# PRAKTICA luxmedia Z212

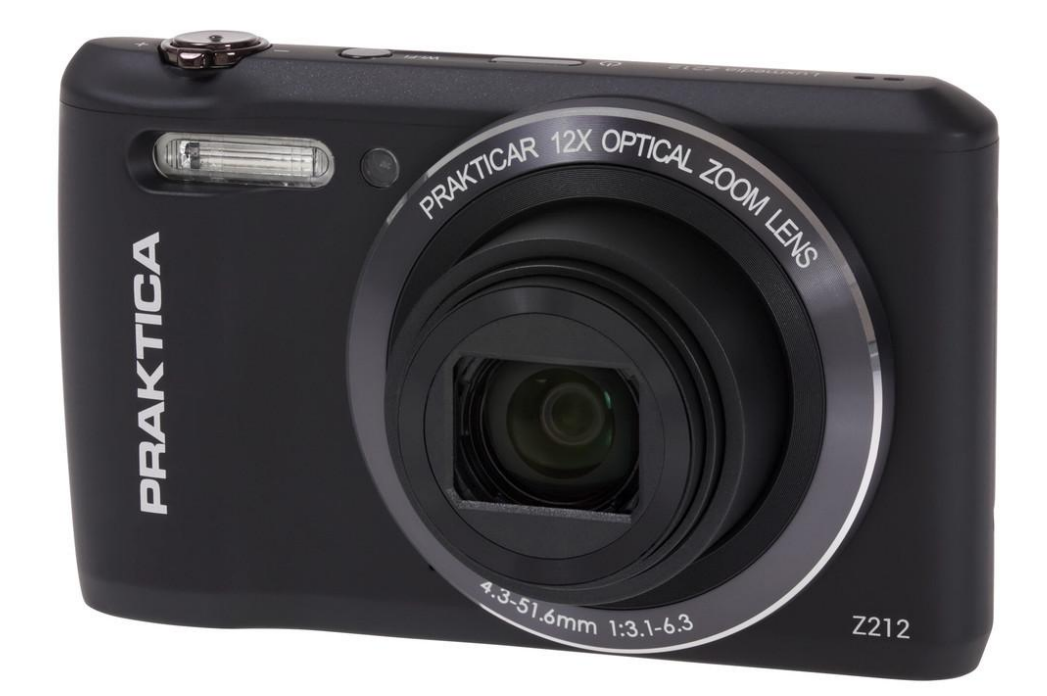

*Instrukcja obsługi*

## Spis treści

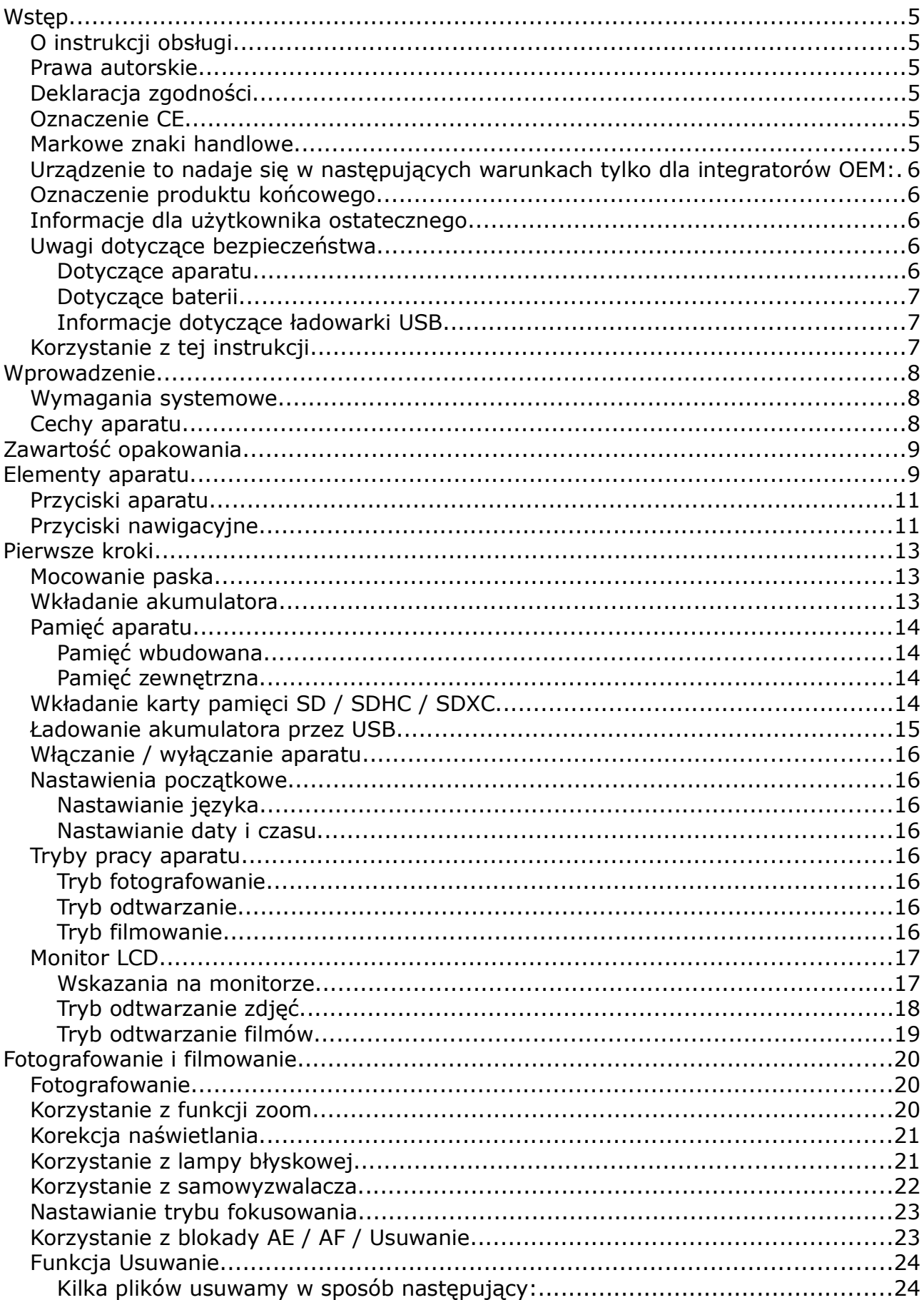

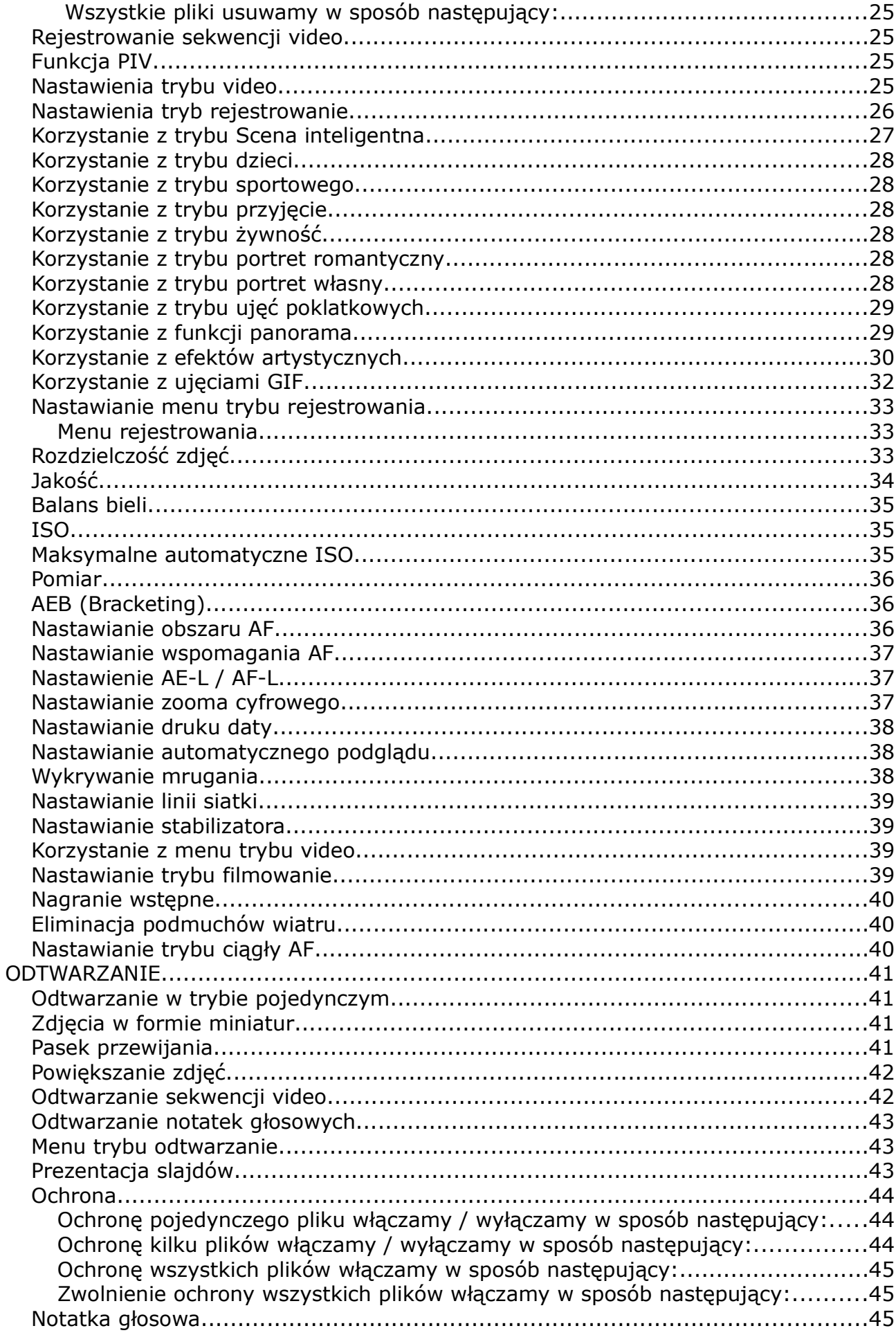

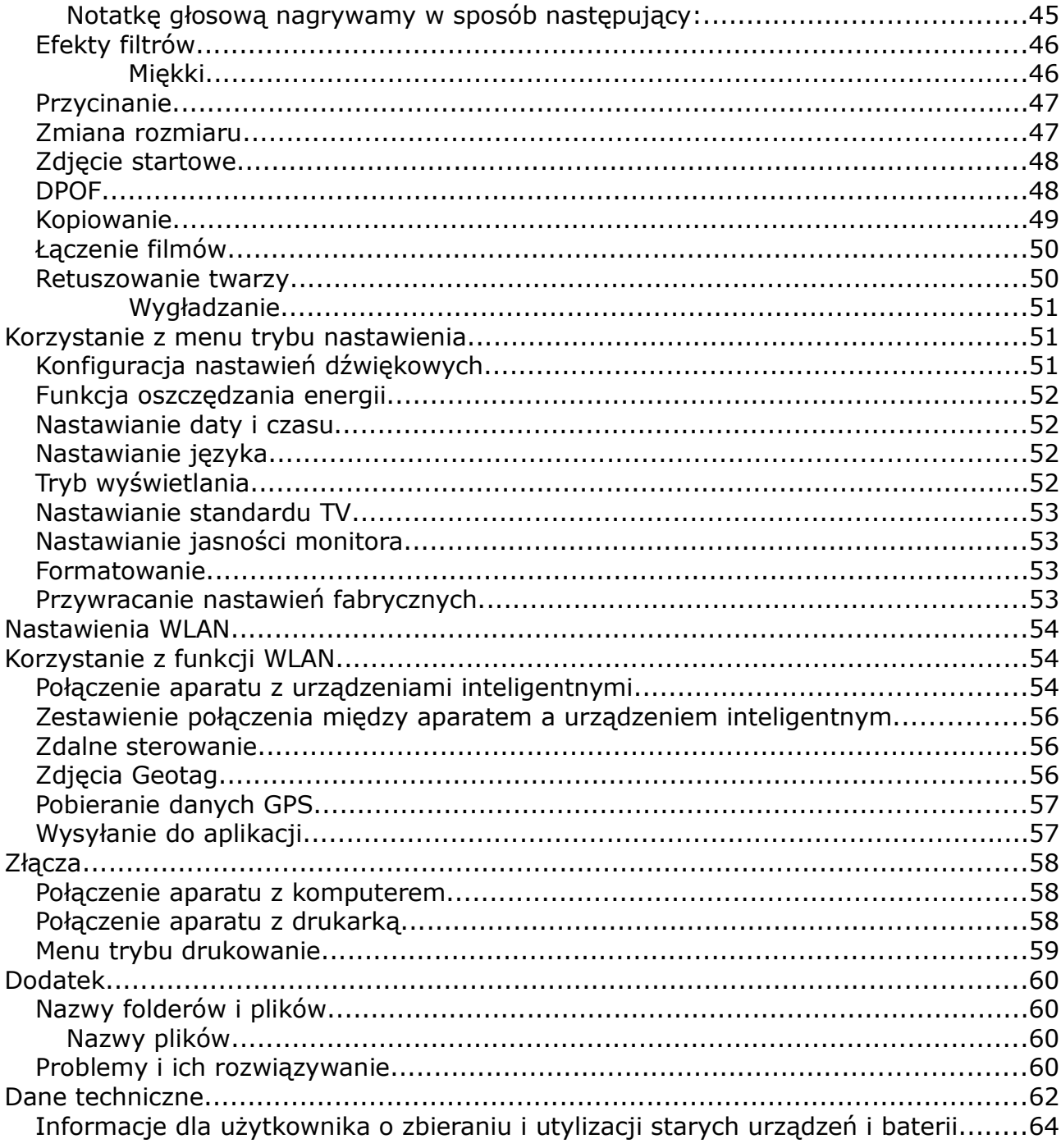

## Wstęp

## *O instrukcji obsługi*

Instrukcja obsługi pomoże Państwu w obsłudze Państwa nowego aparatu. Wszystkie zawarte w niej informacje zostały zamieszczone z zachowaniem wszelkiej staranności, jednak szczegóły techniczne mogą zostać zmienione bez uprzedzenia.

#### *Prawa autorskie*

#### © Copyright 2016.

Wszelkie prawa zastrzeżone. Żadna część tej publikacji, bez wcześniejszej, pisemnej zgody producenta nie może być powielana w żadnej formie – ani elektronicznej, ani mechanicznej, ani magnetycznej, ani optycznej, ani chemicznej ani manualnej ani też w żadnej innej formie. Zabronione jest także przechowywanie tej publikacji w urządzeniach przystosowanych do przechowywania danych jak również zabronione jest tłumaczenie na jakikolwiek język, w tym komputerowy.

## *Deklaracja zgodności*

To urządzenie spełnia wymogi 15 rozdziału normy bezpieczeństwa FCC. Korzystanie z urządzenia podlega następującym wymogom:

• urządzenie nie może powodować żadnych zakłóceń

• urządzenie musi być odporne na przychodzące zakłócenia, dotyczy to także zakłóceń mogących powodować niechciane działanie urządzenia

• producent i gwarant nie odpowiadają za uszkodzenia wewnętrznych elementów lub utratę danych spowodowanych niewłaściwą obsługą urządzenia, które może doprowadzić do wniknięcia wody i może spowodować uszkodznie aparatu

• producent i gwarant nie odpowiadają za szkody ani żadne inne zdarzenia (np. skaleczenia), które powstaną podczas użytkowania aparatu.

## *Oznaczenie CE*

Ten produkt jest klasy B. W otoczeniu domowym produkt ten może powodować zakłócenia łączności. W przypadku zaistnienia takich zakłóceń może dojść do wymagania odpowiednich działań od użytkownika.

FCC: SAR Wartość standardowa: 1,6 W/kg, maksymalna zmierzona: 0,27 W/kg CE: SAR Wartość standardowa: 2,0 W/kg, maksymalna zmierzona: 0,077 W/kg

#### *Markowe znaki handlowe*

Windows XP / Vista / Win7 / Win 8 są zastrzeżonymi w USA i innych krajach znakami towarowymi Microsoft Corporation. Windows jest używane jako forma skrócona i powołuje się na system operacyjny Microsoft Windows. Wszystkie inne nazwy i produkty są znakami towarowymi lub zastrzeżonym znakami towarowymi ich właścicieli.

### *Urządzenie to nadaje się w następujących warunkach tylko dla integratorów OEM:*

1) Antena musi być zainstalowany tak, że między anteną i użytkownikiem powinna być utrzymywana odległość 20cm, i

2) Moduł nadajnika nie może być umieszczony razem z innym nadajnikiem lub anteną. Tak długo, jak spełnione są dwa powyższe warunki, nie jest konieczne dalsze badanie nadajnika. Jednak integrator OEM nadal odpowiada za przegląd produktu końcowego pod względem spełnienia dodatkowych wymogów, które są nałożone na zainstalowanym module.

Ważna uwaga: w przypadku, gdy te warunki nie mogą zostać spełnione (np. ze względu na szczególną konfigurację laptopa, lub wspólne umiejscowienie z innymi transmiterami) postanowienia FCC zostaną uznane za nieważne i FCC ID nie może być stosowana z produktem końcowym. W takich okolicznościach odpowiedzialnym za ponowne sprawdzenie produktu końcowego i otrzymanie ponownego odrębnego zezwolenia FCC jest integrator OEM (łącznie z transmiterem).

#### *Oznaczenie produktu końcowego*

Ten moduł nadajnika może być stosowany w urządzeniach, w których może być zachowana odległość 20 cm między anteną a użytkownikiem. Na produkcie musi być oznaczenie: "FCC ID: 2AAD3AA0D0". FCC ID może być użyte na urządzeniu tylko, gdy spełnione są wszytskie wymagania FCC.

#### *Informacje dla użytkownika ostatecznego*

Integrator OEM nie może informować użytkownika ostatecznego w instrukcji użytkowania produktu, w którym moduł jest zainstalowany, o sposobie zainstalowania modułu RF ani o sposobie jego usunięcia.

Instrukcja dla użytkownika ostatecznego musi zawierać wszystkie informacje / ostrzeżenia prawne, jakie zawiera niniejsza instrukcja.

## *Uwagi dotyczące bezpieczeństwa*

#### *Dotyczące aparatu*

• nie demontować aparatu i próbować samodzielnie go naprawiać

• nie wystawiać aparatu na działanie wody kapiącej ani strumienia wody

• po gwałtownej zmianie temperatury otoczenia z zimnej na ciepłą, aparat powinien ogrzewać się powoli

- nie dotykać obiektywu i nie stosować siły na obiektyw
- obiektyw chronić przed długotrwałym bezpośrednim działaniem słońca

• aparatu nie należy czyścić środkami rozpuszczalnymi, nie stosować benzyny czyszczącej ani innych silnych środków czystości. Aparat czyścić lekko zwilżoną, miękką szmatką

• nie błyskać lampą bezpośrednio z małej odległości w kierunku oczu innych osób lub zwierząt

• nie korzystać z aparatu podczas prowadzenia pojazdów lub podczas pieszczego przemieszczania się w obszarach ruchu drogowego w celu uniknięcia ewentualnych kolizii

• zwracać uwagę aby pasek aparatu nie znalazł się w pobliżu szyi dzieci ani innych osób w celu uniknięcia nieszczęśliwego wypadku

• chronić ekran aparatu przed uderzeniami i uszkodzeniami

• w celu uniknięcia ewentualnego porażenia elektrycznego lub pożaru, należy unikać kontaktu aparatu z deszczem i wilgocią

#### *Dotyczące baterii*

• wyłączyć aparat przed wkładaniem lub wyjmowaniem baterii

• stosować tylko baterie lub akumulatory tego samego typu, jak dołączone lub zalecane przez producenta. Stosowanie innych akumulatorów, baterii lub ładowarki może doprowadzić do uszkodzenia urządzenia oraz utraty gwarancji

• stosując akumulator Li-Ion zwrócić uwagę na właściwe ułożenia akumulatora. Odwrotne włożenie akumulatora może spowodować uszkodzenie aparatu a nawet pożar

• gdy aparat pozostaje dłuższy czas nieużywany, zarejestrowane zdjęcia przetransmitować do komputera i wyjąć zasilanie

• nagrzewanie się obudowy aparatu podczas dłuższego korzystania z niego jest zjawiskiem normalnym

• niektóre rodzaj baterii i akumulatorów mogą powodować blokowanie pracy mechanizmu wysuwu obiektywu. Należy stosować zalecane baterie i w pełni naładowane, dobrej jakości akumulatory

• chronić dzieci przed dostępem do akumulatorów

#### *Informacje dotyczące ładowarki USB*

- Ładowarkę należy chronić przed miejscami wilgotnymi lub mokrymi oraz przed wysokimi temperaturami. W przeciwnym razie może dojść do pożaru lub porażenia elektrycznego.
- Ładowarki nie należy demontować, modyfikować ani samodzielnie naprawiać.
- Należy unikać nagłych zmian temperatur ponieważ może to powodować powstawanie kondensowania pary na wewnętrznych powierzchniach ładowarki. W takich sytuacjach należy odczekać aż ewentualna kondensacja ustąpi.
- Ładowarki nie dotykać mokrymi rękami. Mogłoby to doprowadzić do porażenia elektrycznego.
- Nie stosować podróżnych przetwornic ani innych przetwornic. Moze to prowadzić do uszkodzenia, przegrzania, nieprawidłowego działania lub też spalenia aparatu.

## *Korzystanie z tej instrukcji*

W niniejszej instrukcji zastosowane zostały następujące symbole:

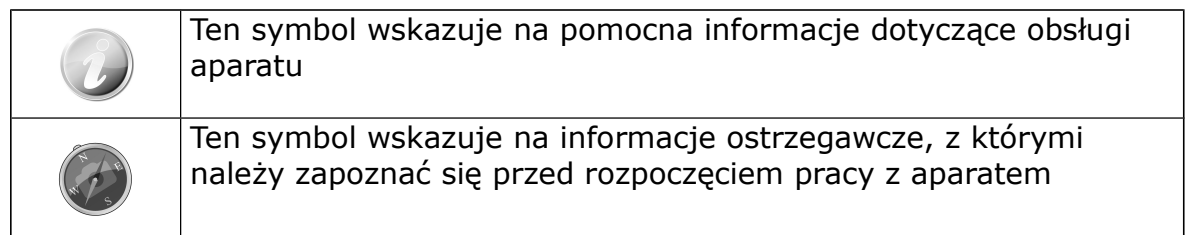

## Wprowadzenie

Serdecznie gratulujemy zakupu cyfrowego aparatu PRAKTICA. Wykonywanie wysokiej jakości zdjęć, jest za pomocą tego, wyposażonego w najnowsze technologie aparatu, szybkie i łatwe.

#### *Wymagania systemowe*

Aby aparat mógł być optymalnie wykorzystany, komputer powinien spełniać nastepujące minimalne wymagania:

#### Dla systemów Windows:

- · System operacyjny: Windows XP / Vista / Win7 / Win 8
- · Procesor: Pentium D 3,0GHz lub odpowiedni AMD Athlon lub szybszy
- · Pamięć: 2GB lub więcej
- · Wolne miejsce na dysku: 300MB lub więcej
- · Kolorowy monitor 32 bit
- · Microsoft DirectX 9.0C
- · Złącze USB, napęd CD-ROM

#### Dla systemów Macintosh:

- Mac OS  $10.3.9 10.8$  <pamieć masowa>
- Pamięć: 1GB lub więcej
- Quick Time Player ver. 6.0.3 lub nowsze
- Złącze USB, napęd CD-ROM

#### *Cechy aparatu*

- · Rozdzielczość 20 milionów pikseli
- · 12-to krotny zoom optyczny i 8-mio krotny zoom cyfrowy
- · Monitor kolorowy LCD 2,7"
- · Pamięć wbudowana 64MB, rozszerzalna kartami SD do 4GB, SDHC do 32GB oraz SDXC do 64GB
- · Łatwe w obsłudze przyciski
- · Kompatybilność z DCF, DPOF i PictBridge
- · Funkcja wyświetlania zdjęć i filmów w formie prezentacji slajdów
- · Wyjście AV, umożliwiające wyświetlanie zdjęć i filmów na ekranie telewizora
- · Złącze USB, umożliwiające komunikację z PC

## Zawartość opakowania

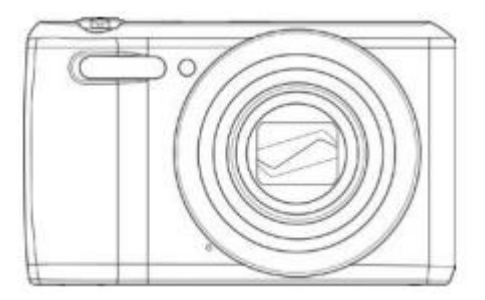

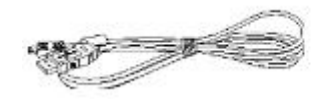

Kabel USB Pasek

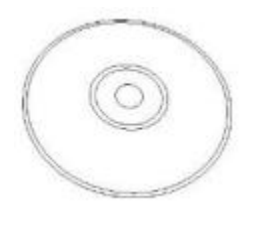

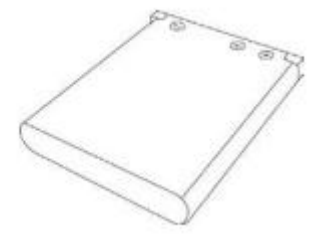

Aparat Akumulatora

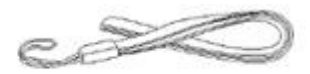

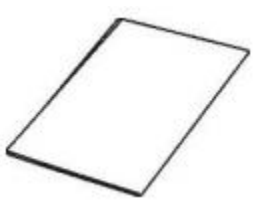

CD-R Skrócona instrukcja (opcjonalnie)

## Elementy aparatu

Widok przodu

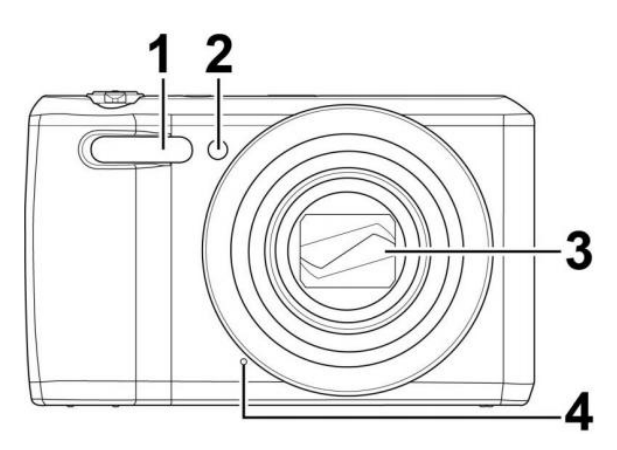

- 1. Lampa błyskowa
- 2. Kontrolka smowyzwalacza LED / wspomaganie AF
- 3. Obiektyw
- 4. Mikrofon

Widok tyłu

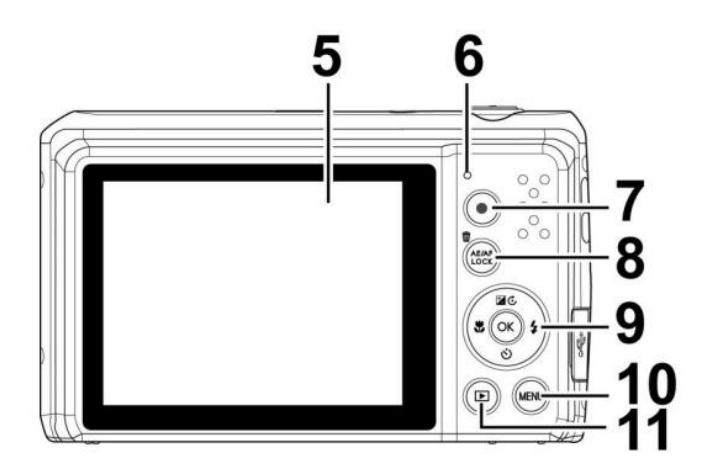

Widok góry

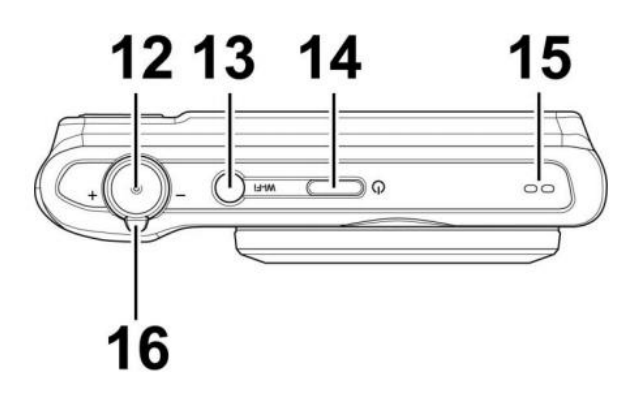

- 5. Monitor LCD
- 6. Kontrolka LED
- 7. Przycisk video

8. Blokada AE / AF / przycisk usuwania

9. Przycisk OK / selektor czterokierunkowy

- 10. Przycisk menu
- 11. Przycisk odtwarzania
- 12. Spust
- 13. Przycisk Wi-Fi
- 14. Włącznik / Wyłącznik
- 15. Głośnik
- 16. Przełącznik zoom

Widok spodu

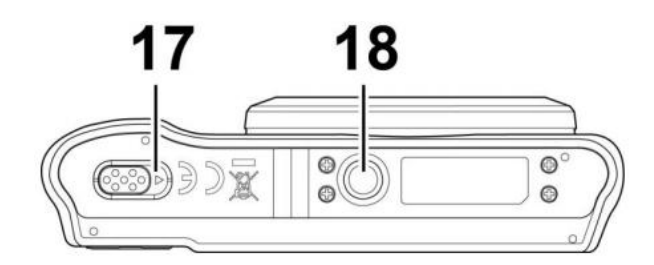

- 17. Komora na akumulator i kartę
- 17. Gwint na statyw

#### Prawa strona

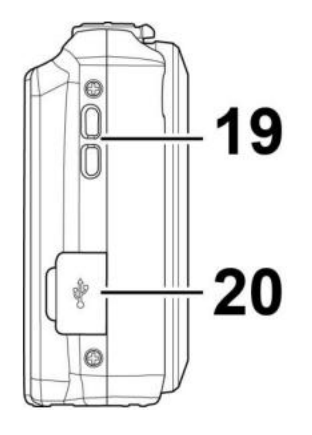

19. Mocowanie paska

20. Gniazdo USB

## *Przyciski aparatu*

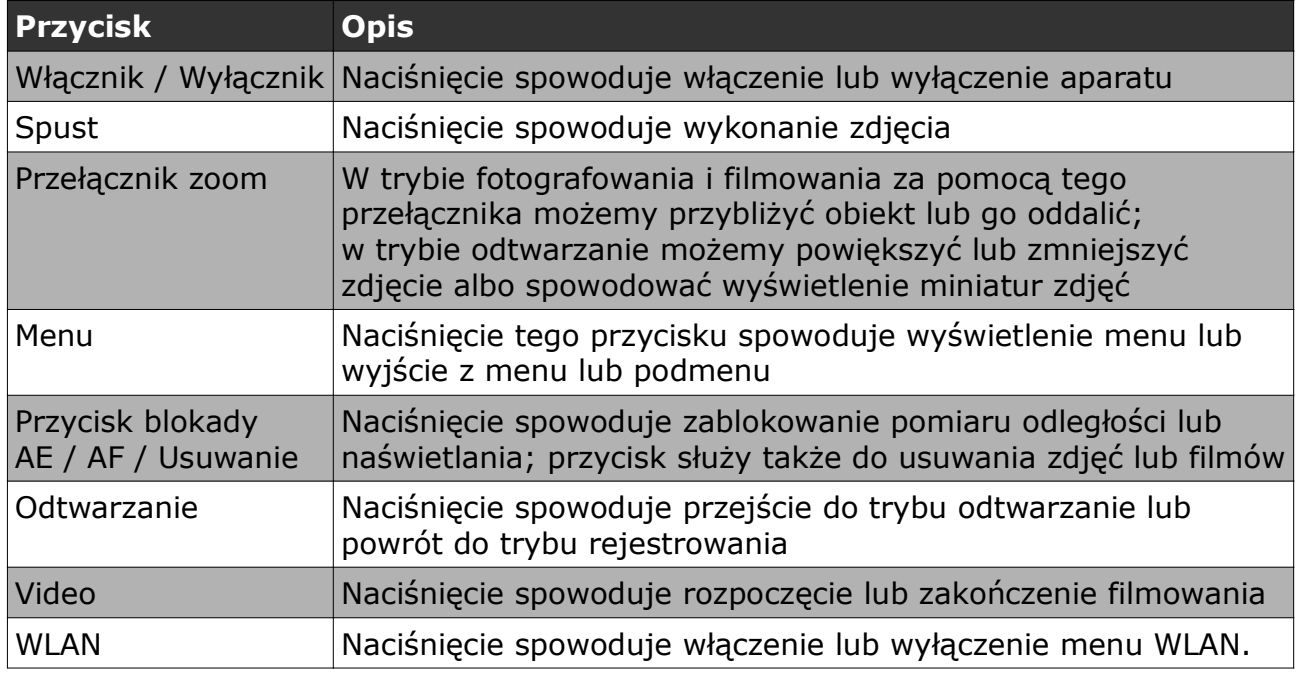

### *Przyciski nawigacyjne*

Za pomocą selektora czterokierunkowego i przycisku OK możemy dotrzeć do opcji menu aparatu. Dzięki wielu możliwościom konfiguracyjnym aparatu możemy skorzystać z optymalnych nastawień dla zdjęć i sekwencji wideo. Funkcje tych przycisków są następujące:

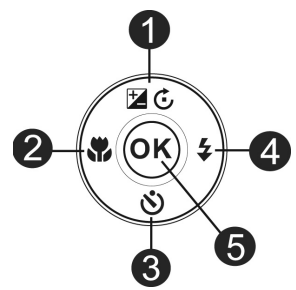

#### PRAKTICA luxmedia Z212

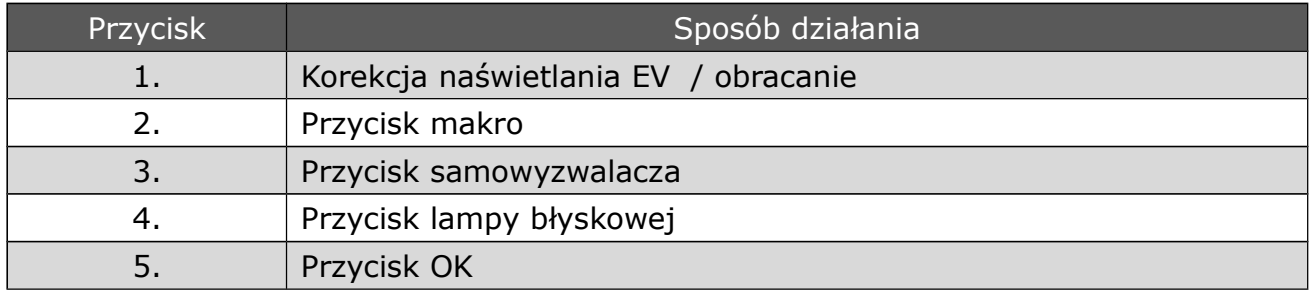

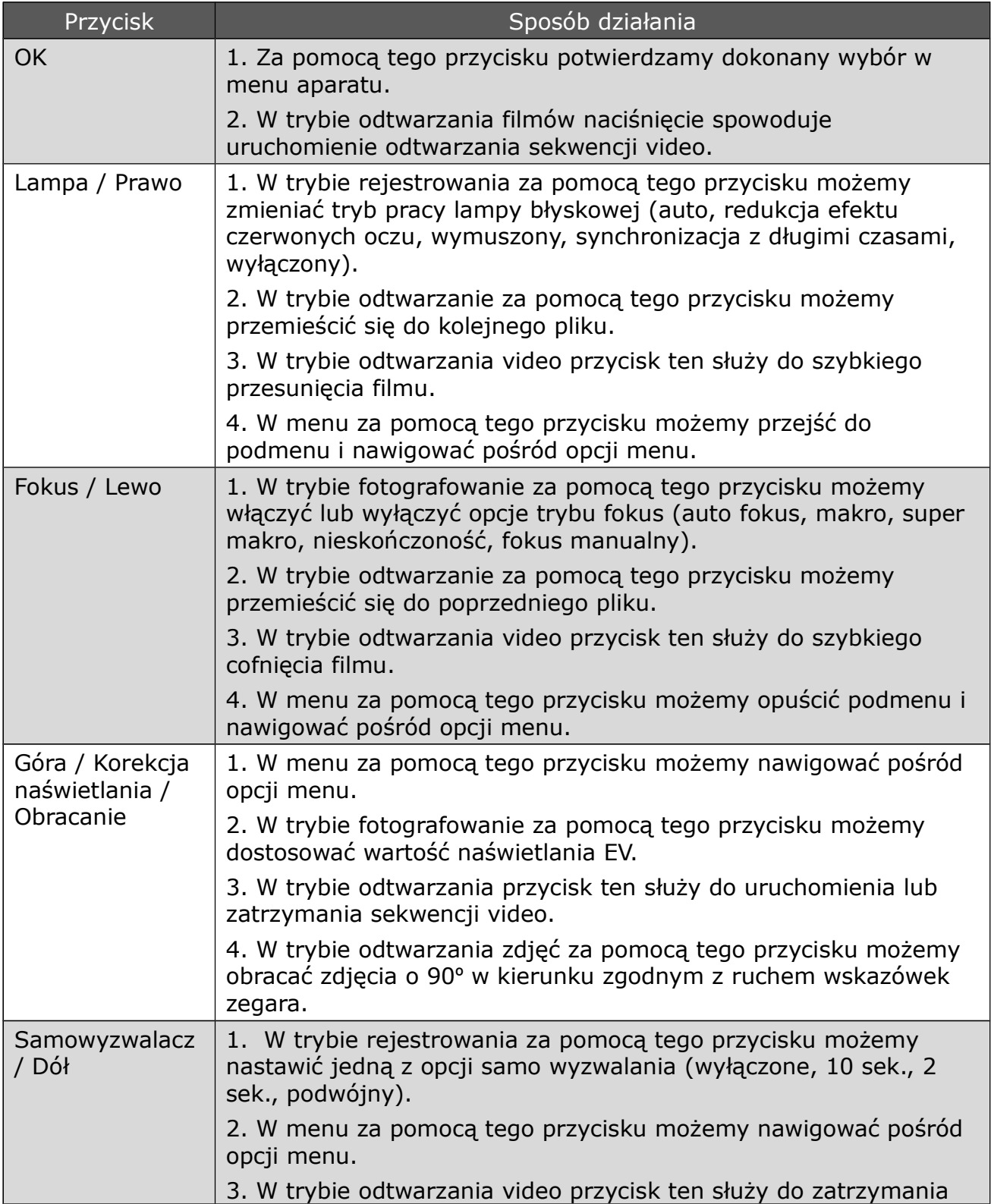

## Pierwsze kroki

*Mocowanie paska* 

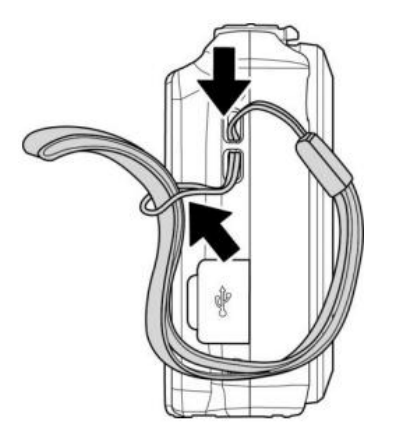

## *Wkładanie akumulatora*

1. Przed włożeniem akumulatora należy się upewnić, że aparat jest wyłączony.

2. Odsunąć zamek i otworzyć komorę akumulatora na spodzie aparatu.

3. Włożyć do aparatu akumulator kierując go stykami do wewnątrz i ku tylnej stronie aparatu.

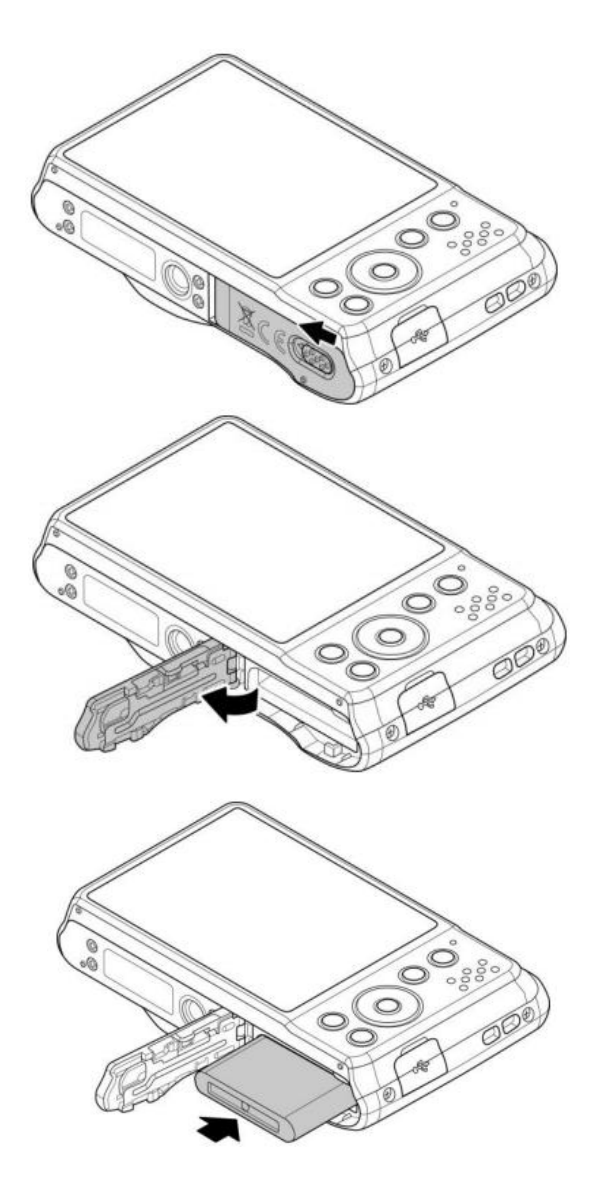

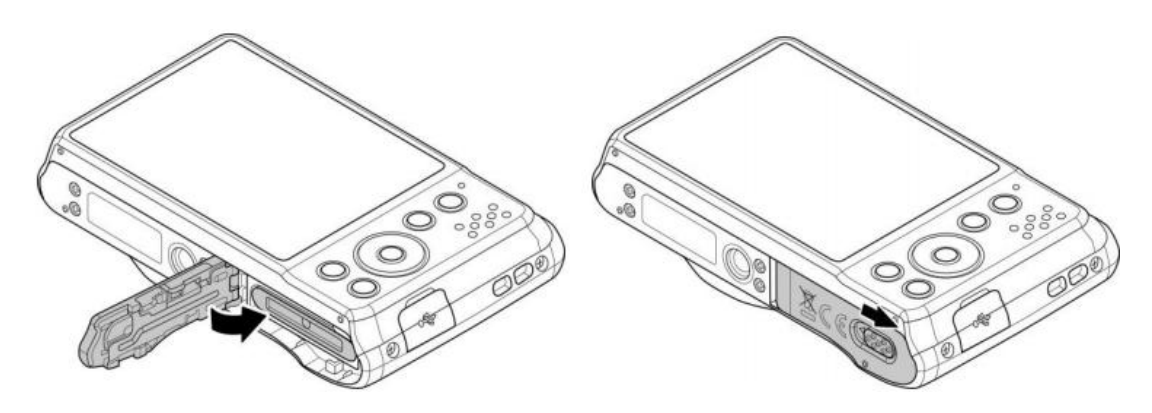

4. Zamknąć pokrywkę komory akumulatora. Zamek komory zamknie się samoczynnie. W celu zapobieżenia przeniknięcia wody do aparatu, przesunąć zamek w dół (jak na rysunku poniżej) w celu zabezpieczenia zamknięcia.

## *Pamięć aparatu*

#### *Pamięć wbudowana*

Aparat został wyposażony w pamięć 64MB, z czego do dyspozycji na zapisanie plików mamy ok. 24MB. Jeśli w aparacie nie jest włożona karta pamięci, aparat zapisuje wszystkie pliki w pamięci wbudowanej.

#### *Pamięć zewnętrzna*

Aparat współpracuje z kartami SD o pojemności do 4GB, z kartami SDHC o pojemności do 32GB oraz z kartami SDXC o pojemności do 64GB. Jeśli w aparacie włożona jest karta pamięci, wszystkie pliki zostaną zapisane na niej. Symbol  $\pm$ świadczy o tym, że w aparacie włożona jest karta pamięci.

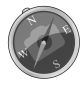

Możliwe, że nie każda karta pamięci będzie z aparatem kompatybilna. Przed zakupem karty warto sprawdzić dane techniczne karty i sprawdzić, czy karta prawidłowo współpracuje z aparatem.

## *Wkładanie karty pamięci SD / SDHC / SDXC*

Pamięć aparatu można rozszerzyć za pomocą kart SD, SDHC lub SDXC.

1. Odsunąć zamek i otworzyć pokrywkę komory baterii i karty.

2. Włożyć kartę SD/SDHC/SDXC do kieszeni na kartę metalowymi stykami do przodu aparatu.

3. Wsunąć kartę do momentu, aż słyszalne będzie jej zatrzaśnięcie.

4. Zamknąć pokrywę komory akumulator.

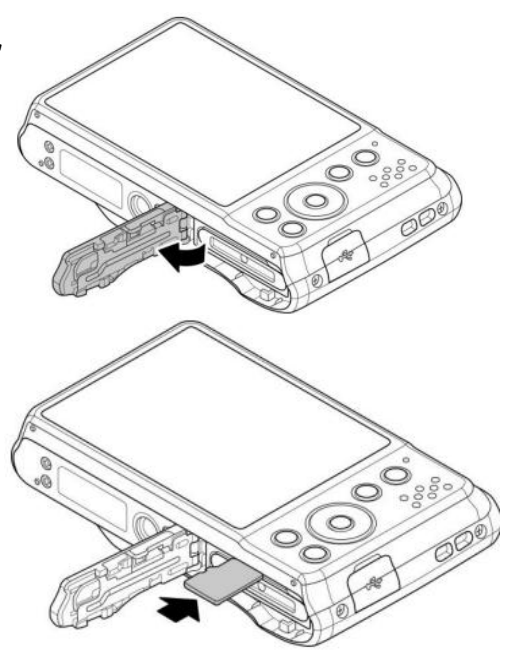

#### Wyjmowanie karty

1. Otworzyć pokrywkę komory na karty.

2. Nacisnąć na brzeg karty i cofnąć palec – blokada zostanie zwolniona, karta wysunie się.

3. Wyjąć ostrożnie kartę.

\* Windows 2000/XP nie akceptuje kart SDXC (format exFAT). W Windows XP (Service Pack 2 lub 3) można zainstalować łatkę exFAT, dzięki której karty SDXC beda współpracować.

\* Aby karty SDXC mogły pracować z systemami Mac OS, system powinien być w wersji 10.5 lub nowszej.

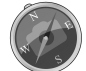

\* Niewłaściwe włożenie karty do aparatu może spowodować uszkodzenie aparatu. Dlatego należy zachować ostrożność podczas wkładania karty. \* W celu uniknięcia przypadkowego połknięcia karty przez dzieci, należy kartę pamięci przechowywać z dala od dzieci.

\* Gdy kontrolka LED pulsuje, nie należy wyjmować karty. W przeciwnym razie plik nie zostanie zapisany i może dojść także do uszkodzenia karty.

## *Ładowanie akumulatora przez USB*

Akumulator można ładować zap pomocą PC poprzez kabel USB lub poprzez adaptor USB z gniazdka.

1. Podłączyć do aparatu kabel USB.

2. Drugi koniec kabla USB podłączyć do adaptora i ten włączyć do gniazdka energetycznego, lub bezpośrednio do gniazda USB komputera.

- · Gdy akumulator jest ładowany, pulsuje kontrolka LED
- · Gdy akumulator jest naładowany, kontrolka zgaśnie
- · Jeśli proces ładowania przebiega nieprawidłowo, kontrolka pulsuje szybko
- · Jeśli w aparacie nie ma akumulatora a uruchomimy proces ładowania, kontrolka zgaśnie

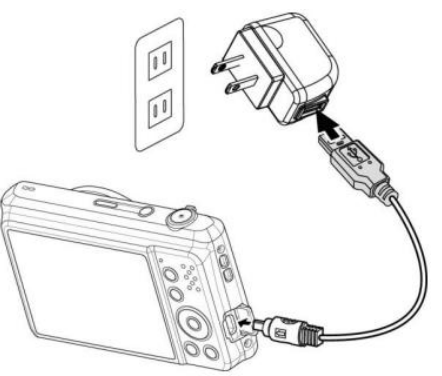

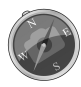

\* Podczas ładowania akumulatora zalecamy nie korzystanie z aparatu. Czas ładowania zależy od stanu naładowania akumulatora i warunków, w jakich jest ładowany.

\* Akumulator można ładować także za pomocą adaptera Apple, którego prąd wyjściowy odpowiada standardowi 5V/500mA.

\* Jeśli podczas ładowania akumulator zostanie wyjęty z aparatu, można kontynuować ładowanie po wyjęciu i ponownym włożeniu kabla USB.

## *Włączanie / wyłączanie aparatu*

Aparat można włączyć na dwa sposoby:

- · Podczas włączenia aparatu w trybie rejestrowanie na monitorze pojawi się na krótko ekran powitalny i słyszalny będzie sygnał dźwiękowy (jeśli ta funkcja jest włączona). Obiektyw zostanie wysunięty.
- · Podczas włączania aparatu w trybie odtwarzania obiektyw nie zostanie wysunięty.

W celu wyłączenia aparatu należy nacisnąć przycisk Włącznik / Wyłącznik.

#### *Nastawienia początkowe*

Po pierwszym uruchomieniu aparatu konieczne będzie dokonanie podstawowych nastawień. Po naciśnięciu przycisku Włącznik / Wyłącznik na monitorze aparatu pojawi się menu nastawcze języka, za pomocą którego możemy nastawić język, w którym wyświetlane będą informacje i komunikaty.

#### *Nastawianie języka*

- 1. Pośród opcji menu poruszamy się za pomocą przycisków ▲ / ▼ / ► / ◄.
- 2. Wybrać odpowiedni język i wybór potwierdzić poprzez naciśnięcie OK.

#### *Nastawianie daty i czasu*

- 1. Za pomocą przycisków ► / ◄ możemy przejść do możliwości wyboru
- 2. Dane nastawcze daty i czasu możemy zmienić za pomocą przycisków ▲ / ▼
- 3. Dla potwierdzenia dokonanych nastawień naciskamy przycisk OK.
- 4. Jeśli to konieczne, menu możemy opuścić poprzez naciśniecie przycisku Menu ...

Po dokonaniu podstawowych nastawień możemy przystąpić do fotografowania i filmowania.

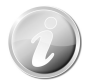

W celu szybkiego przewijania danych przyciski ▲ / ▼ nacisnąć i przytrzymać.

## *Tryby pracy aparatu*

Aparat dysponuje trzema trybami pracy:

*Tryb fotografowanie* 

· W trybie fotografowanie możemy wykonać zdjęcia.

#### *Tryb odtwarzanie*

· W trybie odtwarzanie możemy odtwarzać zarejestrowane zdjęcia i sekwencje video. W tym trybie do zdjęć możemy dołączyć notatki głosowe.

#### *Tryb filmowanie*

· W trybie filmowanie możemy rejestrować sekwencje video.

## *Monitor LCD*

Dużej rozdzielczości monitor LCD wyświetla m. in. ważne informacje dotyczące nastawień aparatu a także zdjęcia i sekwencje video.

Wyświetlane na monitorze dane nazywane są także On Screen Display lub skrótowo OSD.

#### *Wskazania na monitorze*

#### Tryb fotografowanie

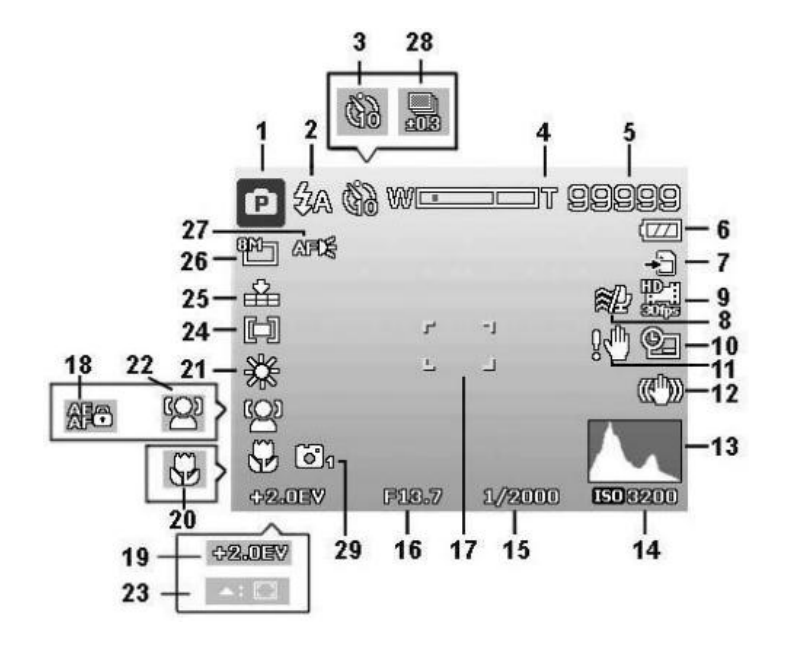

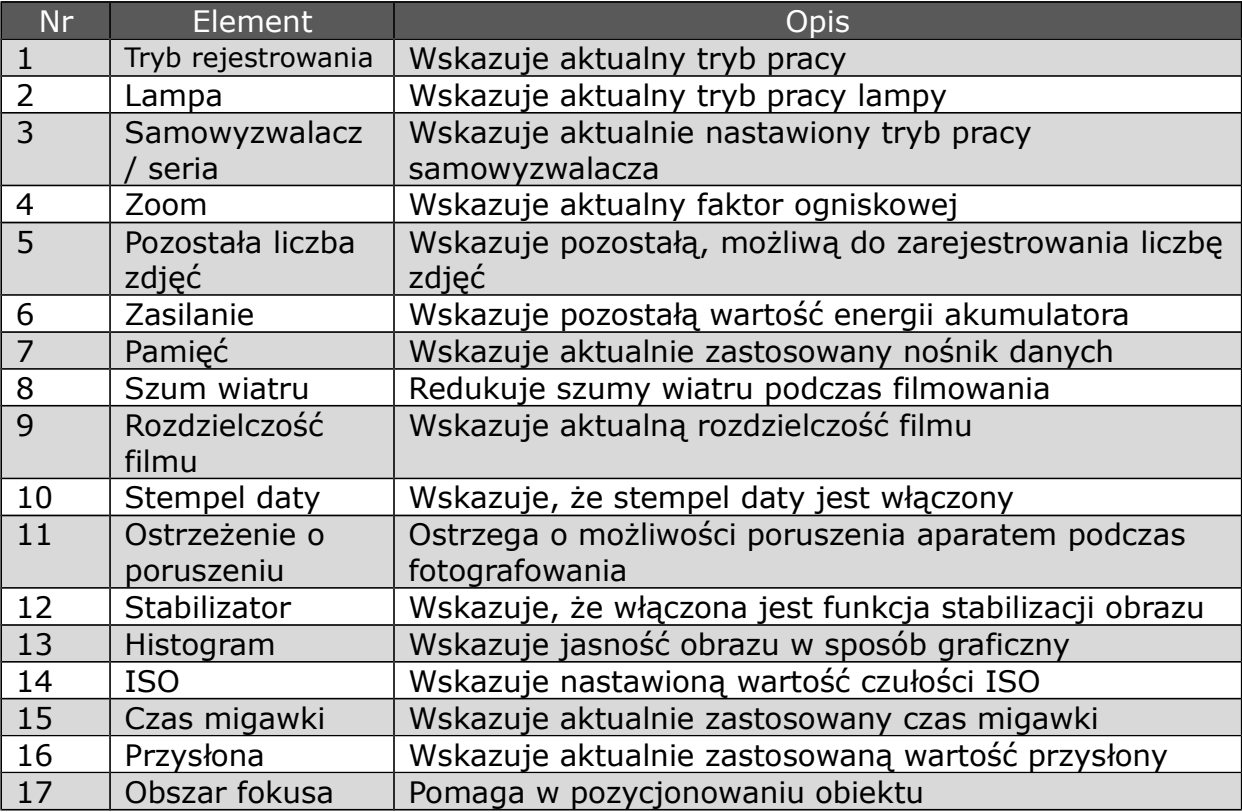

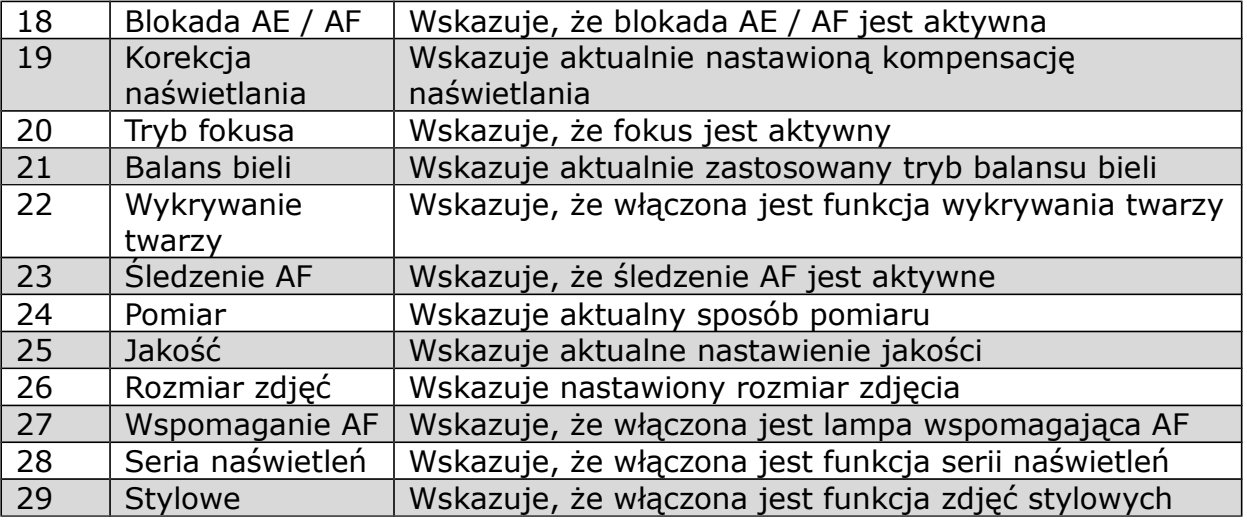

Tryb video

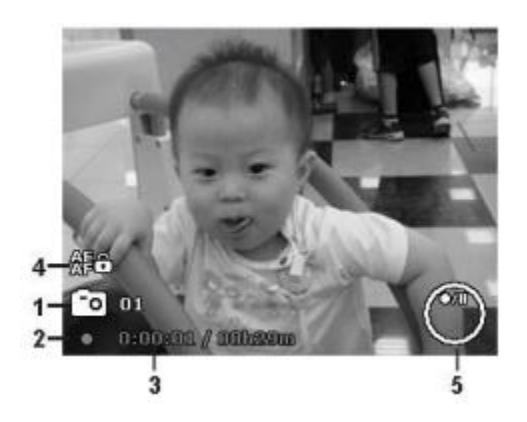

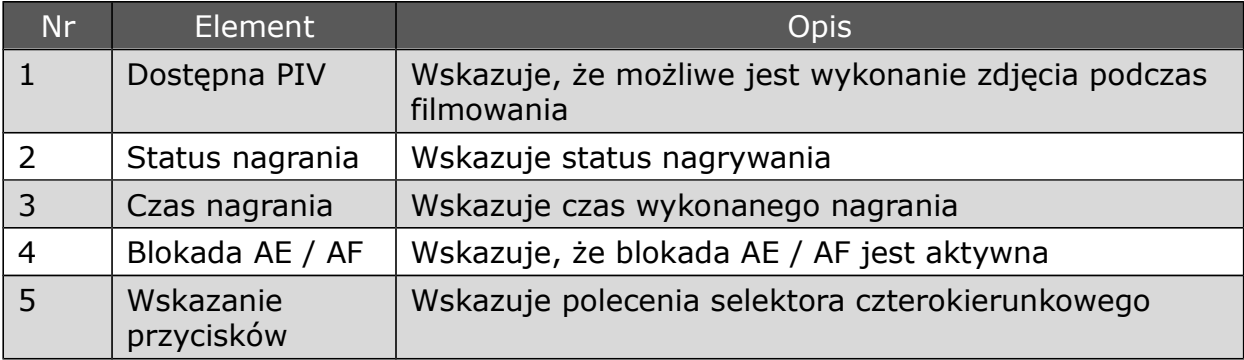

*Tryb odtwarzanie zdjęć*

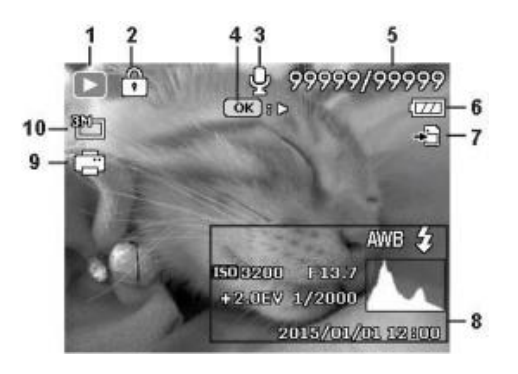

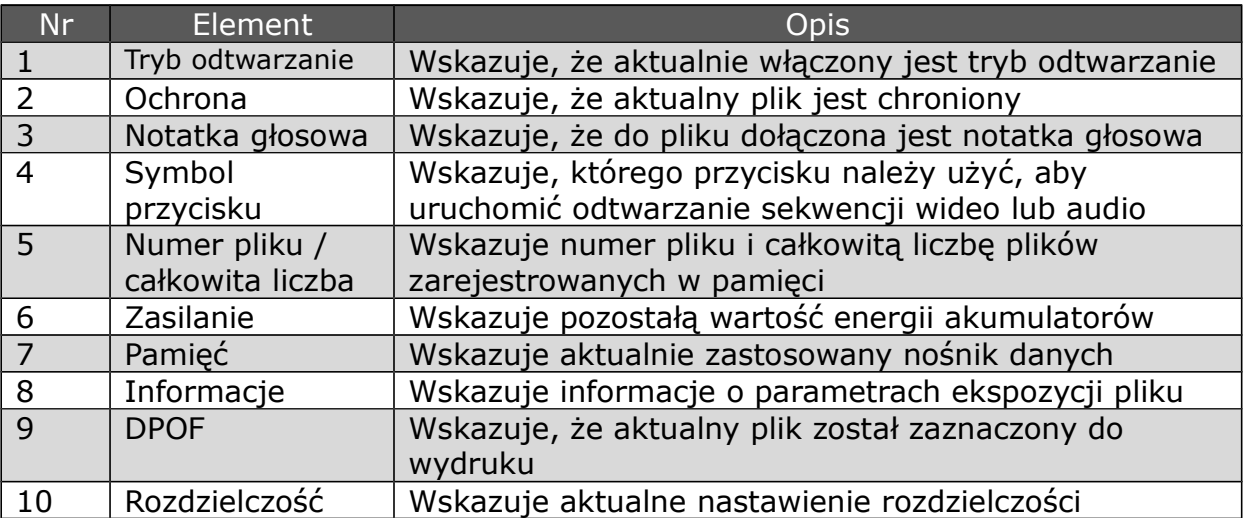

## *Tryb odtwarzanie filmów*

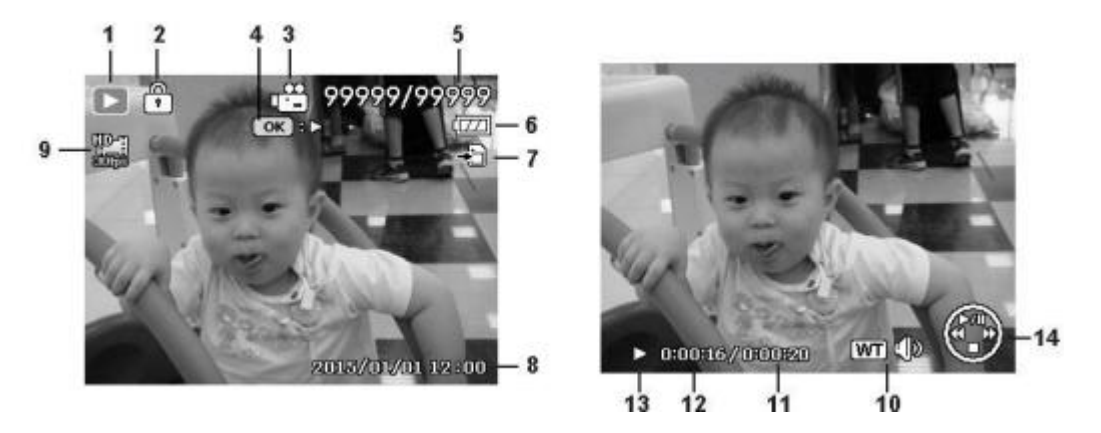

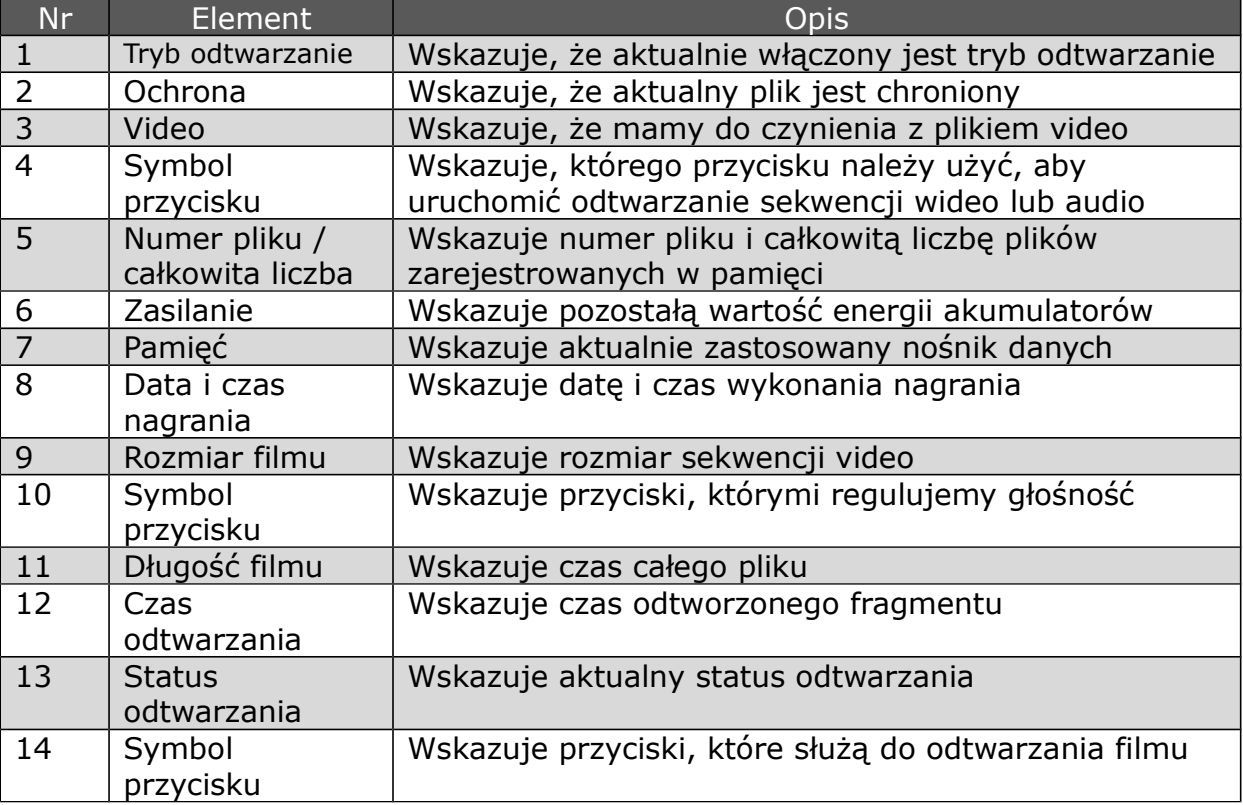

## Fotografowanie i filmowanie

## *Fotografowanie*

Po zapoznaniu się z elementami aparatu i jego podstawowymi funkcjami a także po wykonaniu podstawowych, niezbędnych czynności przygotowawczych jesteśmy gotowi do przystąpienia do fotografowania i rejestrowania sekwencji video.

Fotografowanie tym aparatem jest bardzo łatwe.

1. Włączyć aparat poprzez naciśniecie przycisku Włącznik / Wyłącznik.

2. Wycelować aparat tak, aby ramka fokusa obejmowała główny motyw.

3. Lekko nacisnąć spust (do połowy). Aparat automatycznie nastawi ostrość i parametry ekspozycji. Spust nacisnąć do końca w celu wykonania zdjęcia.

Jeśli pojawi się symbol  $\mathbb{R}^{\mathbb{m}}$  ostrzegający o możliwości poruszenia, aparat należy trzymać nieruchomo,

przytrzymując ręce przy ciele, lub zamocować aparat na statywie. Dzieki temu unikniemy poruszeń na zdieciach.

## *Korzystanie z funkcji zoom*

Aparat dysponuje 12-to krotnym zoomem optycznym i 8-krotnym zoomem cyfrowym. Z zooma optycznego korzystamy poprzez mechaniczne nastawienie obiektywu. Z zooma cyfrowego korzystamy poprzez nastawienie opcji menu. Więcej informacji na temat zooma cyfrowego w rozdziale Nastawianie zooma cyfrowego.

Zoom optyczny nastawiamy w sposób następujący:

1. Za pomocą przełącznika zoom możemy przybliżyć lub oddalić obiekt.

2. Na monitorze pojawi się symbol  $W$ 

## Przełącznik zoom

1. Przesunięcie przełącznika zoom w prawo spowoduje przybliżenie obiektu QT.

2. Przesunięcie przełącznika zoom w lewo spowoduje oddalenie obiektu  $W \boxtimes$ .

Zoom cyfrowy nastawiamy w sposób następujący:

1. Włączyć zoom cyfrowy – patrz rozdział Nastawianie zooma cyfrowego.

2. Nacisnąć przełącznik powiększanie  $\mathcal{R}$  aż osiągnięty zostanie maksymalny zakres zoom.

3. Puścić przełącznik.

4. Ponowne naciśnięcie przełącznika powiększanie spowoduje przejście do cyfrowego zakresu zoom – teraz możemy zdjęcie powiększać dalej

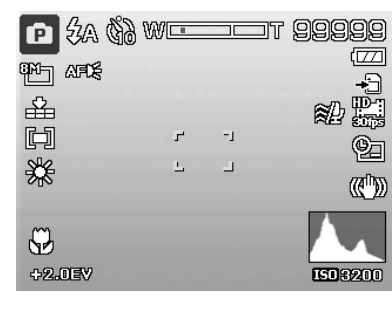

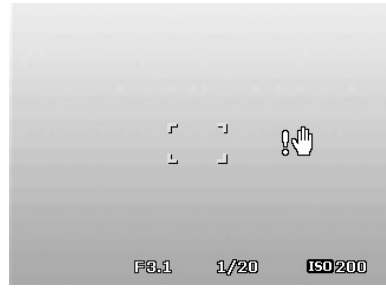

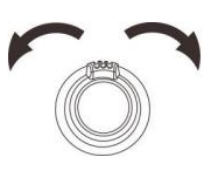

Zoom optyczny 12x Zoom cyfrowy 8x

 $\mathbf{a}$ 

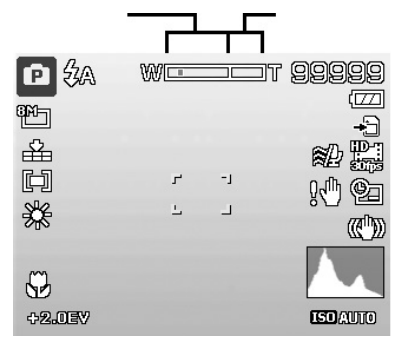

## *Korekcja naświetlania*

EV (Exposure Value) to wartość naświetlania. W trudnych warunkach oświetleniowych funkcja automatycznego naświetlania może uzyskać błędne wartości pomiaru. Korekcja naświetlania umożliwia poprawienie nastawienie wartości EV i tym samym prawidłowe naświetlenie obiektu. Ta funkcja jest dostępna tylko dla zdjęć.

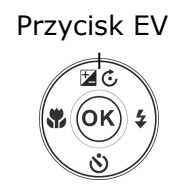

- · Uaktywnić opcję EV. Za pomocą przycisków ▲ / ▼ wybrać odpowiednią wartość EV. Widoczny na monitorze obiekt zostanie wyświetlony odpowiednio do wprowadzonych zmian. Dokonane nastawienie potwierdzamy poprzez naciśnięcie przycisku OK.
- · Korekcja naświetlania jest dostępna tylko dla zdjęć.

## *Korzystanie z lampy błyskowej*

Podczas fotografowania w niekorzystnych warunkach oświetleniowych należy skorzystać z lampy błyskowej. Lampa błyskowa pozostaje niedostępna w trybie wideo i dla zdjęć seryjnych.

Lampę błyskową włączamy w sposób następujący:

· Naciskając kilkakrotnie przycisk lampy błyskowej wybrać odpowiedni tryb pracy lampy. Symbol trybu pracy lampy widoczny będzie na monitorze LCD.

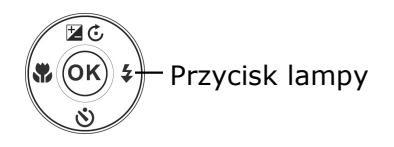

Aparat dysponuje pięcioma trybami pracy lampy błyskowej:

- $\overline{4}A$  Automatyczny lampa zostanie automatycznie włączona, gdy potrzebne będzie dodatkowe oświetlenie
- $\leftarrow$  Redukcja efektu czerwonych oczu błysk zostanie dwukrotnie wyzwolony w celu zredukowania tego efektu
- $\bigstar$  Błysk wymuszony lampa błyska niezależnie od zastanego oświetlenia
- · Synchronizacja z długimi czasami błysk jest synchronizowany z długimi czasami

- Błysk wyłączony – lampa nie błyska bez względu na warunki oświetleniowe

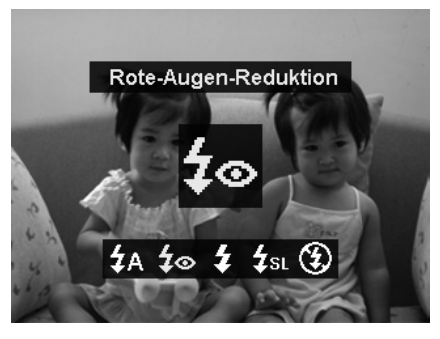

- · Lampa błyskowa dostępna jest tylko podczas fotografowania, jednak pozostaje niedostępna dla funkcji zdjęć seryjnych i D-Lighting.
- · Nie ładować lampy gdy naciśnięty jest przełącznik zoom. Lampę można ładować gdy zwolnimy przełącznik zoom.

## *Korzystanie z samowyzwalacza*

Samowyzwalacz umożliwia wykonanie zdjęcia z wcześniej nastawionym opóźnieniem. W odróżnieniu do tego za pomocą funkcji sekwencji zdjęć można wykonać serie ujęć następujących po sobie. Ta funkcja dostępna jest tylko dla zdjęć. Nastawienia funkcji samowyzwalacza są automatycznie dezaktywowane po wyłączeniu aparatu.

Włączanie samowyzwalacza:

· naciskać przycisk samowyzwalacza, aż na LCD pojawi się symbol odpowiedniego trybu pracy samowyzwalacza.

Aparat wyposażony jest w następujące tryby pracy samowyzwalacza:

 $\ddot{N}_{\text{off}}$  Wyłączone – zdjęcie są wykonywane bez opóźnienia

 $\mathbb{E}$  G  $(OK)$ 

Przycisk samowyzwalacza

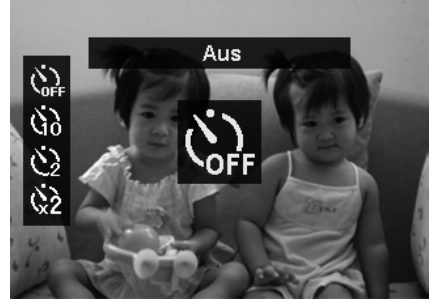

10 sek. – zdjęcie wykonywane jest z 10-cio sekundowym opóźnieniem

2 z sek. – zdjęcie wykonywane jest z 2-wu sekundowym opóźnieniem

 $\ddot{X}$ ? Podwójny - zdjęcie wykonywane jest z opóźnieniem 10 sek. i po kolejnych 2 sek. wykonywane jest kolejne zdjęcie

## *Nastawianie trybu fokusowania*

Za pomocą tej funkcji możemy określić rodzaj fokusowania podczas fotografowania. Rodzaj fokusowania nastawiamy w sposób następujący:

· Naciskać przycisk makro, aż na monitorze zobaczymy odpowiedni symbol trybu fokusowania.

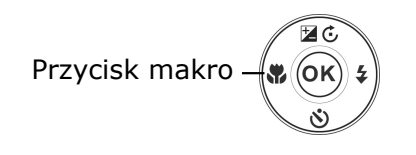

Aparat dysponuje czterema trybami fokusowania: AF – w tym trybie aparat automatycznie nastawia ostrość na motyw.

/ - Makro / Super makro – ten tryb służy do fotografowania z małej odległości. Dzięki temu trybowi możemy wykonać zawierające wiele szczegółów zdjęcia małych obiektów.

- Nieskończoność –w tym trybie aparat nastawia ostrość na odległe obiekty.

MF - Fokus manualny – w tym trybie możemy

nastawić ostrość za pomocą przycisków Góra / Dół w zakresie od 10cm do nieskończoności. Nacisnąć OK w

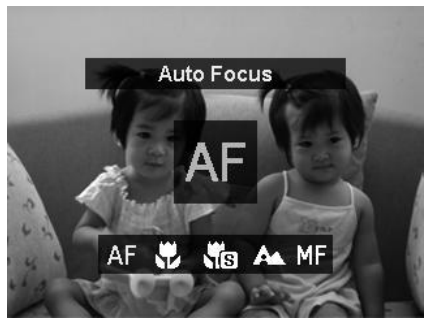

celu zafiksowania nastawienia i wyłączenia okna nastawienia.

## *Korzystanie z blokady AE / AF / Usuwanie*

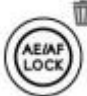

Za pomocą przycisku blokady AE / AF możemy zablokować nastawienie ostrości i naświetlanie lub usunąć zdjęcie albo film.

1. Aby włączyć blokadę AE / AF należy podczas filmowania nacisnąć przycisk blokady lub nacisnąć spust do połowy i następnie w trybie fotografowania nacisnąc przycisk blokady. Blokada AE / AF pozostaje włączona także gdy zwolnimy spust.

2. Zwolnienia blokady dokonujemy w jeden z następujących sposobów:

- · Nacisnąć przycisk blokady AE / AF
- · Zmienić ogniskową (zoom)
- · Zmienić położenie pokrętła zmiany trybów pracy
- · Nacisnąć spust do końca w celu wykonania zdjęcia
- · Nacisnąć prazycisk Menu / Odtwarzanie / Video / Włącznik, zmienić funkcję.

## *Funkcja Usuwanie*

Za pomocą tej funkcji możemy usunąć niepotrzebne pliki, które są zapisane w pamięci aparatu lub na zewnętrznej kacie pamięci. Pliki z włączoną ochroną nie mogą być usunięte. Aby usunąć plik chroniony, najpierw musimy usunąć ochronę pliku. Zdjęcia i sekwencje video usuwamy w sposób następujący:

1. Nacisnąć przycisk odtwarzanie .

- 2. Wyświetlić zdjęcia / filmy w trybie wyświetlania pojedynczego.
- 3. Za pomocą pzycisków ► / ◄ można zmieniać wyświetlane pliki.
- 4. Gdy na minotrze widoczne będzie odpowiednie zdjęcie, nacisnąć przycisk usuwanie.
- 5. Na monitorze pojawi się okno z informacja wymagającymi potwierdzenia.

6. W celu opuszczenia funkcji usuwanie i powrotu do wyświetlania zdjęć nacisnąć przycisk Menu.

#### *Pojedynczy plik usuwamy w sposób następujący*:

1. Na monitorze pojawi się komunikat wymagający potwierdzenia, należy wybrać opcję Pojedyncze. 2. Nacisnąć przycisk OK i wybrać opcję Tak w celu usunięcia pliku.

3. Na monitorze zostanie wyświetlone następne zdjęcie. Za pomocą przycisków ◄ / ► wybrać odpowiedni plik, który chcemy usunąć i powtórzyć działania opisane w punktach 1-2.

4. W celu opuszczenia funkcji usuwanie i powrotu do trybu odtwarzania pojedynczego nacisnąć przycisk Menu.

#### *Usuwanie dołączonej notatki głosowej:*

1. Na monitorze pojawi się komunikat wymagający potwierdzenia, należy wybrać opcję Pojedyncze. 2. Wyświetlona zostanie także opcja umożliwiająca usunięcie notatki głosowej.

3. Wybrać tę opcję i nacisnąć przycisk OK w celu usunięcia notatki głosowej i powrotu do trybu odtwarzania pojedynczego.

4. Wybór opcji Tak spowoduje usunięcie zarówno zdjęcia jak i notatki głosowej do niego dołączonej.

#### *Kilka plików usuwamy w sposób następujący:*

1. Na monitorze pojawi się komunikat wymagający potwierdzenia, należy wybrać opcję Wiele.

2. Zdjęcia zostaną wyświetlone w formie miniatur. 3. Za pomocą przycisków ► ◄/ możemy przemieszczać się pomiędzy plikami.

4. Gdy dotrzemy do zdjęcia, które chcemy usunąć należy za pomocą przycisków ▲/▼ zaznaczyć plik do usuniecia.

5. Powtarzać działanie opisane w punkcie 4 aż będziemy mieli zaznaczone wszystkie pliki, które chcemy usunąć.

6. Nacisnąć przycisk OK – pojawi się komunikat wymagający potwierdzenia.

7. Wybrać opcję Tak.

8. Naciśnięcie przycisku OK spowoduje usunięcie wszystkich zaznaczonych plików.

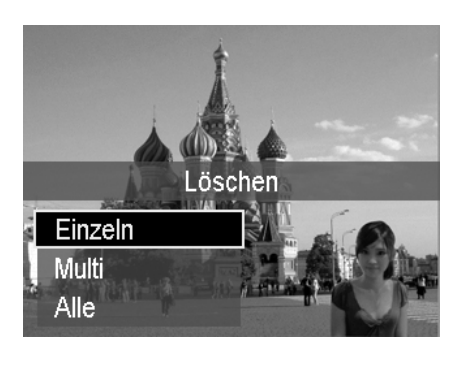

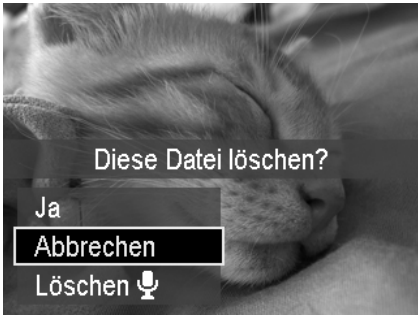

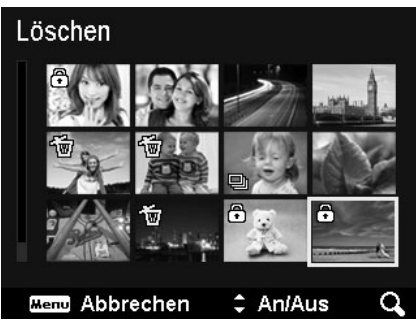

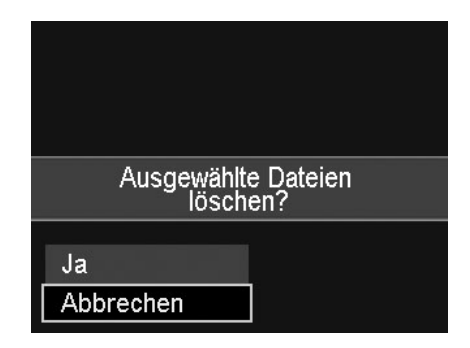

#### *Wszystkie pliki usuwamy w sposób następujący:*

1. Na monitorze pojawi się komunikat wymagający potwierdzenia, należy wybrać opcję Wszystkie.

2. Wybrać Tak.

3. Naciśnięcie przycisku OK spowoduje usunięcie wszystkich plików.

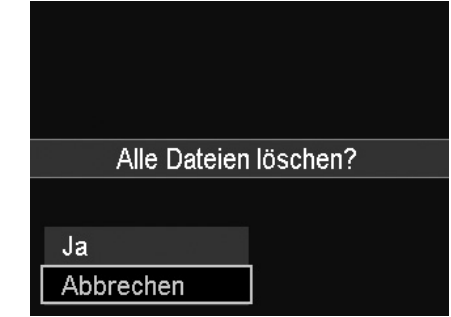

## *Rejestrowanie sekwencji video*

Przy pomocy aparatu możemy zarejestrować także sekwencje video, ich długość zależy od pojemności zastosowanej pamięci. Długość nagrania zależy od wolnego miejsca w pamięci.

1. Nacisnać przycisk filmowanie

2. Aparat skierować w kierunku motywu. 3. Za pomocą przełącznika zoom możemy dostosować odpowiednie nastawienie zoom (zbliżenie, oddalenie).

4. Zakończenie nagrywania nastepuje po naciśnięciu przycisku filmowanie

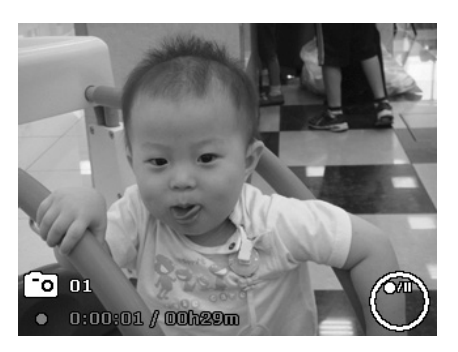

- · Aparat zakończy rejestrowanie filmu gdy pamięć zostanie wyczerpana.
- · Rejestrowanie filmu zostanie automatycznie zatrzymane, gdy czas rejestrowania osiągnie 29 minut lub gdy wielkość pliku osiągnie 4GB.
- · Gdy temperatura sensora CCD osiągnie 63º C, aparat wyświetli komunikat ostrzegawczy.
- · Gdy sensor CCD osiągnie temperaturę 63º C aparat wyłączy się.

## *Funkcja PIV*

Widoczny na LCD symbol <sup>ca</sup> oznacza, że podczas filmowania można poprzez naciśnięcie spustu wykonać zdjęcie bez wpływu na przebieg filmowania. Funkcia PIV jest dostepna w rozdzielczościach: 720p30, VGAp30.

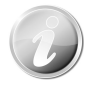

- Gdy rozdzielczość video jest 720p (30fps), zdjęcia będą zapisane w rozdzielczości 1280 x 720.
- Gdy rozdzielczość video jest VGA (30fps), zdjęcia będą zapisane w rozdzielczości 640 x 480.

## *Nastawienia trybu video*

Dalsze szczegóły w rozdziale "Korzystanie z menu video".

#### PRAKTICA luxmedia Z212

## *Nastawienia tryb rejestrowanie*

Wybrać jeden z 26-ciu dostępnych programów tematycznych, co pozwoli na optymalny dobór parametrów ekspozycji.

1. Wybrać w menu tryb rejestrowania.

2. Przemieszczać się pośród opcji menu korzystając z selektora 4-ro kierunkowego.

3. Nacisnąć OK w celu zatwierdzenia i aktywacji wybranej opcji.

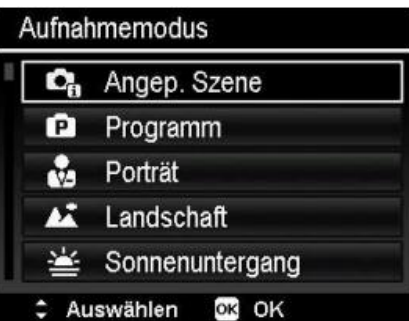

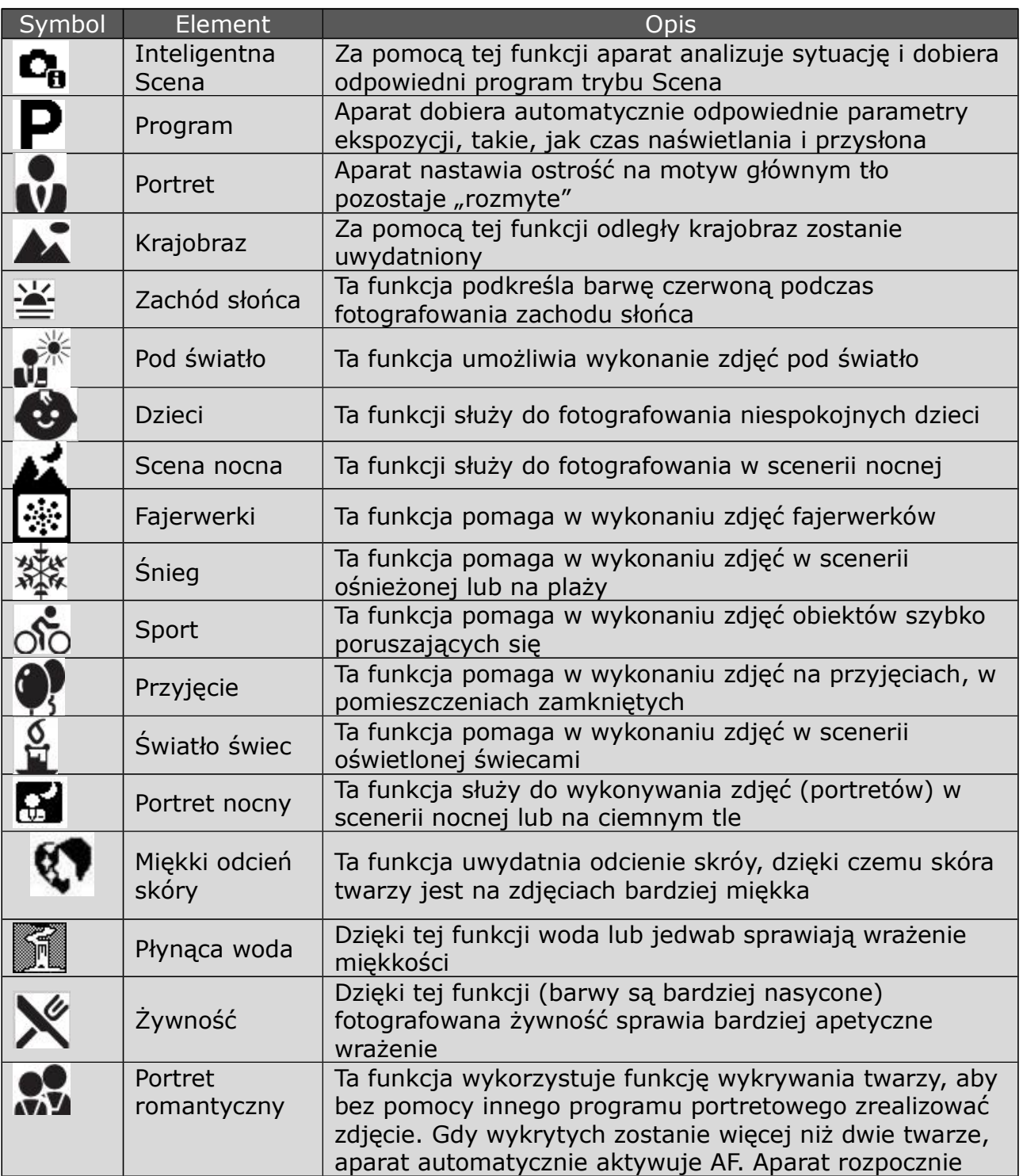

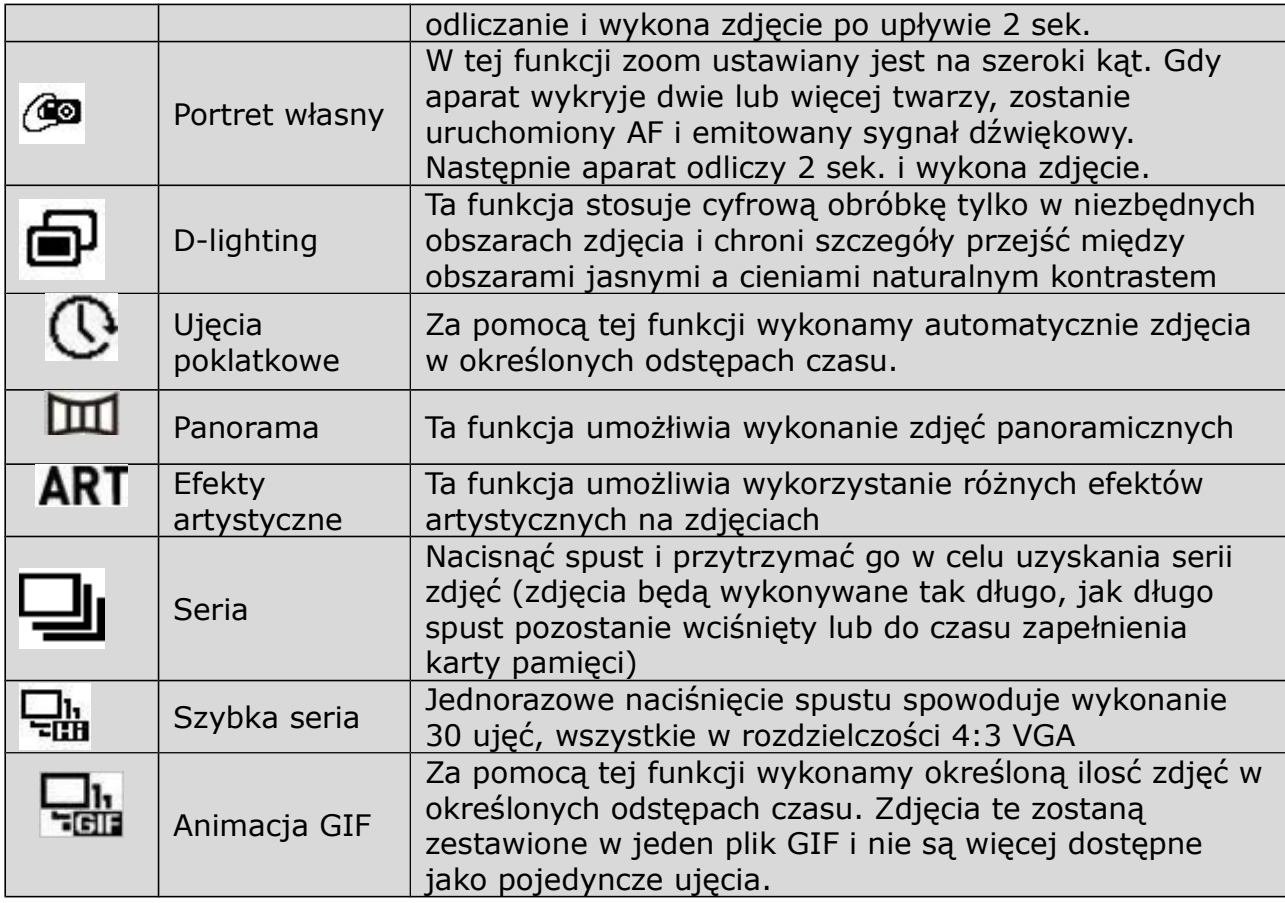

## *Korzystanie z trybu Scena inteligentna*

Gdy aparat skierujemy na motyw, aparat automatycznie rozpozna sytuację i automatycznie wybierze odpowiedni do sytuacji, jeden z 7 programów trybu Scena: Portret, Krajobraz, Zachód słońca, Portret, Krajobraz, Makro, Pod światło, Portret pod światło, Scena nocna, Nocny portret.

#### Symbol inteligentnego trybu Scena. Po przeanalizowaniu panujących warunków symbol wskazuje zastosowany program.

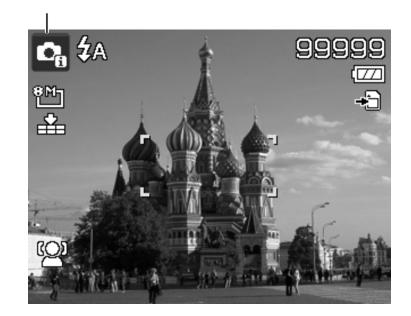

Tryb inteligentna Scena włączmy w sposób następujący:

- 1. Nastawić tryb Scena inteligentna.
- 2. Skierować aparat na motyw.

3. Aparat analizuje sytuację i wybierze odpowiedni dla sytuacji program.

4. W celu nastawienia ostrości nacisnąć spust do

połowy. Gdy ostrość zostanie nastawiona, ramka zmieni kolor na zielony.

5. W celu wykonania zdjęcia nacisnąć spust do końca.

Aparat nastawił automatycznie tryb krajobraz

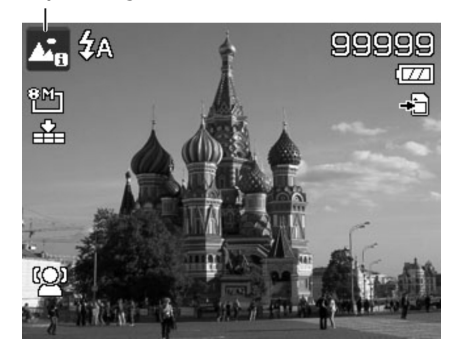

#### *Korzystanie z trybu dzieci*

Dzieci są najtrudniejszymi obiektami do fotografowania. Zwykle bardzo trudno jest zwrócić ich uwagę na dłużej niż sekunda lub dwie. Dlatego, aby zrobić dzieciom zdjęcia, należy nastawić tryb dzieci. W tym trybie aparat nastawia krótki czas naświetlania a ostrość jest permanentnie nastawiana na przemieszczający się obiekt.

#### *Korzystanie z trybu sportowego*

Gdy chcemy wykonać zdjęcia obiektów szybko się poruszających, jak np. podczas gry w golfa, albo ptaki, należy nastawić program Sport w trybie Scena.

#### *Korzystanie z trybu przyjęcie*

Ten program trybu Scena daje możliwość wykonania zdjęcia grupowego z zastosowaniem lampy błyskowej z jednoczesnym użyciem funkcji redukcji efektu czerwonych oczu oraz funkcji wykrywania twarzy. Dzięki temu mamy możliwość uniknięcia nerwowego poszukiwania ujęć i możemy więcej czasu poświęcić na zabawę.

## *Korzystanie z trybu żywność*

Jak podzielić się wrażeniami z ostatniego obiadu i zrobić udane zdjęcie potraw, które np. dołączymy do zbioru na naszym blogu. Wystarczy nastawić program żywność w trybie Scena. Ten program samoczynnie włączy tryb makro i automatykę lampy błyskowej, dzięki czemu wykonamy udane zdjęcie z niedużej odległości.

## *Korzystanie z trybu portret romantyczny*

Ta funkcja umożliwia wykonanie zdjęcia portretowego dwóch osób. Wystarczy skierować aparat na siebie i pokazać dwa uśmiechy.

Gdy aparat wykryje dwie lub więcej twarzy, zasygnalizuje ten fakt dźwiękiem, odliczy 2 sek. i wykona zdjęcie, bez konieczności naciśnięcia spustu.

## *Korzystanie z trybu portret własny*

Dzięki tej funkcji możemy wykonać zdjęcie portretowe sobie samemu. Gdy aparat wykryje twarz, zasygnalizuje ten fakt dźwiękiem, odliczy 2 sek. i wykona zdjęcie, bez konieczności naciśnięcia spustu.

Poniżej kilka rad, dzięki którym portret własny będzie bardziej udany:

- · pochylić w stronę aparatu w celu zredukowania efektu podwójnego podbródka
- · Wyprostować się, ręce trzymać przy ciele nasza sylwetka będzie szczuplejsza
- · Barki odciągnąć do tyłu

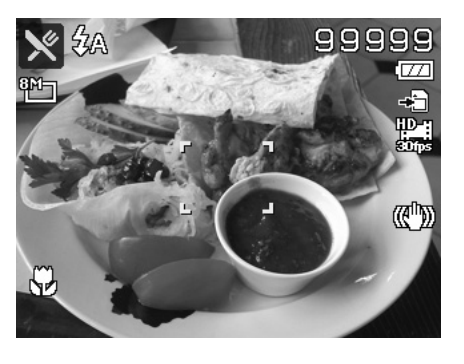

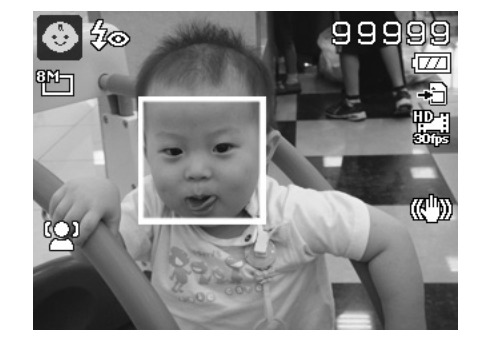

## *Korzystanie z trybu ujęć poklatkowych*

Ta funkcja umożliwia wykonanie autmatycznie zdjęć w określonych odstępach czasu. Rozmiar zdjęć jest w formacie 16:9 (2M). W trybie ujęć poklatkowych nacisnąć przycisk selektora W Dół w celu wyświetlenia menu ujęć poklatkowych a następnie za pomocą przyciskó selektora wybrać odpowiednią opcję.

Do dyspozycji mamy: 30 sek. (standard), 1min., 5 min., 10 min., 30 min., 60 min. Po dokonaniu wyboru nacisnąć sp OK w celu zatwierdzenia wyboru i wyjścia z menu. Spust można teraz nacisnąć do końca aby rozpocząć realizacie funkcii, aby zakończyć rejestrowanie poklatkowe, ponownie nacisnąć spust do końca. Zdjęcia poklatkowe wykonane za pomocą tej funkji zostaną zestawione w jeden film o prędkości 10 kl. / sek.

Uwaga: zdjęcia poklatkowe po ich zespoleniu w jeden film nie są więcej dostępne jako pojedyncze ujęcia.

## *Korzystanie z funkcji panorama*

Tego trybu używamy do uzyskania zdjęcia panoramicznego z kilku zdjęć. Możemy szybko i w łatwy sposób połączyć ze sobą kilka ujęć w jedno zdjęcie.

- Wielkość zdjęcia panoramicznego może być różna w zależności od kąta panoramy i wyniku sklejania jak również stopnia drżenia aparatu.
- Zalecamy zamocowanie apartau na statywie w celu ustabilizowania apartau oraz powolne przesuwanie aparatu podczas ujęcia.
- Najdłuższy czas ujęcia wynosi ok. 30 sek.
- Jeśli wybierzemy opcie z góry na dół lub z dołu do góry w trybie 360 stopni, zalecamy obrócenie aparatu o 90 stopni w celu zapewnienia stabilizacji aparatu podczas ujęcia
- W przypadku zdjęć panoramicznych mogą wystąpić różnice między efektem końcowym a rzeczywistym wyglądem motywu, ze względu na brak jednolitej jasności.

Aby połączyć zdjęcia, należy:

- 1. Włączyć tryb panorama i nacisnąć ▼ w celu wyświetlenia menu stopni. Za pomocą ▲/▼ wybrać odpowiednią opcję. Nacisnąć OK w celu zatwierdzenia wyboru.
- 2. Nacisnąć ► w celu wyświetlenia menu kierunku. Za pomocą ►/◄ wybrać odpowiednią opcję. Nacisnąć OK w celu zatwierdzenia wyboru.

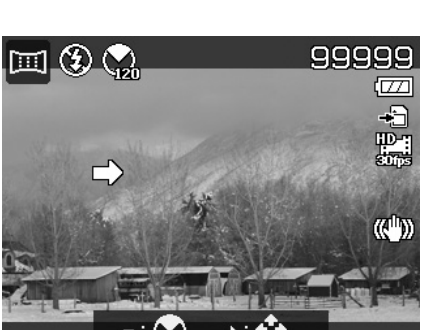

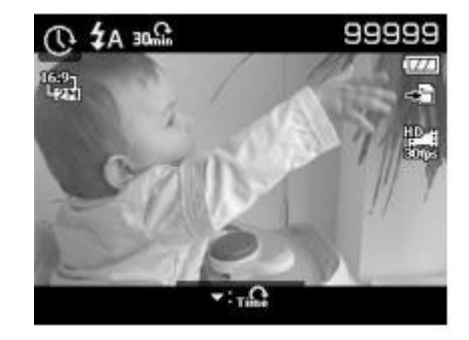

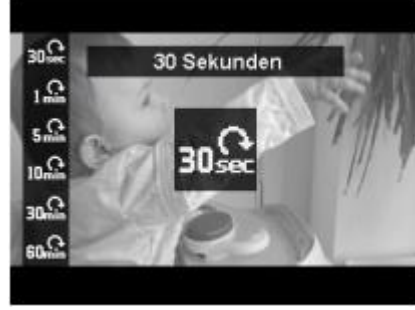

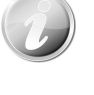

#### PRAKTICA luxmedia Z212

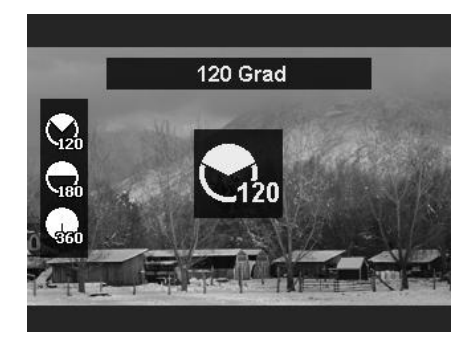

3. Nacisnąć spust w celu rozpoczęcia ujęcia. Na ekranie pojawi się biały krzyż i żółta pozioma lub pionowa linia. Na dole ekranu widoczny będzie pasek postępu, biały obszar wskazuje gdzie ujęcie zostało już wykonane.

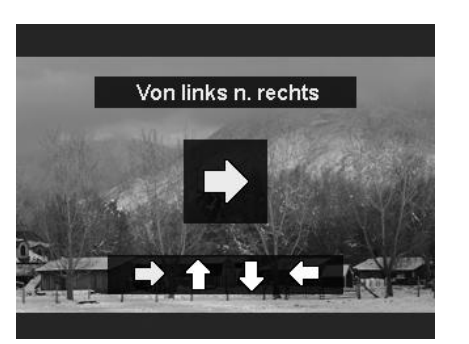

4. Jeśli aparat nie jest przesuwany prosto, żółta linia przesunie się razem z przesuwającą się sceną.

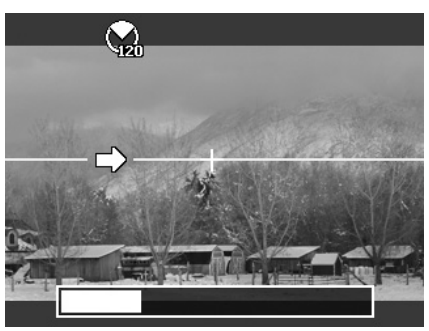

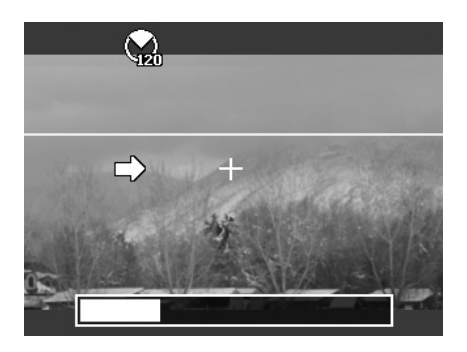

5. Gdy biały obszar na pasku postępu dobiegnie do końca, aparat zakończy fotografowanie i zapisze zdjęcie panoramiczne.

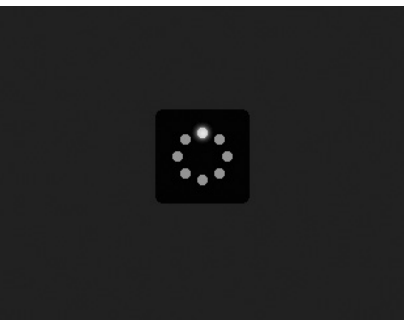

#### *Korzystanie z efektów artystycznych*

Efekty, które nie są widoczne w podglądzie, nie będą miały zastosowania podczas nagrywania filmu lub zdjęć seryjnych.

Za pomocą przycisków ▲/▼ wybrać odpowiednie nastawienie:

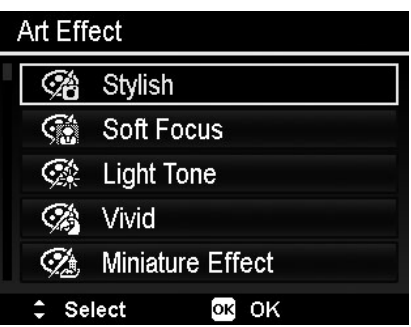

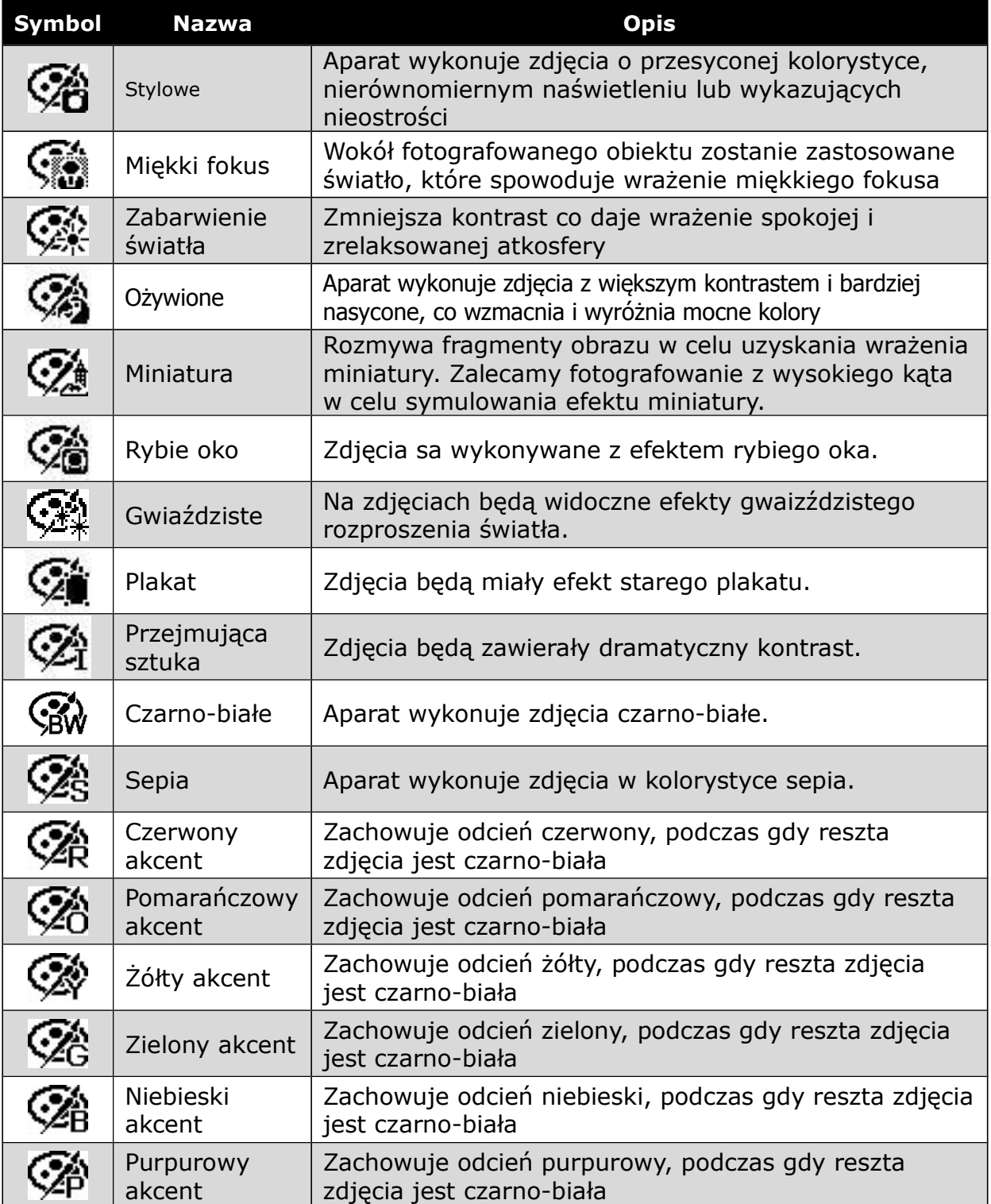

#### *Korzystanie z funkcji Seria i Szybka seria*

Funkcja seria i szybka seria dają możliwość wykonania zdjęć obiektów poruszających się, np. bawiące się dzieci, biegnące zwierzęta lub widowiska sportowe.

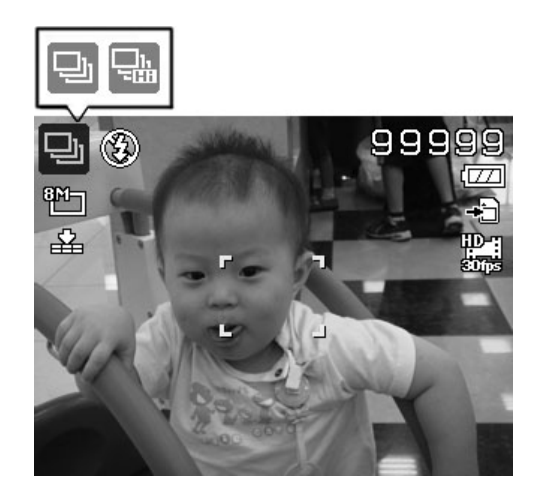

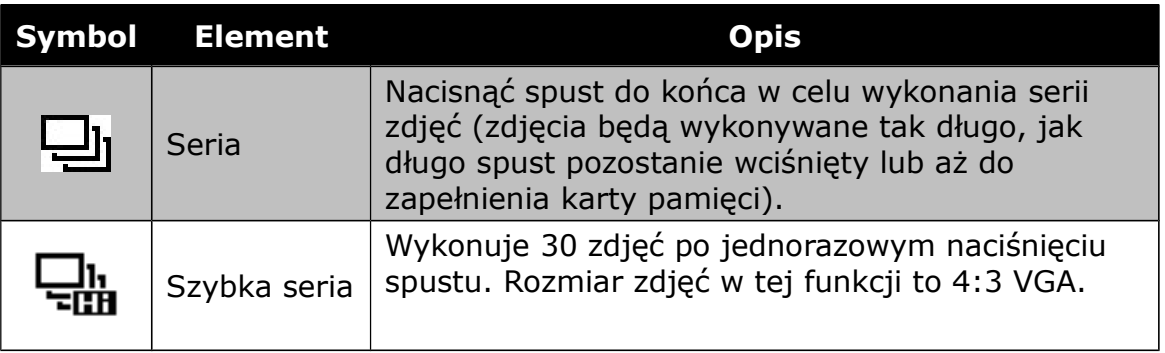

- Jeśli ilość miejsca w pamięci nie wystarcza na zapisanie 30 zdjęć, funkcja szybiej serii pozostaje niedostępna.
- Gdy funkcja szybka seria jest aktywna, rozmiar zdjęć jest VGA, lampa błyskowa pozostaje wyłączona a wartość ISO jest automatyczna.

## *Korzystanie z ujęciami GIF*

Z tej funkcji korzystamy w celu wykonania określonej liczby zdjęć w określonych odstęach czasu. Zdjęcia te zostaną zespolone w jeden plik GIF (animację) i nie będą dostępne jako pojedyncze ujęcia.

Nacisnąć w trybie podglądu przycisk OK w celu wyświetlenia opcji nastawczych funkcji.

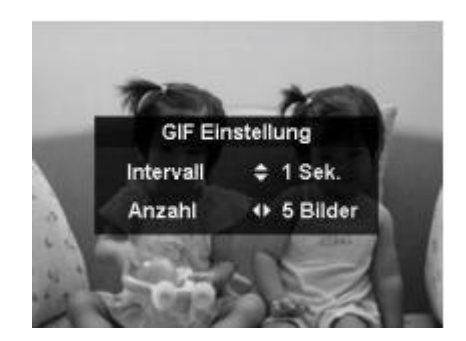

Nastawić interwał za pomocą przycisków selektora Góra / Dół, dostępne są opcje: 1sek., 2 sek., 3 sek.

Za pomocą przycisków selektora Lewo / Prawo nastawiamy odpowiednią liczbę zdjęć. Dostępne opdje to 5 i 10 zdjęć.

Podczas korzystania z tej funkcji, w prawym dolnym rogu pojawi się podgląd postępu. Po wykonaniu wszystkich ujęć, pliki JPG zostaną zespolone w plik GIF i zaraz po tym będą odtwarzane w pętli. Następnie zostanie wyświetlone okno wymaganące potwierdzenia. Należy wówczas wybrać albo zapisanie pliku animacji GIF albo jego usunięcie.

Uwaga: zespolone w plik GIF zdjęcia nie będą dostęne jako pojedyncze pliki zdjęciowe.

## *Nastawianie menu trybu rejestrowania*

W celu wyświetlenia menu rejestrowania nacisnąć przycisk Menu w trybie fotografowanie. Gdy menu zostanie wyświetlone, nastawień można dokonać za pomocą selektora czterokierunkowego, dokonany wybór należy potwierdzić za pomocą przycisku OK.

#### *Menu rejestrowania*

Menu rejestrowania umożliwia zmianę rodzaju trybu pracy aparatu oraz nastawień innych parametrów ekspozycji.

W celu wejścia do menu rejestrowania należy włączyć aparat i następnie:

1. Nacisnąć przycisk Menu (MENU)

2. Za pomocą przycisków ▼ / ▲ możemy przemieszczać się pomiędzy opcjami menu.

3. Za pomocą przycisku ► lub OK przechodzimy do podmenu.

4. Za pomocą selektora czterokierunkowego dokonujemy odpowiednich nastawień w podmenu.

5. Dla potwierdzenia i zachowania dokonanego wyboru naciskamy przycisk OK.

## *Rozdzielczość zdjęć*

Za pomocą tej funkcji możemy nastawić rozdzielczość zdjęć, które chcemy wykonać. Zastosowana rozdzielczość ma wpływ na ilość możliwych do zarejestrowania zdjęć. Im wyższa rozdzielczość, tym więcej miejsca zajmuje zdjęcie w pamięci.

Poniższa tabela pokazuje dostępne dla zdjęć rozdzielczości:

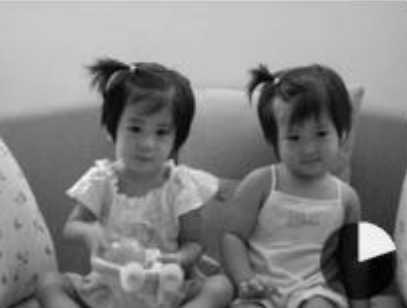

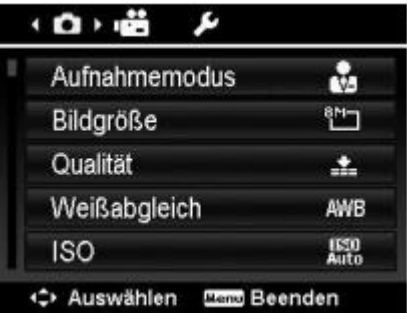

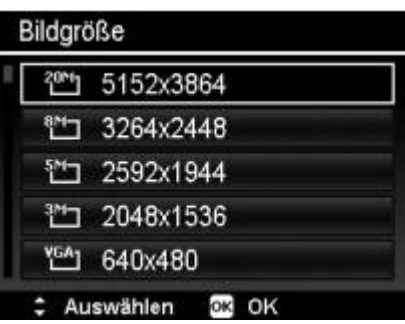

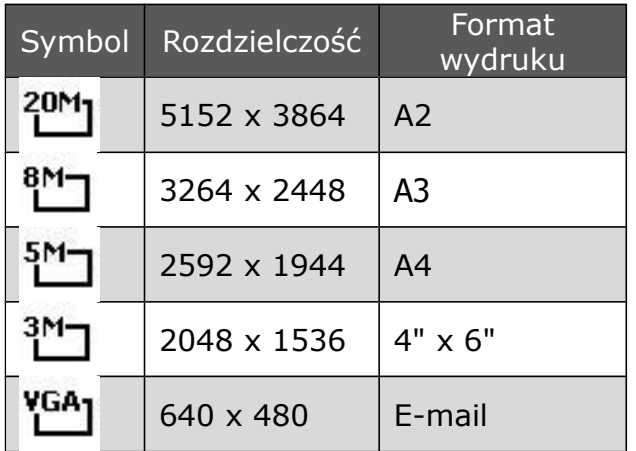

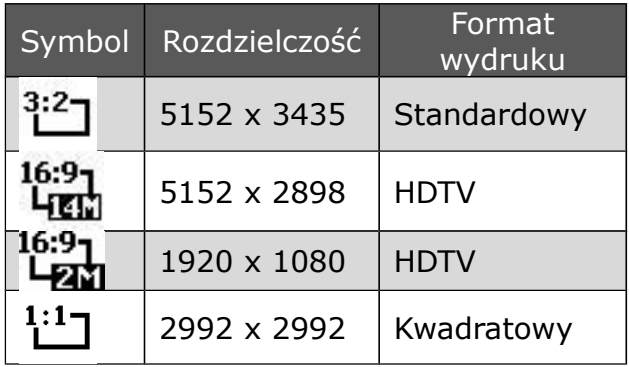

## *Jakość*

Za pomocą tej funkcji możemy nastawić jakość (stopień kompresji) zdjęć, w jakiej mają być wykonane nasze zdjęcia. Jakość określa stopień kompresji danych, jaki ma być zastosowany przy ich zapisie. Im lepsza jakość, tym mniejszy stopień kompresji danych i tym większy ciężar pliku, czyli tym więcej miejsca w pamięci zajmuje plik.

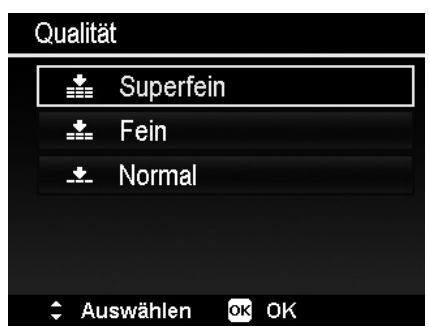

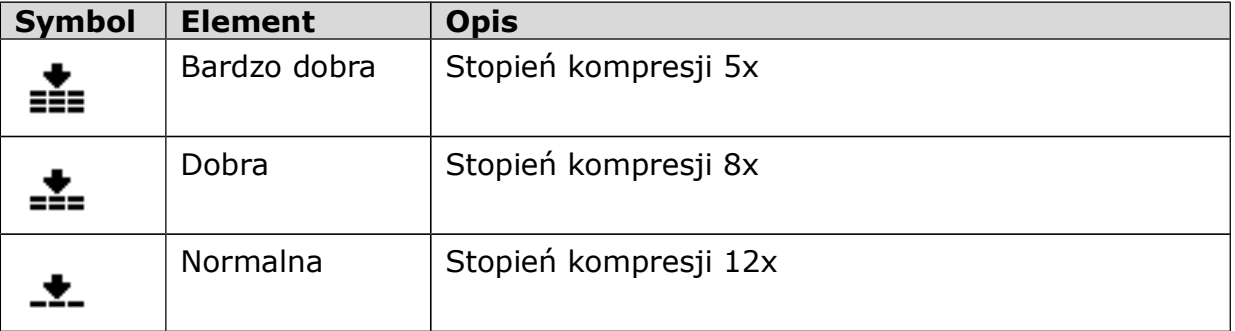

## *Balans bieli*

Za pomocą tej funkcji możemy dostosować nastawienie aparatu do aktualnej temperatury bar światła. Podczas nawigowania po możliwościach nastawczych na monitorze będzie wyświetlany rezultat aktualnego nastawienia.

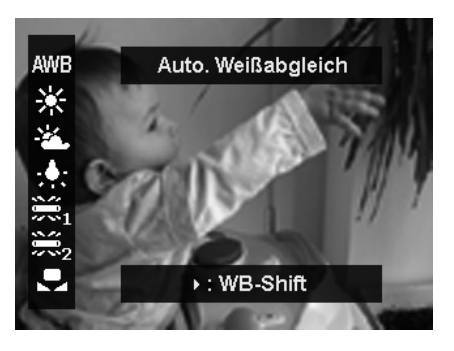

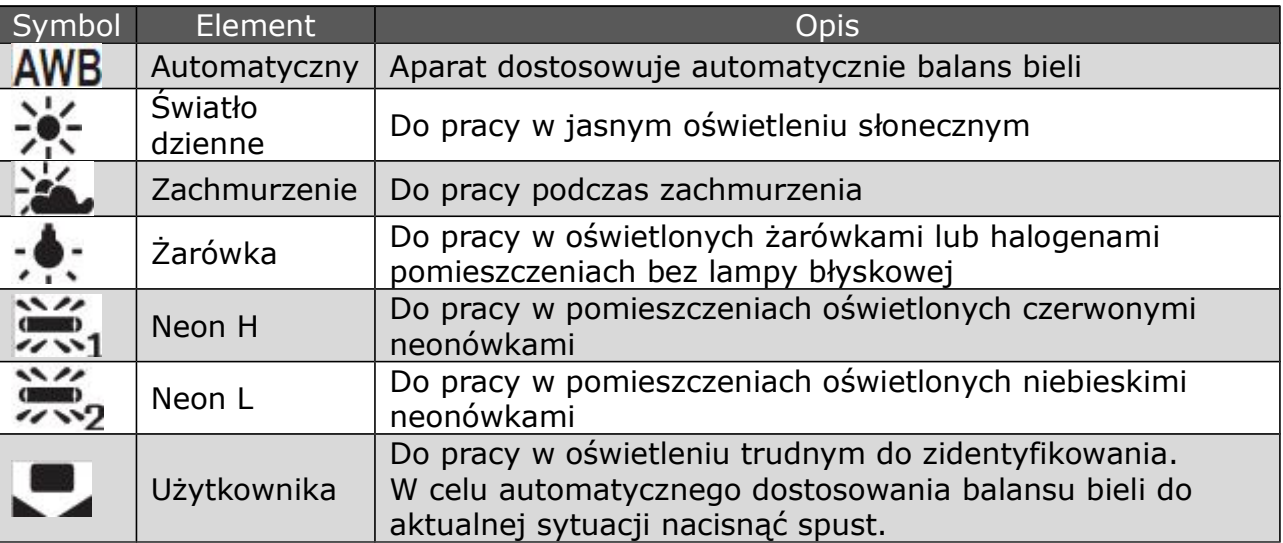

## *ISO*

Za pomocą tej funkcji możemy dostosować czułość do aktualnej sytuacji. Gdy zwiększymy czułość, fotografowanie w ciemnym otoczeniu będzie łatwiejsze, ale jednocześnie zdjęcia będą wykazywały pikselizację (zwiększoną ziarnistość).

· W otoczeniu słabo oświetlonym należy stosować wyższą wartość ISO, gdy oświetlenie jest dobre, należy stosować niższe wartości ISO

## *Maksymalne automatyczne ISO*

Za pomocą tej funkcji aparat nastawia automatycznie czułość w zależności od warunków oświetleniowych w zakresie od ISO 100 do maksymalnej, możliwej wartości. Dostępne są nastawienia ISO 200 , 400 oraz 800 (standard).

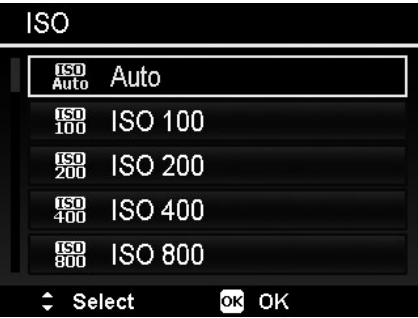

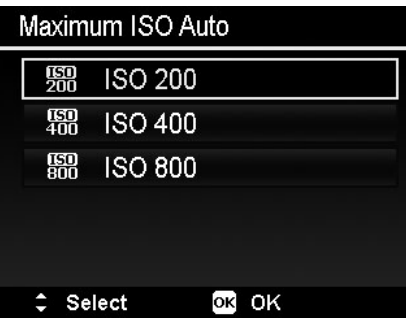

#### PRAKTICA luxmedia Z212

## *Pomiar*

Za pomocą tej funkcji możemy podczas fotografowania lub filmowania wskazać obszar, w którym aparat będzie mierzył warunki oświetleniowe.

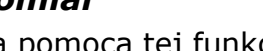

Symbol Element Contract Contract Contract Contract Contract Contract Contract Contract Contract Contract Contr Wielopunktowy | Aparat mierzy oświetlenie w różnych punktach motywu Aparat wylicza średnią wartość pomiaru dokonanego na całym Środek ۱o obszarze, przy czym największe znaczenie mają pomiary wykonane w centrum kadru Punktowy Aparat mierzy wartość środkowego punktu obrazu

## *AEB (Bracketing)*

Ta funkcja umożliwia wykonanie serii 3 zdjęć z różnym naświetleniem. Ujęcia są wykonywane w taki sposób, że pierwsze naświetlane jest normalnie, drugie jest niedoświetlone a trzecie prześwietlone.

Do dyspozycji mamy następujące nastawienia: Wyłączone / ±0.3 / ±0.7 / ±1.0.

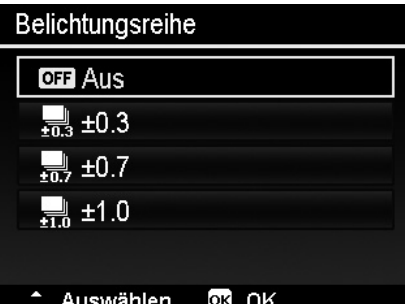

## *Nastawianie obszaru AF*

Za pomocą tej funkcji możemy nastawić obszar aktywności fokusa.

Obszar AF nastawiamy w sposób następujący:

1. W menu rejestrowania wybrać opcję obszar AF.

2. Za pomocą przycisków ▼ / ▲ możemy przemieszczać się pomiędzy opcjami menu.

3. Za pomocą przycisku OK potwierdzamy dokonany wybór.

Poniższa tabela przedstawia dostępne możliwości nastawcze obszaru AF:

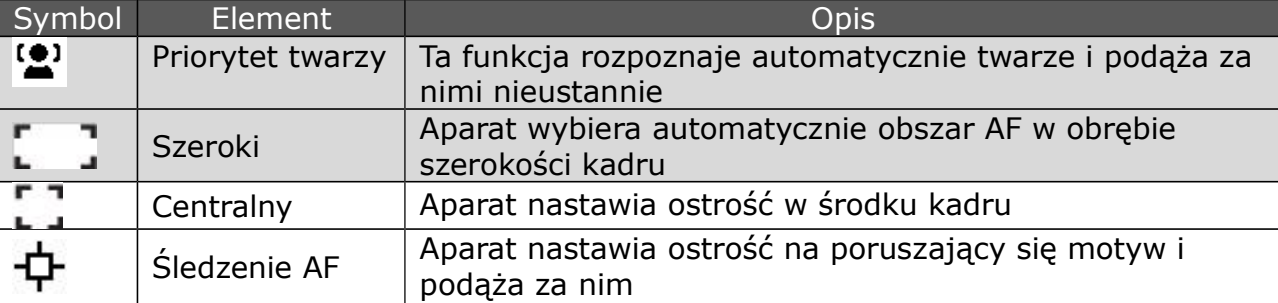

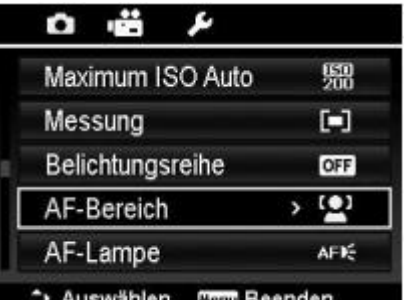

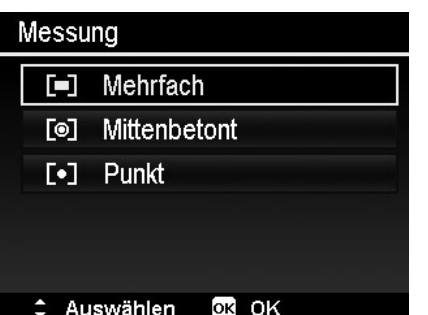

## *Nastawianie wspomagania AF*

Ta funkcja umożliwia fotografowanie także w trudnych warunkach oświetleniowych. Gdy funkcja jest włączona w trybie automatycznym, znajdująca się na przedniej części aparatu lampa wspomagająca AF emituje czerwone światło po naciśnięciu spustu do połowy. Ułatwia to dokonanie pomiaru odległości.

Wspomaganie AF nastawiamy w sposób następujący:

1. W menu rejestrowania wybrać opcję Lampa AF.

2. Za pomocą przycisków ▼ / ▲ możemy przemieszczać się pomiędzy opcjami menu.

3. Za pomocą przycisku OK potwierdzamy dokonany wybór.

## *Nastawienie AE-L / AF-L*

Ta funkcja umożliwia zablokowanie parametrów naświetlania, fokusa lub obu parametrów równocześnie. Blokady dokonujemy poprzez naciśnięcie przycisku blokady AE/AF. Działanie przycisku możemy nastawić na jedną z następujących funkcji:

- · AE-L blokowanie / odblokowanie parametrów naświetlania
- · AF-L blokowanie / odblokowanie fokusa
- · AE-L/AF-L blokowanie / odblokowanie parametrów naświetlania i fokusa

Naciśnięcie przycisku blokowania AE/AF spowoduje włączenie funkcji. W celu wyłączenia funkcji w trakcie filmowania nacisnąć przycisk blokady AE/AF lub nacisnąć spust do połowy i następnie w trybie fotografowania nacisnąć przycisk blokady AE/AF.

Uwaga: ta funkcja jest dostępna jest tylko w trybie program.

## *Nastawianie zooma cyfrowego*

Ta funkcja umożliwia nastawienie cyfrowego zooma. Aparat w pierwszej kolejności nastawia zoom optyczny. Dopiero po osiągnięciu 35-krotnego zooma optycznego aparat przechodzi do zakresu zooma cyfrowego.

Zoom cyfrowy nastawiamy w sposób następujący:

1. W menu rejestrowania wybrać opcję nastawiania cyfrowego zooma.

2. Za pomocą przycisków ▼ / ▲ możemy przemieszczać się pomiędzy opcjami menu.

3. Za pomocą przycisku OK potwierdzamy dokonany wybór.

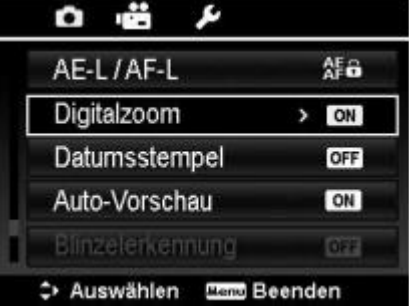

Poniższa tabela przedstawia dostępne możliwości nastawcze:

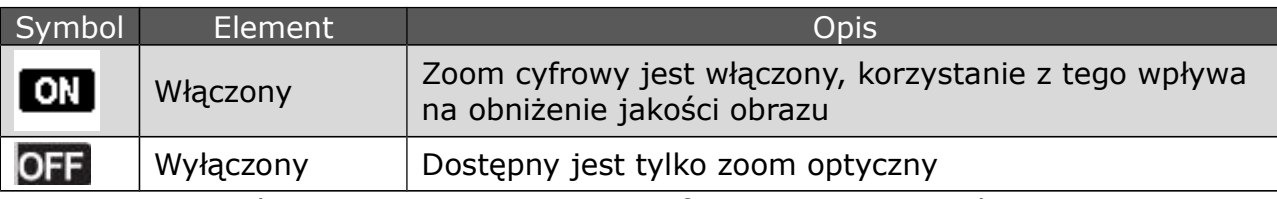

Uwaga: W trybie priorytet twarzy zoom cyfrowy pozostaje niedostępny.

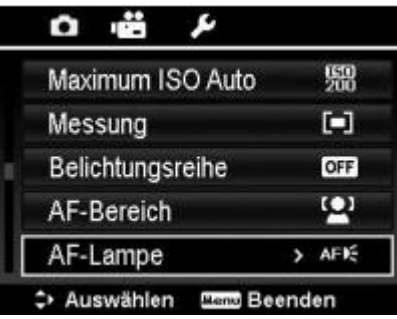

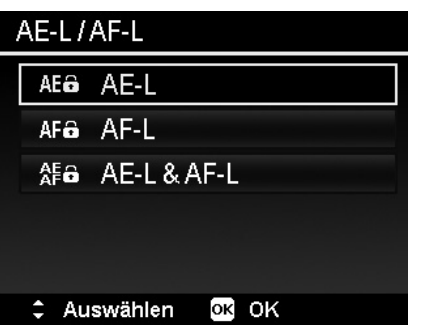

ŵ

AF<sub>a</sub>

ON

OFF  $\overline{\phantom{a}}$ 

ON

**GEE** 

AE-L/AF-L

Digitalzoom

Datumsstempel

Auto-Vorschau

Binzelen.ennung

→ Auswählen Hand Beenden

O

## *Nastawianie druku daty*

Za pomoca tej funkcji możemy naświetlić na zdjeciach date i czas. Dane te sa odzwierciedleniem nastawionej aktualnie daty i czasu w menu aparatu. Gdy data lub czas zostanie na zdjęciu naświetlona, nie można jej usunąć.

Funkcja ta ma następujące ograniczenia:

- · Funkcja ta jest dostępna tylko dla zdjęć
- · Korzystanie z tej funkcji w trybie zdjęć seryjnych lub automatycznego naświetlania powoduje wydłużenie przerwy między poszczególnymi ujęciami
- · Przy zdjęciach pionowych lub zdjęciach obróconych nadruk daty pozostaje poziomo.

Naświetlanie daty nastawiamy w sposób następujący: 1. W menu rejestrowania wybrać opcję nastawiania

naświetlania daty.

- 2. Za pomocą przycisków ▼ / ▲ możemy przemieszczać się pomiędzy opcjami menu.
- 3. Za pomocą przycisku OK potwierdzamy dokonany wybór.

## *Nastawianie automatycznego podglądu*

Za pomocą tej funkcji możemy zdjęcie możemy obejrzeć bezpośrednio po jego wykonaniu. Gdy ta funkcja jest aktywna wykonane zdjęcie będzie wyświetlona na monitorze przez 1 sek.

Automatyczny podgląd nastawiamy w sposób następujący: 1. W menu rejestrowania wybrać opcję nastawiania automatycznego podglądu.

2. Za pomocą przycisków ▼ / ▲ możemy przemieszczać się pomiędzy opcjami menu.

3. Za pomocą przycisku OK potwierdzamy dokonany wybór.

## *Wykrywanie mrugania*

Nic nie przeszkadza na naszych fantastycznych zdjęciach tak bardzo, jak zamknięte oczy fotografowanej osoby. Ta funkcja pomaga uniknąć takich niechcianych efektów na naszych zdjęciach.

Funkcję tą włączamy w sposób następujący:

1. Aktywować funkcję w menu rejestrowania.

2. Nacisnąć spust do połowy. Ramka fokusa zmieni kolor na zielony, gdy ostrość zostanie nastawiona.

3. Nacisnąć spust do końca w celu wykonania zdjęcia.

4. Gdy aparat wykryje zamknięte oczy, na wyświetlaczu pojawi się komunikat Zapisać lub Poniechać.

5. Aby zapisać zdjęcie należy wybrać polecenie Zapisać, aby zrezygnować z zapisania zdjęcia, wybrać polecenie Poniechać.

Uwaga: Wykrywanie mrugania dostępne będzie w menu tylko gdy aktywna jest funkcja wykrywania twarzy.

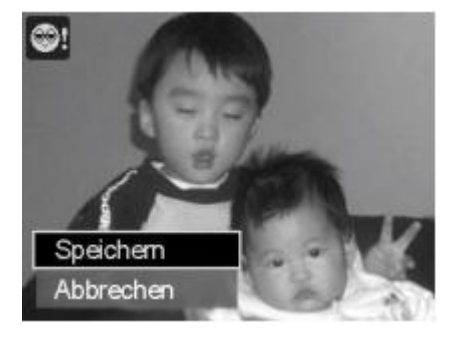

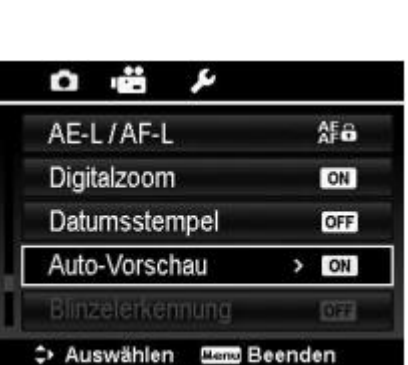

## *Nastawianie linii siatki*

Ta funkcja powoduje wyświetlenie na ekranie aparatu siatki linii, które ułatwiają kadrowanie obrazu. Dostępne nastawienia to włączone lub wyłączone. Konfiguracja siatki zmienia się odpowiednio w zależności od stosunku boków obrazu.

## *Nastawianie stabilizatora*

Funkcja stabilizacji obrazu pomaga uniknąć efektów poruszeń na zdjęciach.

1. W menu rejestrowania włączyć funkcję stabilizacji.

2. Za pomocą przycisków ▲ / ▼ przemieszczać między opcjami menu.

3. Za pomocą przycisku OK potwierdzić dokonany wybór.

## *Korzystanie z menu trybu video*

Menu trybu video osiągniemy poprzez naciśnięcie przycisku Menu. W celu przemieszczania się pośród opcji menu należy użyć selektora czterokierunkowego oraz przycisku OK w celu dokonania wyboru i nastawień. Menu opuszczamy poprzez ponowne naciśnięcie przycisku Menu.

## *Nastawianie trybu filmowanie*

Za pomocą tej funkcji możemy nastawić rozdzielczość i jakość sekwencji video.

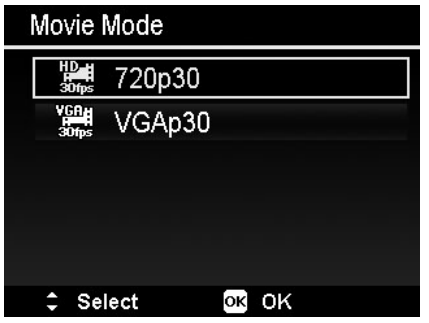

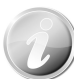

Do rejestrowania filmów w rozdzielczości FHD i HD zalecamy korzystanie z kart pamięci SDHC klasy 4 lub klasy 6.

Ze względu na ograniczenie formatu FAT, nagranie VGA zajmuje mniej więcej 2 godz.

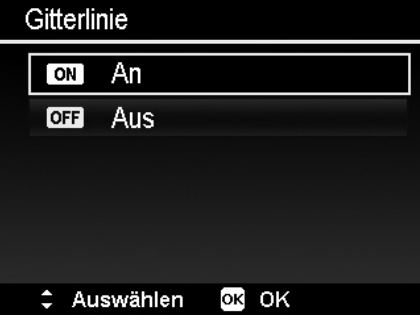

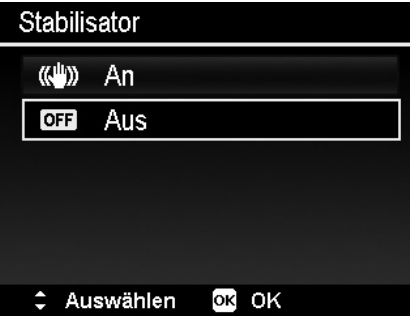

#### PRAKTICA luxmedia Z212

#### *Nagranie wstępne*

Dzięki tej funkcji możemy nagrać pierwsze 3 sek. materiału, których bez pomocy tej funkcji najprawdopodobniej nie udałoby się zarejestrować. Gdy funkcja ta jest aktywna, kamera rejestruje obraz, zanim naciśniemy spust. Po naciśnięciu spustu, ostatnie 3 sek. tego wstępnego nagrania zostanie dodane do naszego zapisu. Gdy funkcja jest aktywna, jej symbol jest wyświetlany na czerwono.

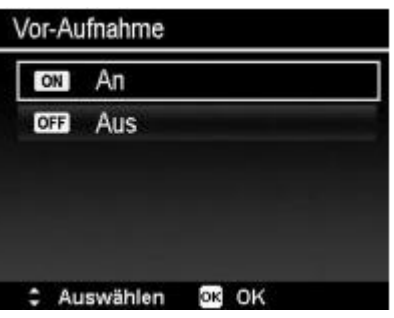

Nagranie wstępne jest przerywane w następujących sytuacjach:

- Po rozpoczęciu rejestrowania
- · Zmiana na tryb odtwarzanie
- · Przejście do menu
- · Wyłączenie kamery
- · Przejście kamery do trybu USB

Nagranie wstępne jest dezaktywowane w następujących sytuacjach:

- Czas nagrania wstępnego jest krótszy lub wynosi dokładnie 2 sek.
- · Gdy w aparacie nie ma karty lub jest na niej zbyt mało miejsca aby funkcja mogła być aktywna

#### *Eliminacja podmuchów wiatru*

Ta funkcja powoduje zmniejszenie szumów wiatru podczas filmowania.

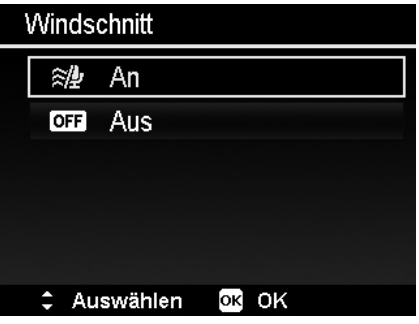

#### *Nastawianie trybu ciągły AF*

Ta funkcja steruje sposobem pracy auto fokusa podczas filmowania.

1. W menu trybu video włączyć funkcję ciągły AF.

2. W celu dokonania wyboru posłużyć się przyciskami ▲/▼.

3. Wybór zatwierdzić poprzez naciśnięcie przycisku OK.

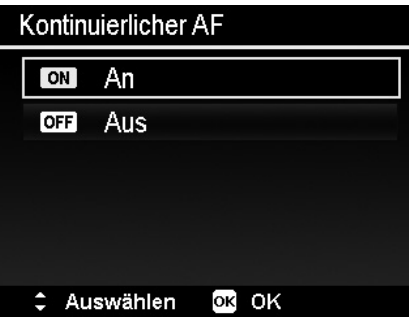

## ODTWARZANIE

Tryb odtwarzanie służy do odtwarzania zarejestrowanych zdjęć, filmów i sekwencji audio.

## *Odtwarzanie w trybie pojedynczym*

W tym trybie możemy odtwarzać pojedynczo zdjęcia. W celu odtworzenia zdjęć czy filmów należy postępować zgodnie z poniższymi zaleceniami:

1. Nacisnąć przycisk odtwarzanie  $\left( \blacksquare \right)$ .

2. Na monitorze zostanie wyświetlone zdjęcie. W celu lepszego zrozumienia widocznych na monitorze symboli prosimy o zapoznanie się z rozdziałem Wskazania na monitorze.

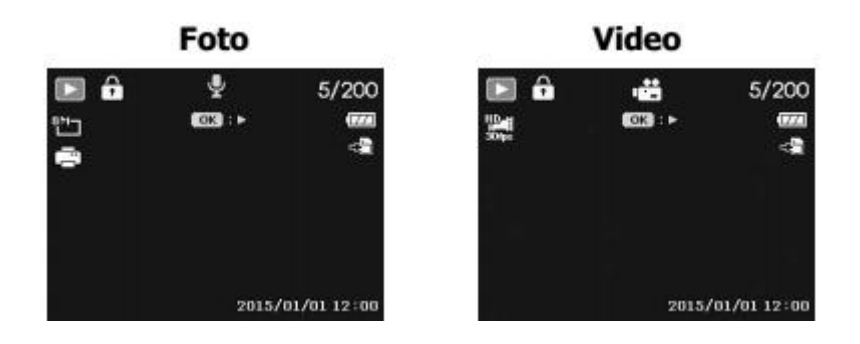

3. Za pomocą przycisków ◄ / ► wybrać następne lub poprzednie zdjęcie lub sekwencję video.

4. Za pomocą przycisku OK możemy uruchomić odtwarzanie sekwencji video.

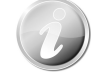

Gdy odtwarzamy film w trybie odtwarzania, obiektyw po upływie 15 sek. zostanie schowany; odtwarzanie filmu będzie kontynuowane.

## *Zdjęcia w formie miniatur*

Ta funkcja umożliwia wyświetlenie zdjęć w formie 9 lub 36 miniatur. Dzięki temu można znacznie łatwiej odszukać wybrane zdjęcie. W celu włączenia trybu 9 lub 36 miniatur, należy:

1. Nacisnąć przycisk odtwarzanie .

2. W celu równoczesnego wyświetlenia 9 miniatur nacisnąć jeden raz przełącznik zoom w lewo lub dwukrotnie w celu wyświetlenia 36 miniatur.

3. Za pomocą czterokierunkowego selektora wybrać odpowiedni plik.

4. W celu wyświetlenia wybranego zdjęcia w normalnym rozmiarze, nacisnąć przycisk OK.

## *Pasek przewijania*

Jeśli na brzegu ekranu widoczny będzie pasek przewijania, to oznacza to, że możemy przesunąć ekran. Na ekranie można wyświetlić równocześnie 9 (3x3) lub 36 (6x6) miniatur. Za pomocą selektora 4-ro kierunkowego możemy wybrać odpowiednie zdjęcie i poprzez naciśnięcie OK wyświetlić to zdjęcie w trybie pojedynczym.

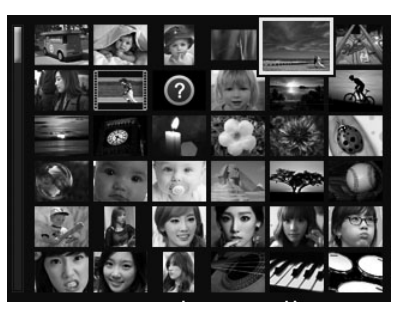

## Symbole miniatur:

Miniatury zdjęć mogą zawierać także symbole. Symbole te oznaczają rodzaj pliku lub jego stan.

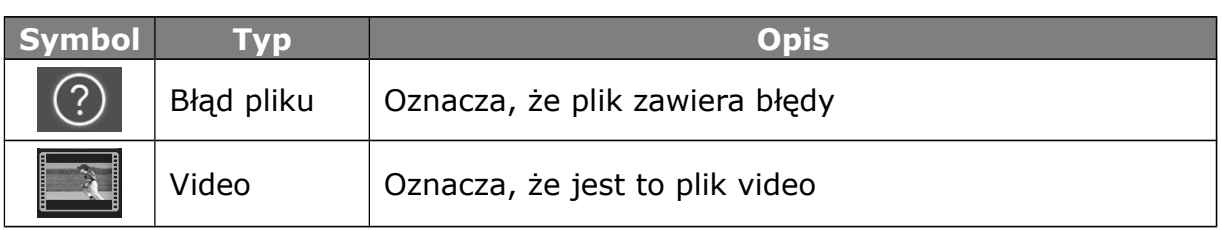

## *Powiększanie zdjęć*

Funkcja powiększania dostępna jest tylko dla zdjęć.

- · Podczas odtwarzania zdjęcia naciskać kilkakrotnie przełącznik zoom w prawo aż osiągniemy żadną wielkość zdjęcia.
- · Cztery strzałki przy krawędziach monitora wskazują, że zdjęcie jest powiększone.
- · Zdjęcie możemy powiększyć do 12-krotności.
- · Za pomocą czterokierunkowego selektora możemy przesuwać powiększone zdjęcie.

## *Odtwarzanie sekwencji video*

1. Nacisnąć przycisk odtwarzanie .

2. Za pomocą selektora wybrać odpowiedni plik – sekwencje video są oznaczone symbolem video.

3. W celu uruchomienia odtwarzania sekwencji video nacisnąć przycisk OK.

- 4. Podczas odtwarzania filmu za pomocą przycisków ◄ / ► możemy uruchomić szybie przewijanie materiału w przód lub wstecz. Prędkość szybkiego przewijania jest czterokrotnie większa niż normalnego odtwarzania.
- 5. Za pomocą przełącznika zoom możemy regulować głośność – przyciskiem w prawo zwiększamy głośność, przyciskiem w lewo zmniejszamy głośność.

6. Naciśnięcie przycisku ▲ spowoduje zatrzymanie odtwarzania, ponowne naciśniecie tego przycisku spowoduje wznowienie odtwarzania. Podczas przerwy w odtwarzaniu wszystkie dane pozostają na monitorze.

7. Jeśli chcemy przeglądnąć pojedyncze klatki filmu, to po zatrzymaniu odtwarzania przyciskiem ▲ nacisnąć przycisk ◄ lub ►- spowoduje wyświetlenie następnej lub poprzedniej klatki filmu.

8. Aby zakończyć odtwarzanie filmu nacisnąć przycisk ▼. Na monitorze obraz sekwencji wideo będzie znów wyświetlana w trybie odtwarzania pojedynczego.

- 
- · Podczas pauzy oraz szybkiego przewijania w przód i tył wyświetlane są wszystkie informacje oprócz  $WT[\mathbb{R}].$
- · Podczas pauzy oraz szybkiego przewijania w przód i tył głośność nie może być zmieniona.

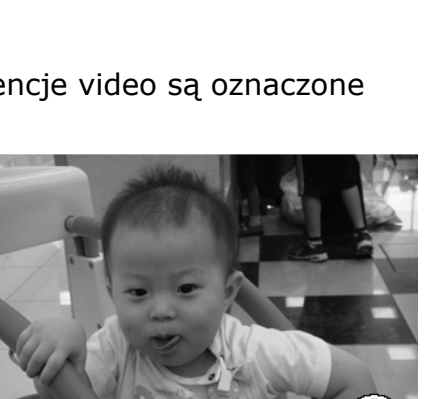

 $\triangleright$  0:00:16/0:00:20

 $\mathbf{w}$   $\mathbf{0}$ 

Menu:

 $x 2.0$ 

## *Odtwarzanie notatek głosowych*

Notatki głosowe są nagrywane oddzielnie i dodawane do zdjęć. Więcej na ten temat jest w rozdziale Notatki głosowe.

1. Nacisnąć przycisk odtwarzanie .

2. Za pomocą selektora wybrać odpowiedni plik – zdjęcie z notatką głosową jest oznaczone symbolem mikrofonu, centralnie w górnej części monitora. 3. W celu uruchomienia odtwarzania notatki nacisnąć przycisk OK.

4. Za pomocą przełącznika zoom możemy regulować głośność – przełącznikiem w prawo zwiększamy głośność, przełącznikiem w lewo zmniejszamy głośność.

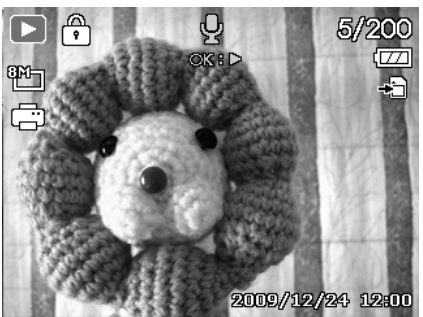

5. Naciśnięcie przycisku ▲ spowoduje zatrzymanie odtwarzania, ponowne naciśniecie tego przycisku spowoduje wznowienie odtwarzania.

6. Zakończenie odtwarzania nastapi po naciśnieciu przycisku ▼.

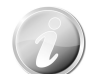

Zmiana głośności nie jest możliwa podczas przerwy w odtwarzaniu.

## *Menu trybu odtwarzanie*

Menu trybu odtwarzanie umożliwia obróbkę zdjęć, nagranie notatki głosowej i dostosowanie nastawień trybu odtwarzanie.

W celu wyświetlenia menu odtwarzania postępować w sposób następujący:

- 1. Nacisnąć przycisk odtwarzanie
- 2. Otworzyć menu poprzez naciśnięcie przycisku Menu.
- 3. Za pomocą przycisków ▲ / ▼ możemy przemieszczać się po opcjach menu.
- 4. W celu wyświetlenia opcji danego menu nacisnąć przycisk ► lub OK.

5. Zmiany nastawień opcji menu możemy dokonać za pomocą selektora czterokierunkowego.

- $\cdot$  D  $\cdot$   $\mu$ Diashow Schützen Sprachnotiz Filtereffekte Zuschneiden + Auswählen Mand Beenden
- 6. Wybór potwierdzamy poprzez naciśnięcie przycisku OK.

## *Prezentacja slajdów*

Ta funkcja umożliwia wyświetlenie zdjęć w formie prezentacji slajdów.

1. W trybie odtwarzanie wybrać opcję pokaz slajdów. Menu tej funkcji zostanie wyświetlone.

2. Dokonać nastawień poszczególnych opcji tej funkcji.

- 3. W celu uruchomienia prezentacji wybrać opcję Start i potwierdzić przyciskiem OK.
- 4. Za pomocą przycisku OK możemy przerwać wyświetlanie prezentacji.

5. Za pomocą przycisków ▲ / ▼ możemy przemieszczać się po dostępnych opcjach – w celu wznowienia prezentacji wybrać Kontynuuj, aby zakończyć prezentację, wybrać Koniec.

6. Dla potwierdzenia wyboru nacisnąć przycisk OK.

Zmiany nastawień prezentacji dokonujemy w sposób nastę

1. Za pomocą przycisków ▲ / ▼ możemy przemieszczać się po dostępnych opcjach. 2. Wybrać odpowiedni interwał, w jakim będzie następowała zmiana obrazu. Nastawienia dokonamy za pomocą przycisków ◄ / ►. Dostępne są następujące interwały: 1 sek., 3 sek., 5 sek. i 10 sek. 3. Wybrać odpowiednie nastawienie powtarzania. Nastawienia dokonamy za pomocą przycisków ◄ / ►. Dostępne są następujące możliwości: tak i nie.

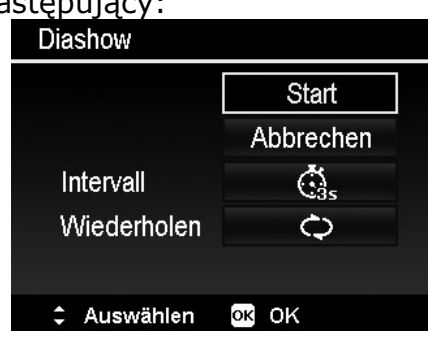

 $\blacksquare$ 

## *Ochrona*

Ta funkcja służy do ochrony plików przed przypadkowym usunięciem lub ich zmianą. Plik objęty ochroną jest oznaczony w trybie odtwarzanie symbolem ochrony.

Ochronę dla plików włączamy w sposób następujący: 1. W menu trybu odtwarzanie wybieramy opcję Ochrona.

2. Na monitorze pojawią się opcję podmenu funkcji Ochrona, dostępne są następujące możliwości:

- · Pojedynczy wybrać plik, który chcemy objąć ochroną.
- · Kilka wybrać kilka plików, które chcemy objąć ochroną.
- · Wszystkie ochrona będzie włączona dla wszystkich plików.
- · Zwolnienie ochrony ochrona zwolniona z wszystkich aktualnie chronionych plików.

## *Ochronę pojedynczego pliku włączamy / wyłączamy w sposób następujący:*

1. W podmenu opcji Ochrona wybrać opcję Pojedyncze, na monitorze widoczne będą zarejestrowane zdjecia.

2. Za pomocą przycisków ◄ / ► wybrać plik, dla którego chcemy włączyć ochronę.

3. Gdy pojawi się plik, wybrać opcję Ochrona lub Zwolnienie ochrony.

4. Naciśnięcie przycisku Set spowoduje potwierdzenie wyboru i powrót do trybu odtwarzania.

*Ochronę kilku plików włączamy / wyłączamy w sposób następujący:* 

1. W podmenu opcji Ochrona wybrać opcję Kilka, na monitorze widoczne będą zarejestrowane zdjęcia w formie miniatur.

2. Wybrać odpowiedni plik za pomocą selektora czterokierunkowego.

3. Gdy dotrzemy do zdjęcia, które chcemy objąć ochroną należy nacisnąć przycisk OK – plik zostanie w ten sposób zaznaczony do chronienia.

4. Powtarzać działanie opisane w punkcie 3 aż będziemy mieli zaznaczone wszystkie pliki, które chcemy objąć ochroną.

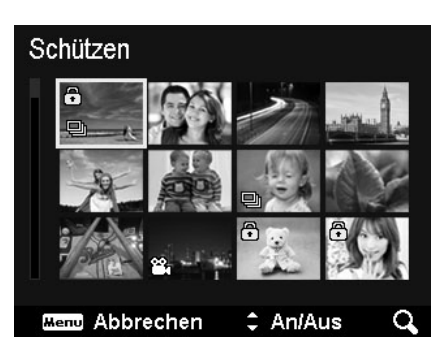

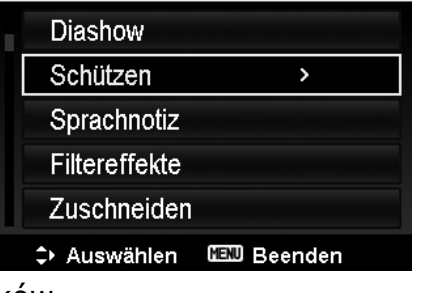

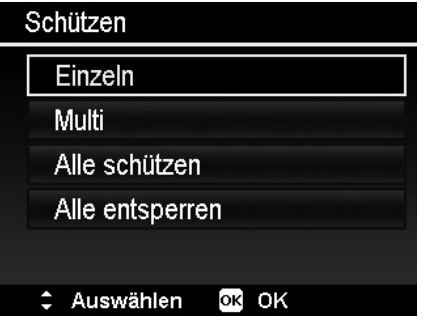

5. Nacisnąć przycisk OK. w celu włączenie / wyłączenie ochrony wszystkich zaznaczonych plików i powrotu do trybu odtwarzania.

*Ochronę wszystkich plików włączamy w sposób następujący:* 

1. W podmenu opcji Ochrona wybrać opcję Ochrona wszystkich. Na monitorze pojawi się komunikat wymagający potwierdzenia.

2. Wybrać Tak.

3. Naciśnięcie przycisku OK spowoduje włączenie ochrony dla wszystkich plików.

*Zwolnienie ochrony wszystkich plików włączamy w sposób następujący:* 

1. W podmenu opcji Ochrona wybrać opcję Zwolnienie ochrony. Na monitorze pojawi się komunikat wymagający potwierdzenia.

2. Wybrać Tak.

3. Naciśnięcie przycisku OK spowoduje zwolnienie ochrony dla wszystkich plików.

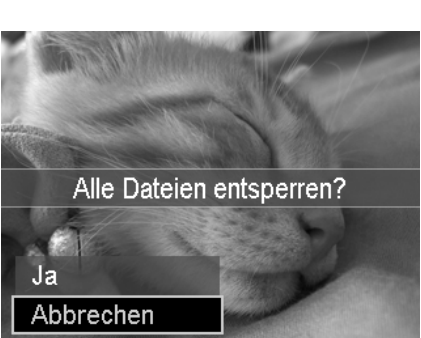

Alle Dateien sperren?

 $Ja$ 

Abbrechen

#### *Notatka głosowa*

Za pomocą tej funkcji do wykonanych zdjęć możemy nagrać i dołączyć notatkę głosową. Do każdego zdjęcia możemy dołączyć notatkę o długości 30 sek. Ta funkcja jest dostępna tylko dla zdjęć.

*Notatkę głosową nagrywamy w sposób następujący:* 

- 1. Nacisnąć przycisk odtwarzanie
- 2. Za pomocą przycisków ◄ / ► wybrać odpowiednie zdjęcie.
- 3. Nacisnąć przycisk Menu w celu wyświetlenia menu.
- 4. Wybrać opcję Notatka głosowa.
- 5. Wybrać opcję Start i nacisnąć przycisk OK.
- 6. Nacisnąć przycisk OK aby zakończyć nagrywanie.

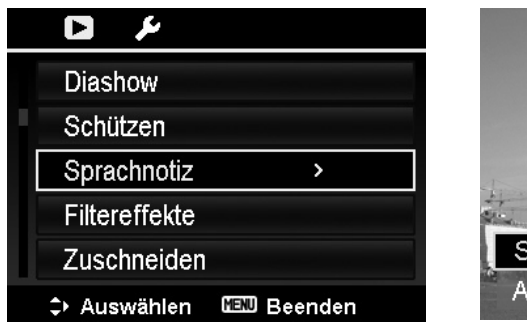

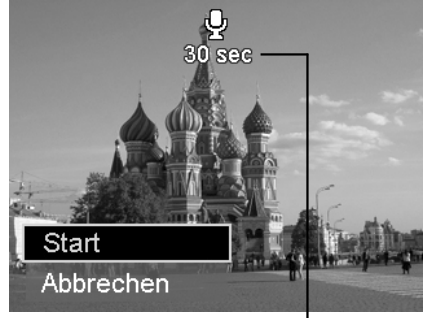

Pozostały czas nagrania

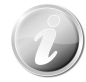

Jeśli chcemy dołączyć notatkę głosową do zdjęcia, które ma już dołączoną inną notatkę, to poprzednia notatka zostanie zastąpiona nową.

## *Efekty filtrów*

Ta funkcja jest dostępna tylko dla zdjęć o stosunku boków 4:3. Zdjęcia poddane obróbce za pomocą tej funkcji są zapisywane jako nowe pliki.

1. Nacisnać przycisk odtwarzanie  $\bullet$ 

2. Za pomocą przycisków ◄ / ► wybrać odpowiednie zdjęcie.

3. Nacisnąć przycisk Menu w celu wyświetlenia menu.

4. Wybrać opcję efekty filtrów, pojawi się podmenu funkcji.

5. Za pomocą przycisków ▲ / ▼ możemy przemieszczać się pomiędzy dostępnymi opcjami. Wybór opcji potwierdzamy naciśnięciem OK.

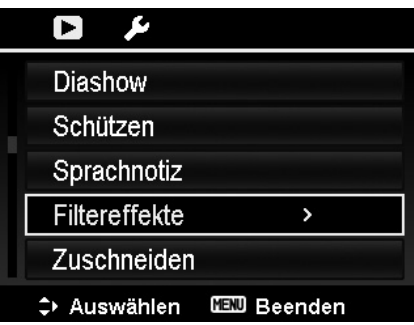

Poniższa tabela przedstawia dostępne możliwości nastawień.

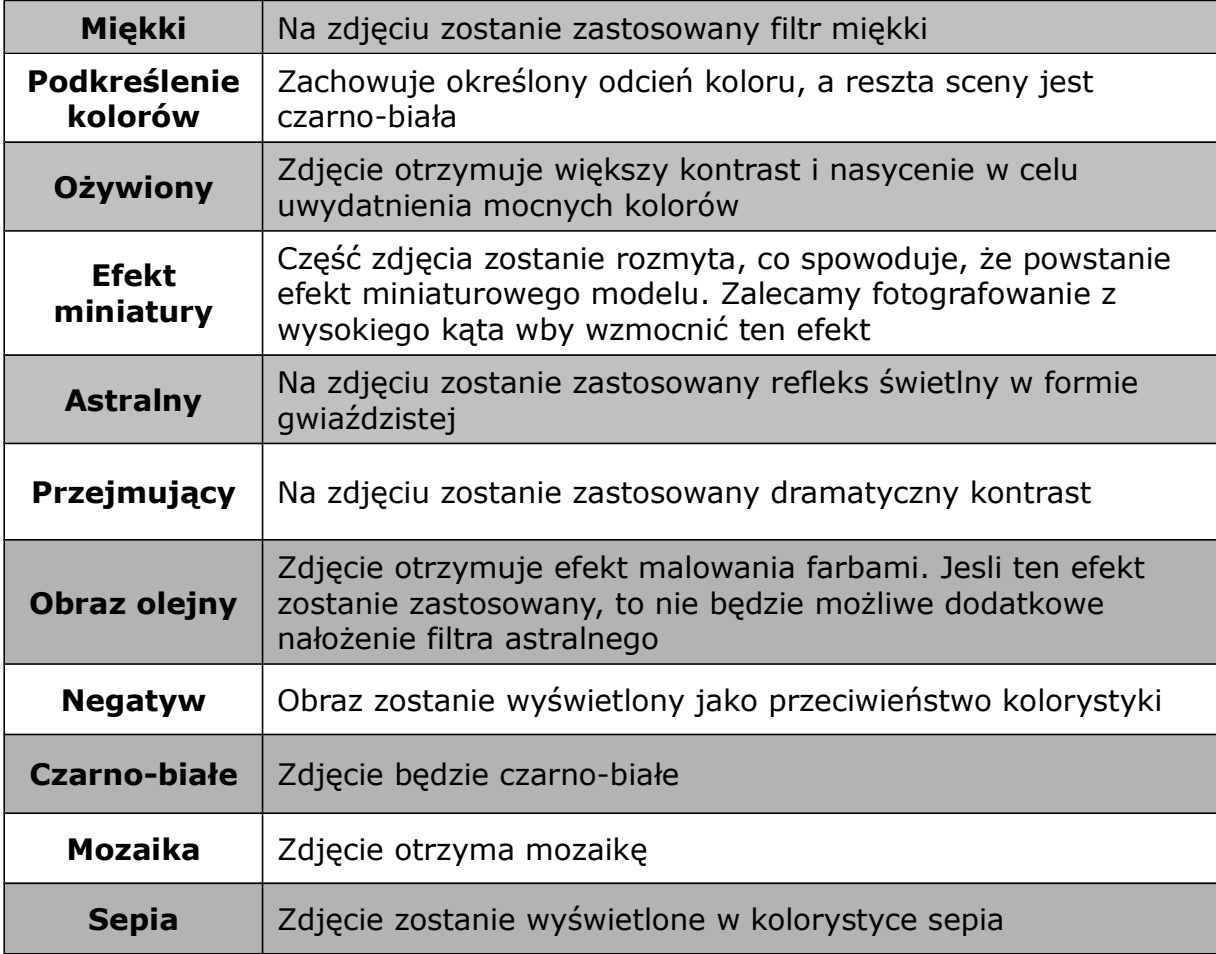

## *Przycinanie*

Ta funkcja umożliwia przycięcie zdjęcia i jest dostępna tylko dla zdjęć. Zdjęcie przycinamy w sposób następujący:

1. Nacisnąć przycisk odtwarzanie

2. Za pomocą przycisków ◄ / ► wybrać odpowiednie zdjęcie.

3. Nacisnąć przycisk Menu w celu wyświetlenia menu.

4. Wybrać Przycinanie, odpowiednie okno zostanie wyświetlone na monitorze.

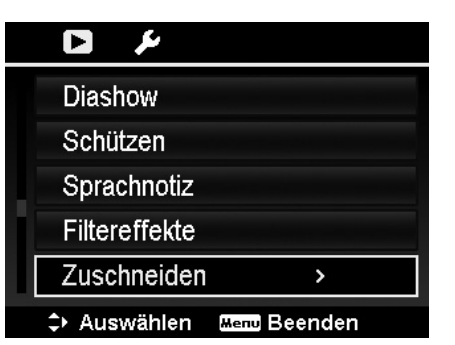

5. Wielkość zdjęcia możemy zmieniać za pomocą przełącznika zoom.

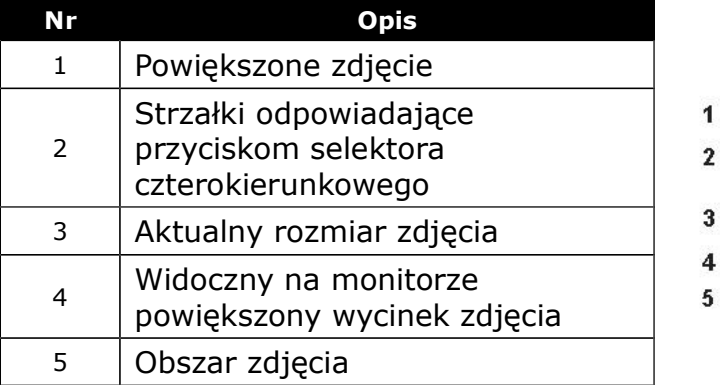

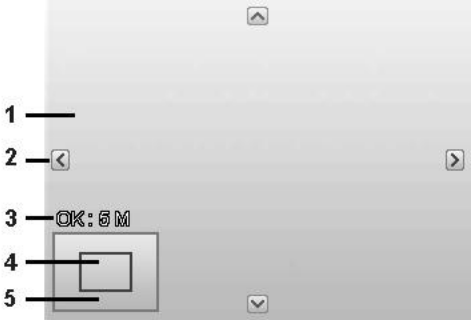

- 6. Powiększone zdjęcie możemy przesuwać za pomocą przycisków selektora.
- 7. Dla potwierdzenia nacisnąć przycisk OK. Pojawi się kilka możliwości do wyboru.
- 8. Dostępne są:
- · Nadpisać nowy plik zostanie zapisany poprzez nadpisanie zdjęcia oryginalnego.
- · Zapisać jako nowy plik zostanie zapisany pod nową nazwą, bez usuwania zdjęcia oryginalnego.
- · Poniechać zmiana nie zostanie zapisana.
- 9. Dla potwierdzenia dokonanego wyboru nacisnąć przycisk OK.
- 
- · Funkcja przycinania zdjęć pozostaje niedostępna dla zdjęć w rozmiarach VGA.
- · Wszystkie zdjęcia, bez względu na ich wcześniejszy stosunek boków, po przycięciu mają stosunek boków 4:3.

## *Zmiana rozmiaru*

Ta funkcja umożliwia zmianę rozdzielczości zdjęć – większe zdjęcia możemy zmniejszyć. Funkcja ta dostępna jest tylko dla zdjęć.

Rozmiar zdjęcia zmieniamy w sposób następujący:

- 1. Nacisnąć przycisk odtwarzanie .
- 2. Za pomocą przycisków ◄ / ► wybrać odpowiednie zdjęcie.
- 3. Nacisnąć przycisk Menu w celu wyświetlenia menu.

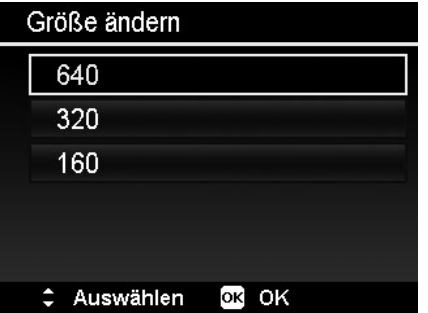

4. Wybrać Zmiana rozmiaru, na monitorze wyświetlone będzie menu funkcji.

5. Wybrać jeden z następujących rozmiarów: 640, 320 i 160. Dostępne rozmiary zdjęcia mogą być różne w zależności od rozmiaru zdjęcia oryginalnego. Niedostępne rozmiary są wyświetlane na szaro.

6. Po wybraniu rozmiaru wyświetlone zostanie menu, z którego możemy wybrać jedną z następujących możliwości:

- · Nadpisać nowy plik zostanie zapisany poprzez nadpisanie zdjęcia oryginalnego.
- · Zapisać jako nowy plik zostanie zapisany pod nową nazwą, bez usuwania zdjęcia oryginalnego.
- · Poniechać zmiana nie zostanie zapisana.
- 7. Dla potwierdzenia dokonanego wyboru nacisnąć przycisk OK.

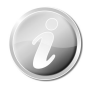

Funkcja przycinania zdjęć jest dostępna dla zdjęć o stosunku boków 4:3. Jedno zdjęcie można przycinać wielokrotnie, ale zdjęcie, które powstało jako nowe przycięte, nie da się kolejny raz przyciąć.

## *Zdjęcie startowe*

Spośród zarejestrowanych zdjęć możemy wybrać zdjęcie startowe.

1. Nacisnąć przycisk Menu w celu wyświetlenia menu trybu odtwarzanie.

2. Wybrać opcję Zdjęcie startowe.

3. Wybrać jedną z dostępnych opcji:

System – zdjęcie standardowe zapisane fabrycznie. Moje zdjęcie – za pomocą ►/◄ wybrać odpowiednie zdiecie.

Wyłączone – zdjęcie startowe pozostaje nieaktywne.

4. W celu potwierdzenia wyboru nacisnąć przycisk OK.

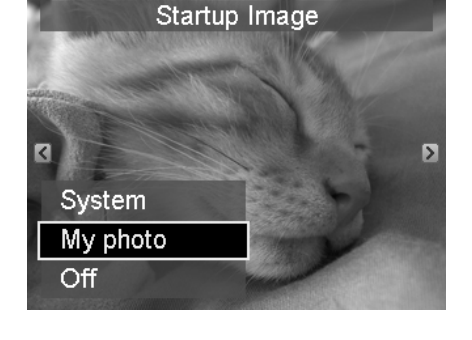

## *DPOF*

DPOF (Digital Print Order Format) umożliwia określenie ilości wydruków zdjęć, które będziemy mogli wydrukować.

Funkcji tej należy używać do dołaczenia informacji o druku do zarejestrowanych na karcie zdjęć. Te informacje można dołączyć do wybranego zdjęcia lub do wszystkich zdjęć. Możemy określić ile kopii będzie wydrukowanych a także, czy ma na nich być wydrukowana data i czas.

Z funkcji DPOF możemy korzystać tylko w połączeniu z kartą pamięci. Gdy wszystkie zdjęcia zostaną opatrzone informacjami dotyczącymi druku, kartę należy zanieść do laboratorium, lub wydrukować zdjęcia na kompatybilnej z formatem DPOF drukarce.

DPOF włączamy w sposób następujący:

1. Nacisnąć przycisk odtwarzanie  $\bullet$ 

2. Nacisnąć przycis Menu w celu wyświetlenia menu trybu odtwarzanie.

3. Wybrać DPOF, odpowiednie podmenu zostanie wyświetlone. Wybrać jedną z następujących,

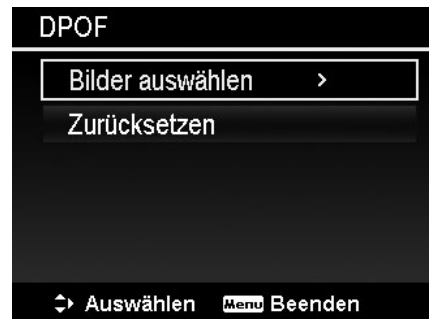

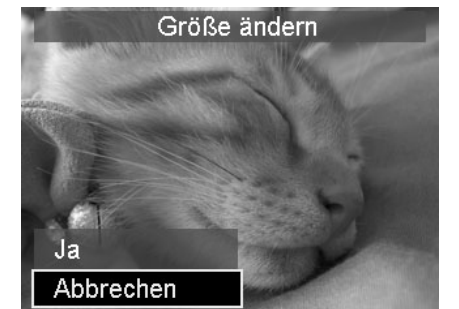

dostępnych możliwości:

- · Wybór zdjęć: umożliwia zaznaczenie zdjęć na karcie pamięci
- · Przywrócenie: wybrać tę opcję w celu powrotu do nastawień standardowych funkcji

Właczanie DPOF dla zdieć:

1. W podmenu DPOF wybrać opcję Wybór zdjęć. 2. W celu zaznaczenia zdjęć do druku wybrać odpowiednie zdjęcia za pomocą przycisków ◄ / ►. 3. Gdy zdjęcie jest zaznaczone, określić ilość kopii za pomocą przycisków ▲ / ▼.

4. Dla potwierdzenia dokonanych nastawień nacisnąć przycisk OK i wybrać polecenie Gotowe.

Wyłaczenie DPOF wykonujemy w sposób następujący:

- 1. W podmenu DPOF wybrać opcję Przywrócenie.
- 2. Aparat automatycznie przywróci standardowe nastawienia DPOF.

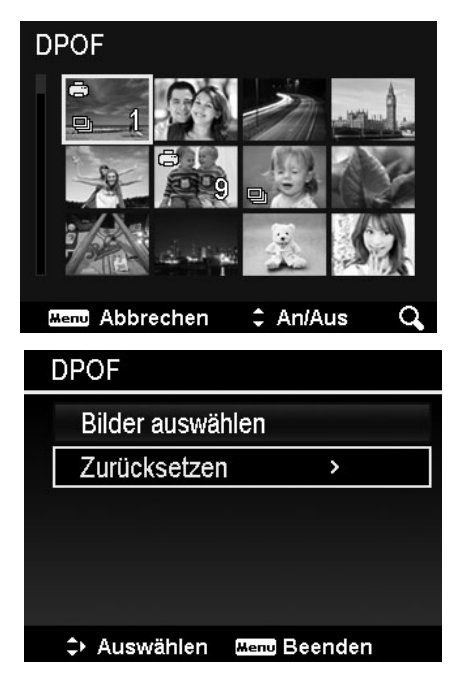

#### *Kopiowanie*

Z tej funkcji korzystamy w celu kopiowania plików z aparatu na kartę pamięci i odwrotnie. W celu skopiowania zdjęć postępować w sposób następujący:

1. Nacisnąć przycisk odtwarzanie

2. Nacisnąć przycisk Menu w celu wyświetlenia menu odtwarzanie.

3. Wybrać opcję kopiowanie i wybrać sposób kopiowania. Dostępne są następujące opcje:

- · Wybrane zdjęcia wybrać zdjęcia, które mają być kopiowane.
- · Wszystkie zdjęcia skopiowane zostaną wszystkie zdjęcia.

Kopiowanie wybranych zdjęć:

1. W podmenu kopiowania wybrać opcję wybrane zdjęcia.

2. Za pomocą przycisków ► ◄/ odszukać zdjęcia, które chcemy zaznaczyć do skopiowania.

3. Gdy zdjęcie zostanie zaznaczone, należy za pomocą przycisków ▲/▼ zaznaczyć lub odznaczyć zdjęcia do kopiowania.

4. Nacisnąć przycisk OK i wybrać opcję Tak w celu skopiowania zdjęć.

Kopiowanie wszystkich zdjęć:

1. W podmenu kopiowania wybrać opcję wszystkie zdiecia.

2. W celu skopiowania zdjęć wybrać Tak.

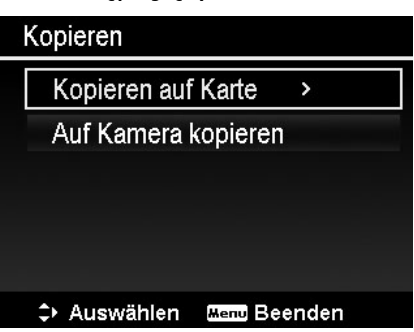

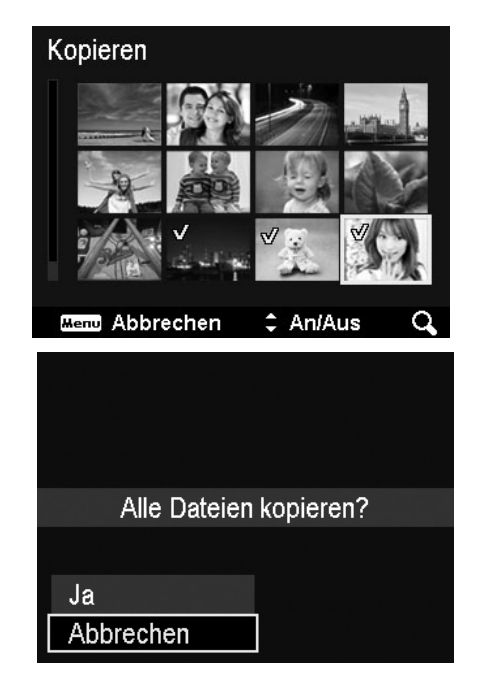

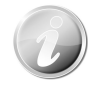

Jeśli w aparacie nie ma karty lub włączona jest ochrona karty, opcja kopiowania będzie podświetlona na szaro i pozostanie nieaktywna.

#### *Łączenie filmów*

Za pomocą tej funkcji możemy połączyć dwa filmy o tych samych parametrach (rozdzielczość i prędkość). W tym celu należy:

1. Nacisnąć przycisk odtwarzanie

2. Za pomocą przycisków ►/◄ odszukać film, które posłuży za oryginał.

3. Nacisnąć przycisk Menu w celu wyświetlenia menu odtwarzanie.

4. Wybrać opcję dołączanie filmu, zostaną wyświetlone filmy o tych samych parametrach co oryginał.

5. Za pomocą przycisków ►/◄ wybrać drugi film i za pomocą przycisków ▲/▼ zaznaczyć lub odznaczyć go. 6. Nacisnąć przycisk OK. i wybrać opcję Tak w celu dołączenia drugiego filmu do końca oryginału.

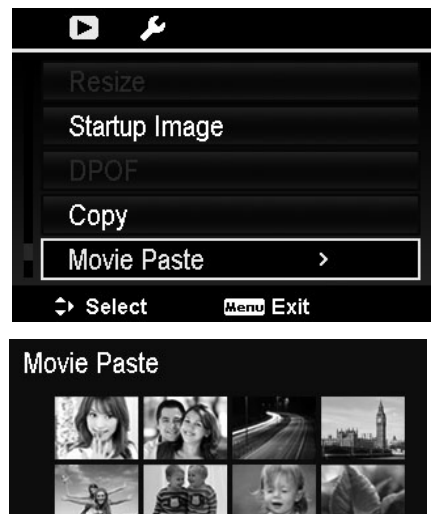

 $=$  On/Off **Mend** Cancel

- Całkowita długość połączonego filmu nie może przekroczyć 30 min.
- Po połaczeniu filmów drugi film nie bedzie już istniał jako samodzielny plik.

#### *Retuszowanie twarzy*

Ta funkcja może być stosowana tylko dla zdjęć, które zostały wykonane z aktywna funkcją wykrywania twarzy. Po otworzeniu menu retuszowanie twarzy, najechać kursorem na zdjęcie, jeśli zawiera ono więcej niż dwie twarze, lub najechać kursorem na funkcje po prawej stronie menu, gdy na zdjęciu jest tylko jedna twarz. Retuszowi można poddać tylko jedną twarz. Wszystkie funkcje zostaną nastawione na 0 po opuszczeniu menu, bez względu na to, czy zdjęcie zostanie zapisane czy nie. Zdjęcia, których twarze zostały poddane retuszowi są zapisywane jako nowy plik i te nie mogą być poddane ponownemu retuszowi.

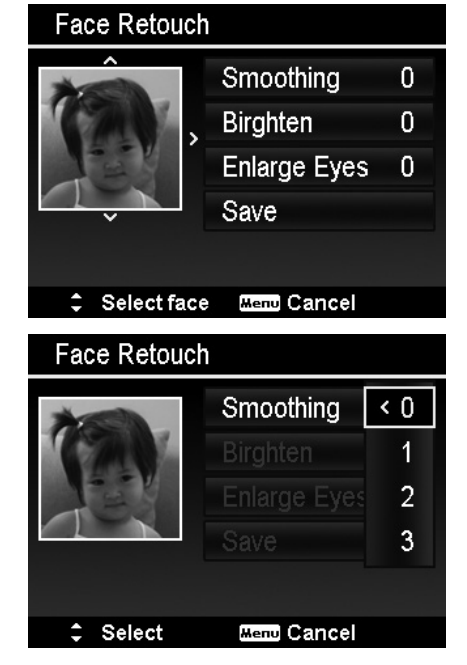

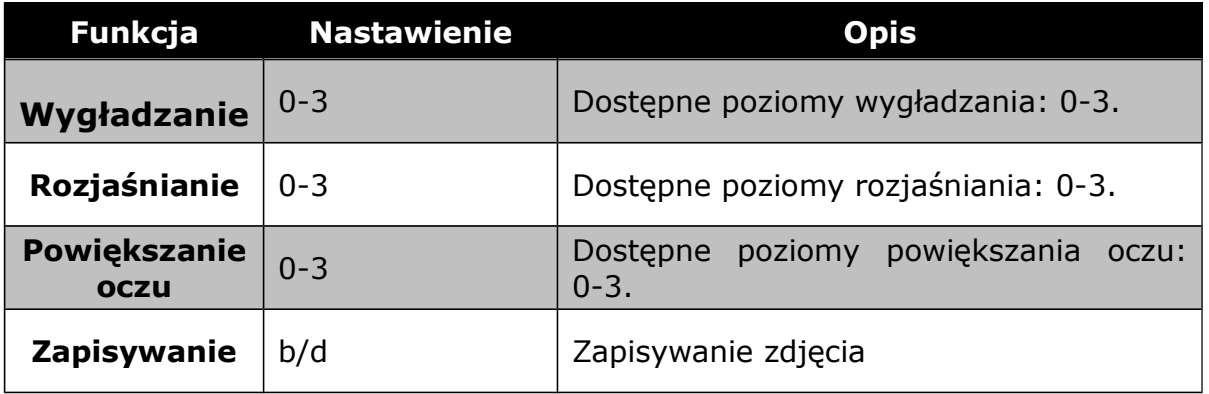

## Korzystanie z menu trybu nastawienia

Menu trybu nastawienia możemy wyświetlić zarówno w trybie rejestrowanie jak i odtwarzanie. W tym menu możemy skonfigurować różne nastawienia aparatu. W celu wyświetlenia menu nastawienia postępować w sposób następujący:

1. Nacisnąć przycisk Menu w trybie rejestrowanie lub odtwarzanie.

2. Za pomocą przycisków ◄ / ► przejść do rejestru menu nastawienia.

3. Za pomocą przycisków ▲ / ▼ możemy przemieszczać się po opcjach menu.

4. W celu wybrania konkretnej opcji należy nacisnąć przycisk OK lub ►.

5. Zmiany dostępnych nastawień dokonujemy za pomocą selektora czterokierunkowego.

6. Za pomocą przycisku OK potwierdzamy dokonane zmiany.

## *Konfiguracja nastawień dźwiękowych*

- 1. W menu nastawień wybieramy opcją Dźwięk.
- 2. Wybrać odpowiednie nastawienie dźwięku.
- 3. Dla potwierdzenia wyboru nacisnąć przycisk OK.

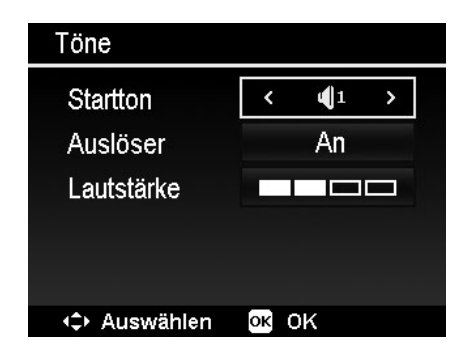

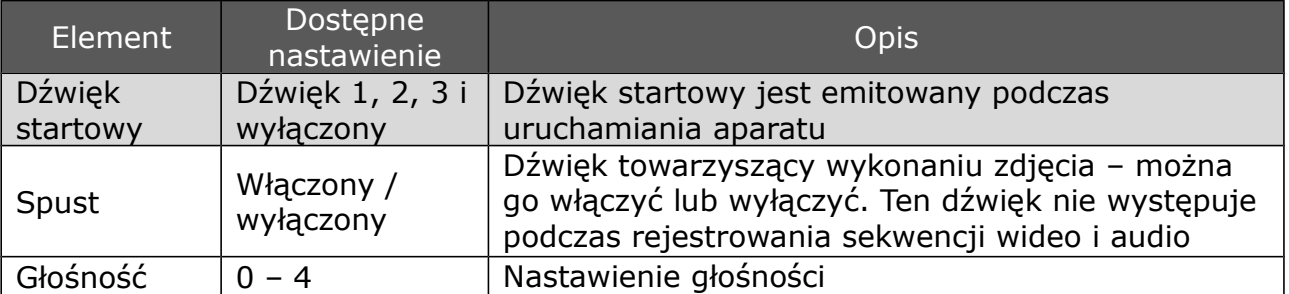

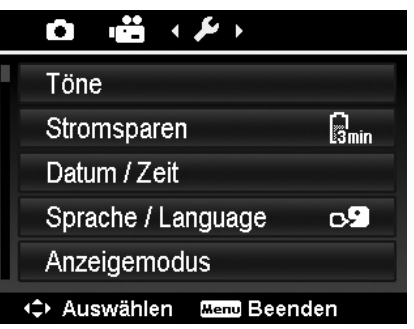

## *Funkcja oszczędzania energii*

Ta funkcja umożliwia nastawienie czasu, po jakim aparat przechodzi w stan czuwania.

Po 1 minucie stanu czuwania aparat wyłączy się całkowicie.

Ta funkcja pozostaje niedostępna w następujących sytuacjach:

- · Podczas rejestrowania sekwencji video.
- · Podczas odtwarzania sekwencji video.
- · Gdy aparat połączony jest z innym urządzeniem przez USB.

## *Nastawianie daty i czasu*

Za pomocą tej funkcji możemy nastawić aktualną datę i czas. Ta funkcja jest szczególnie istotna, jeśli chcemy naświetlać datę i czas na zdjęciach. Aparat stosuje 24-godzinny format czasu.

1. Datę i czas można nastawić za pomocą selektora czterokierunkowego. Naciśnięcie i przytrzymanie przycisków ▲ / ▼ spowoduje szybki przebieg dany numerycznych.

2. Dla potwierdzenia nacisnąć przycisk OK.

#### *Nastawianie języka*

Ta funkcja umożliwia nastawienie języka, w którym wyświetlane będą informacje OSD na monitorze 1. Za pomocą selektora czterokierunkowego wybrać odpowiedni język.

2. Dla potwierdzenia nacisnąć przycisk OK.

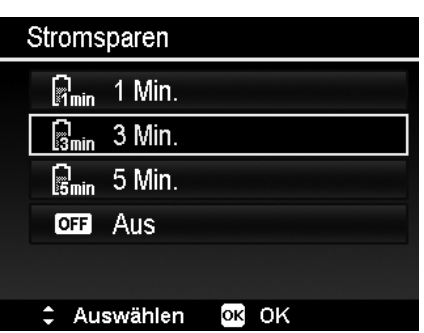

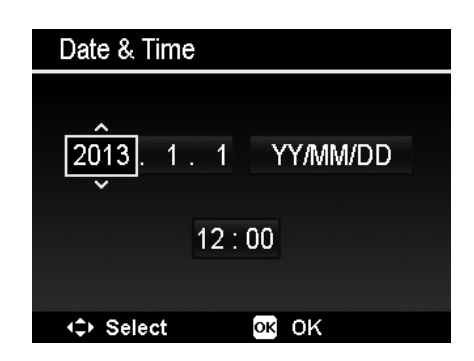

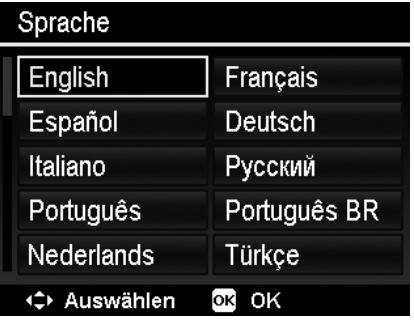

## *Tryb wyświetlania*

Ta funkcja steruje wyświetlaniem symboli na ekranie aparatu zarówno w trybie rejestrowania jak i odtwarzania. Dostępne są nastawienia: włączone, szczegóły i wyłączone.

Gdy aktywna jest opcja wyłączone, symbole na ekranie widoczne będą mimo wszystko przez 2 sek. w następujących sytuacjach:

- · Włączanie aparatu
- · Przełączanie z trybu odtwarzania do rejestrowania
- · Po zrobieniu zdjęcia
- · Po wyjściu z menu

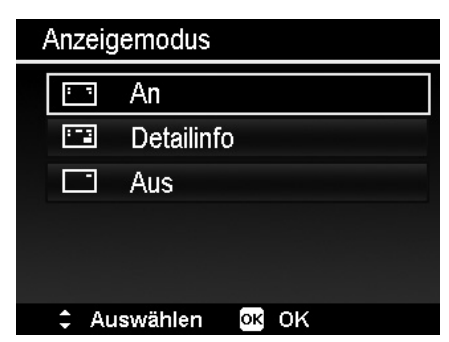

## *Nastawianie standardu TV*

Za pomocą tej funkcji możemy nastawić sygnał wyjściowy wideo, odpowiedni dla regionu, w którym akurat jesteśmy. Jeśli standard wyjścia TV jest nastawiony

niewłaściwie, zdjęcia mogą być wyświetlane na ekranie telewizora nieprawidłowo.

Dostępne nastawienia:

- NTSC NTSC aktualne w USA, Japonii, Kanadzie, Tajwanie i innych krajach.
- · PAL aktualne w Europie, Azji (za wyjątkiem Tajwanu), Oceanii i innych regionach.

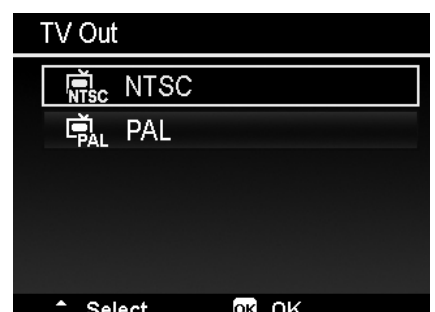

#### *Nastawianie jasności monitora*

Za pomocą tej funkcji możemy nastawić jasność monitora LCD.

Dostepne są następujące nastawienia: Auto – jasność monitora jest nastawiana automatycznie

Jasny – podwyższona jasność monitora Normalny – normalna jasność monitora

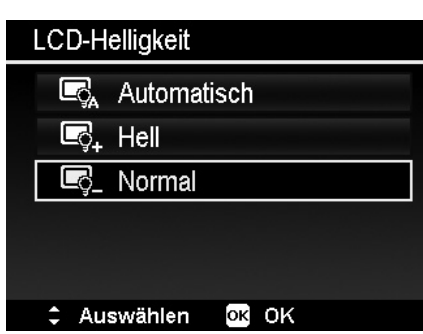

#### *Formatowanie*

Ta funkcja formatuje aktualnie używaną pamięć (wbudowana lub kartę) i usuwa wszystkie zarejestrowane pliki.

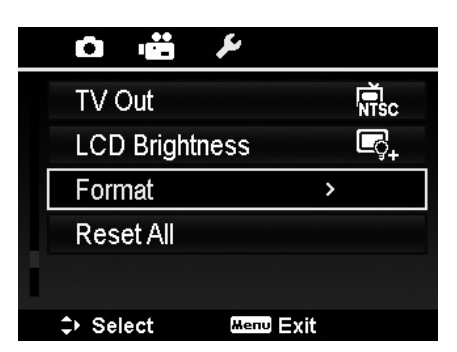

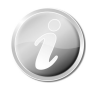

Jeśli karta ma włączoną ochronę, funkcja formatowania jest podświetlona na szaro i pozostaje niedostępna.

## *Przywracanie nastawień fabrycznych*

Za pomocą tej funkcji możemy przywrócić fabryczne nastawienia aparatu, jednak następujące nastawienia pozostaną niezmienione:

- · Data i czas
- · Język
- · Wyjście TV
- · Manualne nastawienie balansu bieli

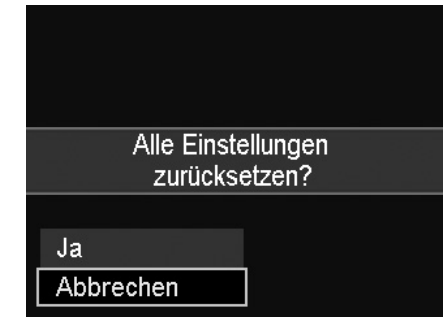

## Nastawienia WLAN

Nastawienia WLAN obejmują nazwę aparatu i hasło. Do wpisania danych używamy selektora

czterokierunkowego, wybrane dane potwierdzamy przyciskiem OK.

Standardowa nazwa aparatu to "Wi-Fi Camera". Można ją zmienić przy pomocy 1 – 32 alfanumerycznych znaków (należy pamiętać o rozróżnianiu dużych i małych znaków).

Standardowe hasło to "12345678". Możemy je zastąpić przy pomocy 8 – 16 alfanumerycznych znaków (należy pamiętać o rozróżnianiu dużych i małych znaków).

Klawiaturę zmieniamy w sposób następujący:

· Aby zmienić klawiaturę na wielkie litery, należy

ady sa małe litery nacisnąć  $\blacksquare$  i nastepnie OK. W celu zmiany klawiatury na małe litery gdy

wyśiwetlane są wielkie litery, należy nacisnąć  $\blacksquare$  i OK.

· Aby zmienić klawiaturę na cyfry, gdy wyświetlane są litery (duże lub małe), należy nacisnąć ABC<sup>ER</sup> i OK.

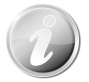

W celu zapewnienia optymalnego działania funkcji WLAN, zalecamy w pierwszej kolejności zmienić nazwę aparatu i hasło.

## Korzystanie z funkcji WLAN

Za pomocą funkcji WLAN możemy zdjęcia i filmy przesłać do innych inteligentnych urządzeń, a także możemy się nimi dzielić w serwisach społecznościowych, gdy są one podłączone. Dodatkowo, te inteligentne urządzenia mogą zostać użyte jako pilot zdalnego sterowania. Oprócz filmów, także zdjęcia lub proces ściągania plików mogą być sterowane za pomocą urządzeń inteligentnych.

Menu WLAN możemy wyświetlić poprzez naciśnięcie przycisku WLAN w trybie podglądu lub odtwarzania.

## *Połączenie aparatu z urządzeniami inteligentnymi*

1. Przed przystąpieniem do użytkowania trybu WLAN należy zainstalować na swoim

inteligentnym urządzeniu aplikację "Link 123" z serwisu Google Play (dla systemów Android) lub z Apple Store (dla systemów iOS).

2. Włączyć aparat i nacisnąć przycisk WLAN. Wybrać opcję Zdalne sterowanie.

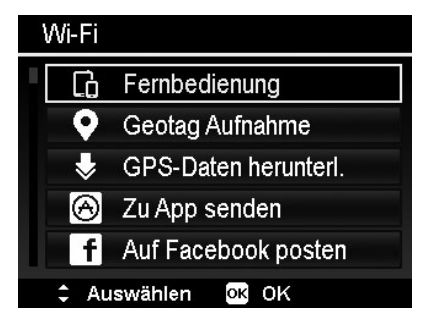

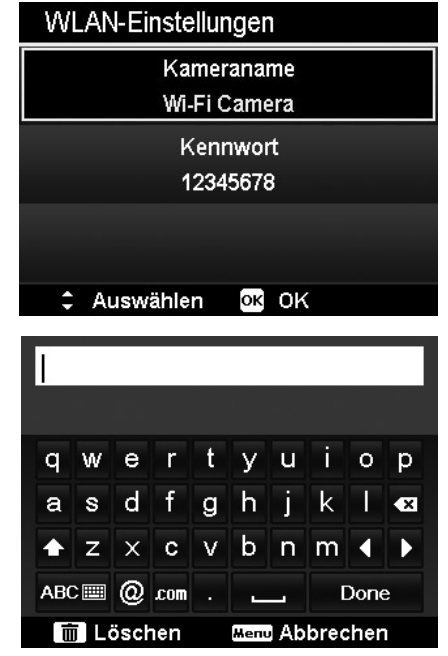

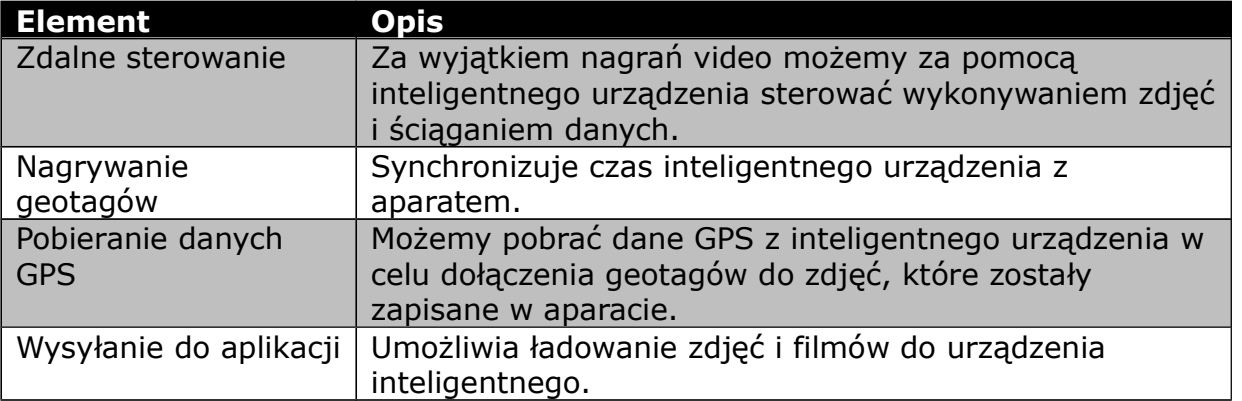

3. Włączyć sieć WLAN. Połączyć się z hot spotem z nazwą aparatu (standardowo "Wi-Fi Camera") z listy rozpoznanych urządzeń sieciowych.

4. Wprowadzić za pierwszym razem standardowe hasło hot spotu "12345678".

5. Gdy nasze inteligentne urządzenie połączy się z aparatem, uruchomić aplikację "Link123", umożliwi to sterowanie aparatem za pomocą urządzenia inteligentnego lub ściągniecie i wyświetlenie zdjęć i filmów.

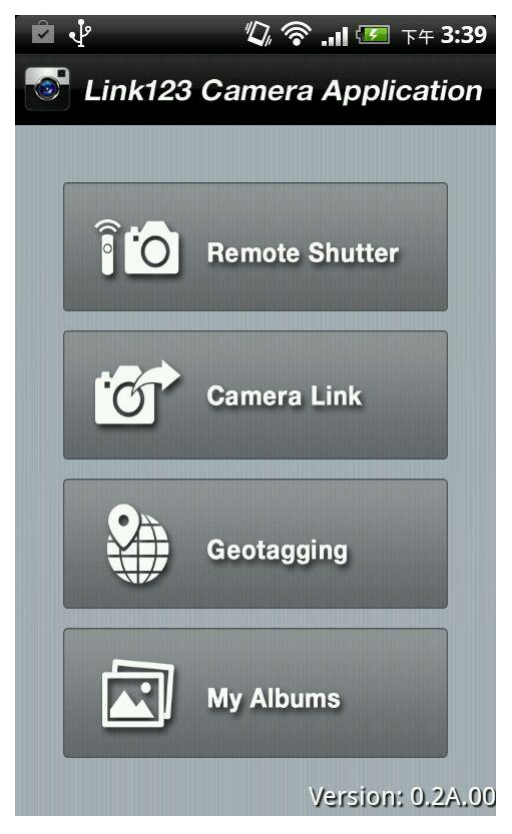

Menu aplikacji

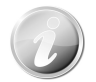

- Strona startowa może się w zależności od urządzenia nieco różnić.
- · Link123 wspiera tylko format pionowy. Jeśli obrócimy nasze urządzenie, obraz aplikacji nie dostosuje się do innego formatu wyświetlania.
- · Ta funkcja jest dostępna w Android 2.3 lub wyższym
- · Ta funkcja jest dostępna w iOS5 lub wyższym.

### PRAKTICA luxmedia Z212

## *Zestawienie połączenia między aparatem a urządzeniem inteligentnym*

Jeśli chcemy skorzystać z funkcji zdalnego sterowania lub ściągania danych GPS w urządzeniu inteligentnym, to musimy zestawić połączenie między naszym urządzeniem i aparatem. Nastawić najpierw odpowiednią opcję WLAN w aparacie i upewnić się, że urządzenie inteligentne znajduje się w zasięgu WLAN. Następnie wybrać z listy na urządzeniu nazwę aparatu, pojawi się pytanie o hasło, jeśli jest to pierwsze połączenie z aparatem.

## *Zdalne sterowanie*

Postępować w sposób następujący, aby skorzystać z funkcji zdalnego sterowania:

1. W menu WLAN aparatu wybrać opcję zdalne sterowanie

2. Aparat przejdzie w stan czuwania WLAN

3. Na liście sieci urządzenia inteligentnego wybrać nazwę aparatu

4. Aparat przejdzie w tryb czuwania zdalnego sterowania

5. Uruchomić w urządzeniu inteligentnym aplikację "Link123" i kliknąć "Remote Shutter" lub "Camera Link".

6. Po wybraniu "Remote Shutter" aparat przejdzie do trybu podglądu. Po wybraniu "Camera Link" wyświetlacz aparatu pozostaje czarny.

7. Urządzenie inteligentne przejdzie odpowiednio do trybu "Remote Shutter" lub "Camera Link".

## *Zdjęcia Geotag*

1. W menu WLAN aparatu wybrać opcję zdalne sterowanie

2. Z menu aplikacji urządzenia inteligentnego wybrać Geotagowanie

3. Włączyć GPS w urządzeniu inteligentnym

4. Uruchomić aplikacje "Link123" w urządzeniu inteligentnym i wybrać opcję geotagging.

5. Kliknąć czerwony przycisk w oknie geotagging. Aparat zsynchronizuje się z urządzeniem i urządzenie rozpocznie rejestrowanie danych GPS. Aparat wróci do okna zdalnego sterowania. W celu zatrzymania rejestrowania danych GPS nacisnąć przycisk jeszcze raz.

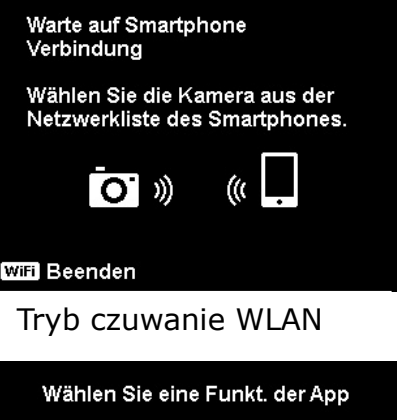

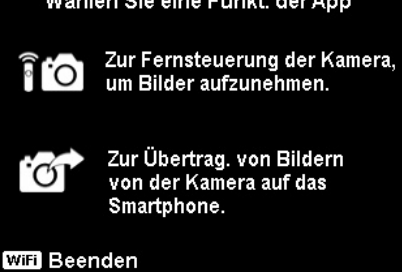

#### Tryb czuwanie zdalnego sterowania

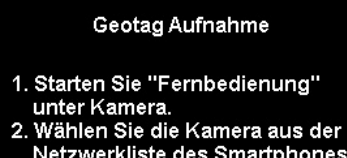

- 2. Wallen Sie die Railleia aus der<br>Netzwerkliste des Smartphones.<br>3. Starten Sie die Geotag
- Aufnahme auf dem Smartphone.

**Will Beenden** 

#### **Instrukcja**

6. W celu rozłączenia aparatu od urządzenia nacisnąć przycisk WLAN. W tym czasie można wykonywać zdjęcia i rejestrować filmy. Aplikacja "Link123" poinformuje o rozłączeniu urządzeń. Kliknąć dla potwierdzenia OK., ale nie zatrzymywać rejestrowania danych GPS przez aplikację "Link123".

7. Po wykonaniu zdjęć skorzystać z funkcji pobierania danych w celu zaimportowania danych o miejscu wykonania zdjęcia z urządzenia inteligentnego i przypisania tych danych do zdjęcia.

## *Pobieranie danych GPS*

Aby skorzystać z funkcji pobierania danych GPS, postępować w sposób następujący:

1. Z menu WLAN aparatu wybrać opcję Pobierz dane GPS

2. Wybrać nazwę aparatu z listy dostępnych sieci w urządzeniu inteligentnym

3. Wybrać w urządzeniu inteligentnym polecenie Załaduj do aparatu

4. Aparat wyświetli okienko ściągania danych

5. Na urządzeniu inteligentnym widoczny będzie postęp transferu

6. Na urządzeniu inteligentnym pojawi się pytanie, czy dane GPS mają zostać zachowane

7. Połączenie WLAN po zakończeniu importu danych zostanie automatycznie zakończone. Aparat wróci do trybu podglądu lub odtwarzania.

8. Informacje o miejscu wykonania zdjęcia możemy zobaczyć we właściwościach zdjęcia

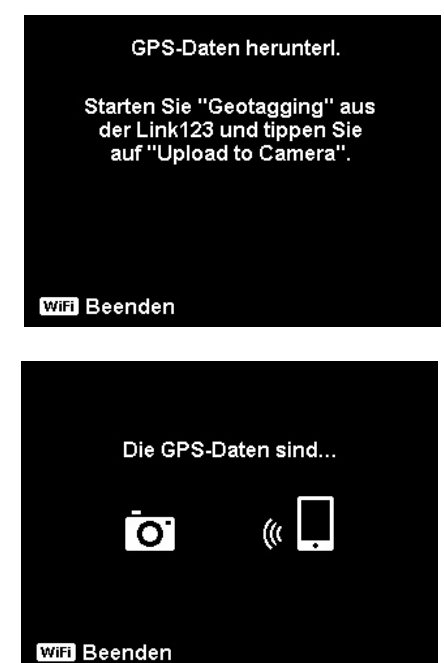

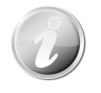

Dane GPS są zapisywane raz na minutę i importowane do zdjęć w takich samych odstępach czasu. Różnicowe dane nie są importowane do żadnego zdjęcia.

## *Wysyłanie do aplikacji*

W celu wysłania danych do aplikacji, należy postępować w sposób następujący:

1. Wybrać z menu WLAN aparatu opcję Wyślij do

aplikacji

- 2. Aparat wyświetli miniatury (4x3)
- 3. Za pomocą przycisku ▲ zaznaczyć odpowiednie zdjęcie i nacisnąć OK.

4. Wybrać nazwę aparatu na liście sieci urządzenia inteligentnego

5. Aparat wyświetli tryb czuwania

6. Wybrać Start w celu uruchomienia trybu gotowości urządzenia do przyjęcia zdjęć

7. Aparat wyświetli okno wysyłania w celu dokonania transmisii

8. Przetransmitowane zdjęcia zostaną wyświetlone na urządzeniu

9. Po zakończeniu transmisji połączenie WLAN zostanie automatycznie zakończone. Aparat powróci do trybu podglądu lub odtwarzania

10. Na urządzeniu zostanie wyświetlony komunikat o zakończeniu procesu transmisji.

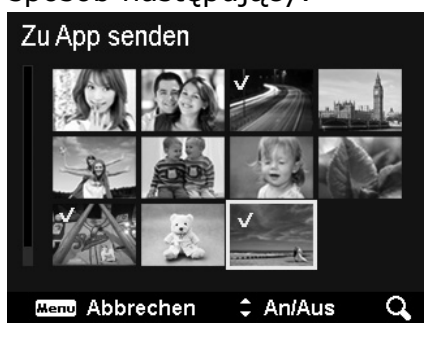

Zu App senden

Aufgrund von Kompatibilitätsproblemen werden Videos nicht auf iOS Geräte z.B. iPhone oder iPad aesendet.

**OK** Fortfahren

## Złącza

Aparat możemy połączyć z komputerem i drukarką.

## *Połączenie aparatu z komputerem*

Zdjęcia, filmy i sekwencje audio możemy przenieść na dysk twardy komputera.

1. Jeden koniec kabla USB połączyć z wolnym gniazdem USB komputera.

2. Drugi koniec kabla USB połączyć z gniazdem USB aparatu.

3. Włączyć aparat.

4. Komputer rozpocznie łączenie, na monitorze aparatu widoczny będzie odpowiedni komunikat.

5. Po zestawieniu połączenia, ekran aparatu wyłączy się

6. Teraz możemy za pomocą komputera sięgnąć do naszych zdjęć w pamięci aparatu.

- Pamięć aparatu lub karta pamięci w aparaice zostaną rozpoznane przez systemy Vista/Win7/Win8 jako zewnętrzny nośnik danych.
- · Gdy aparat jest połączony z PC, pojawią się 2 nośniki zewnętrzne. Klinąć na AP Link (Magix) na drugim nośniku (konieczne jest połączenie z internetem). Po instalacji możemy nasze zdjęcia filmy i muzykę zaimportować i obrabiać. Proszę zwrócić uwagę, że AP Link (Magix) jest w wersji demonstracyjnej i po jej zarejestrowaniu można ją długotrwale użytkować.

## *Połączenie aparatu z drukarką*

Za pośrednictwem kompatybilnej z Pict Bridge drukarki możemy wydrukować nasze zdiecia.

1. Włączyć drukarkę, upewnić się, że papier jest w drukarce załadowany i nie ma komunikatów o błędach.

- 2. Połączyć aparat z drukarką za pomocą kabla USB.
- 3. Wybrać tryb drukowania i wydrukować zdjęcia.

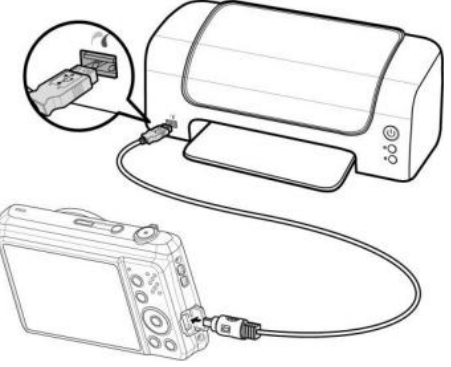

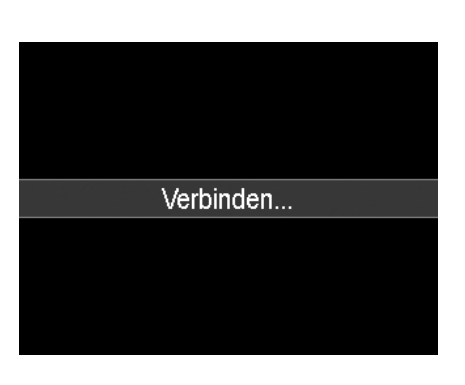

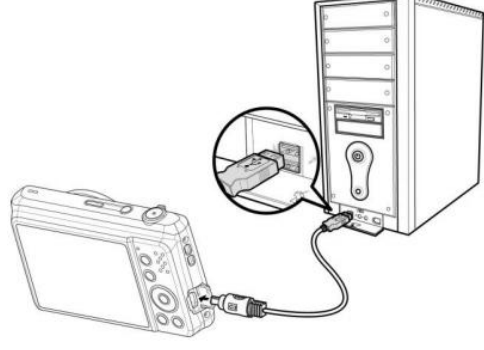

## *Menu trybu drukowanie*

Menu trybu drukowanie zostanie wyświetlone na monitorze komputera po zestawieniu połączenia aparatu z drukarką.

W menu drukowania mamy do dyspozycji 3 możliwości nastawcze:

Wybór zdjęcia do druku – można dokonać wyboru zdjęcia, które ma być drukowane.

**Druk wszystkich** – wszystkie zdjęcia zostaną wydrukowane.

Druk DPOF –zostaną wydrukowane zdjęcia, dla których są zapisane dane DPOF.

Aby dokonać nastawień opcji wyboru zdjęcia do druku, należy:

1. Za pomocą przycisków ► / ◄ wybrać odpowiednie zdjęcie do druku.

2. Za pomocą przycisków ▼ / ▲ wybrać odpowiednią liczbę kopii wydruków.

3. Nacisnąć przycisk Funkcja aby dokonać wyboru między drukiem daty lub brakiem druku daty.

4. W celu zapisania dokonanych nastawień nacisnąć przycisk OK.

Aby nastawić szczegóły opcji druk wszystkich oraz druk DPOF postępować analogicznie do opisu w punktach 1 do 2.

W celu dostosowania nastawień drukarki, należy:

1. Za pomocą przycisków ▲ / ▼ dokonać nastawień opcji druku.

2. Za pomocą przycisków ► / ◄ zmodyfikować rozmiar i jakość papieru. Dostępne są nastawienia:

- · Rozmiar papieru: domyślny / A4 / 4"x6"
- Jakość papieru: domyślny / cienki / normalny

3. Wybrać polecenie Drukuj w celu rozpoczęcia drukowania lub polecenie Poniechaj w celu zrezygnowania z drukowania.

Drukowanie

- · Na monitorze widoczny jest komunikat świadczący o procesie drukowania.
- · W celu rezygnacji z kontynuowania drukowania nacisnąć przycisk Menu.

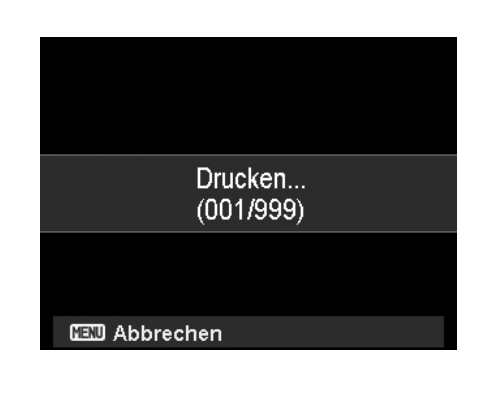

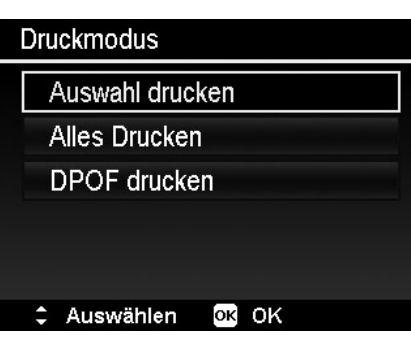

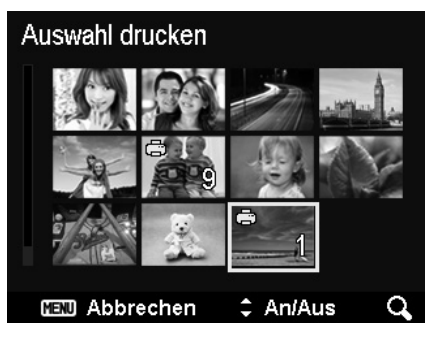

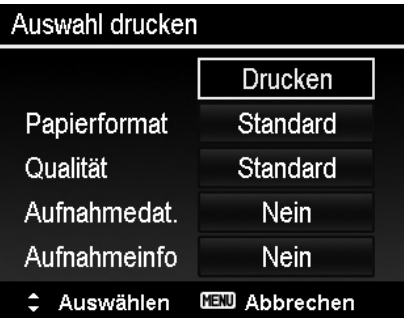

## Dodatek

## *Nazwy folderów i plików*

Aparat automatycznie tworzy strukturę folderów w pamięci lub na karcie w celu zorganizowania rejestracji plików zdjęciowych, wideo czy audio.

#### *Nazwy plików*

Początek nazwy plików stanowią litery DSCI i następnie występuje 4-ro cyfrowa liczba, numerowana wzrostowo. Numeracja zaczyna się od 0001 w każdym nowo utworzonym folderze.

Jeśli numer folderu jest 999 a numer pliku 9999, to aparat wyświetla komunikat o braku możliwości utworzenia folderu. W takiej sytuacji można zastosować jedno z następujących rozwiązań.

- · Nastawić przywrócenie numeracji plików
- · Włożyć nową kartę

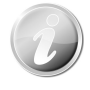

Numerów i nazw folderów i plików na karcie nie należy zmieniać poprzez komputer. W przeciwnym razie może się zdarzyć, że pliki nie będą możliwe do odtworzenia w aparacie.

## *Problemy i ich rozwiązywanie*

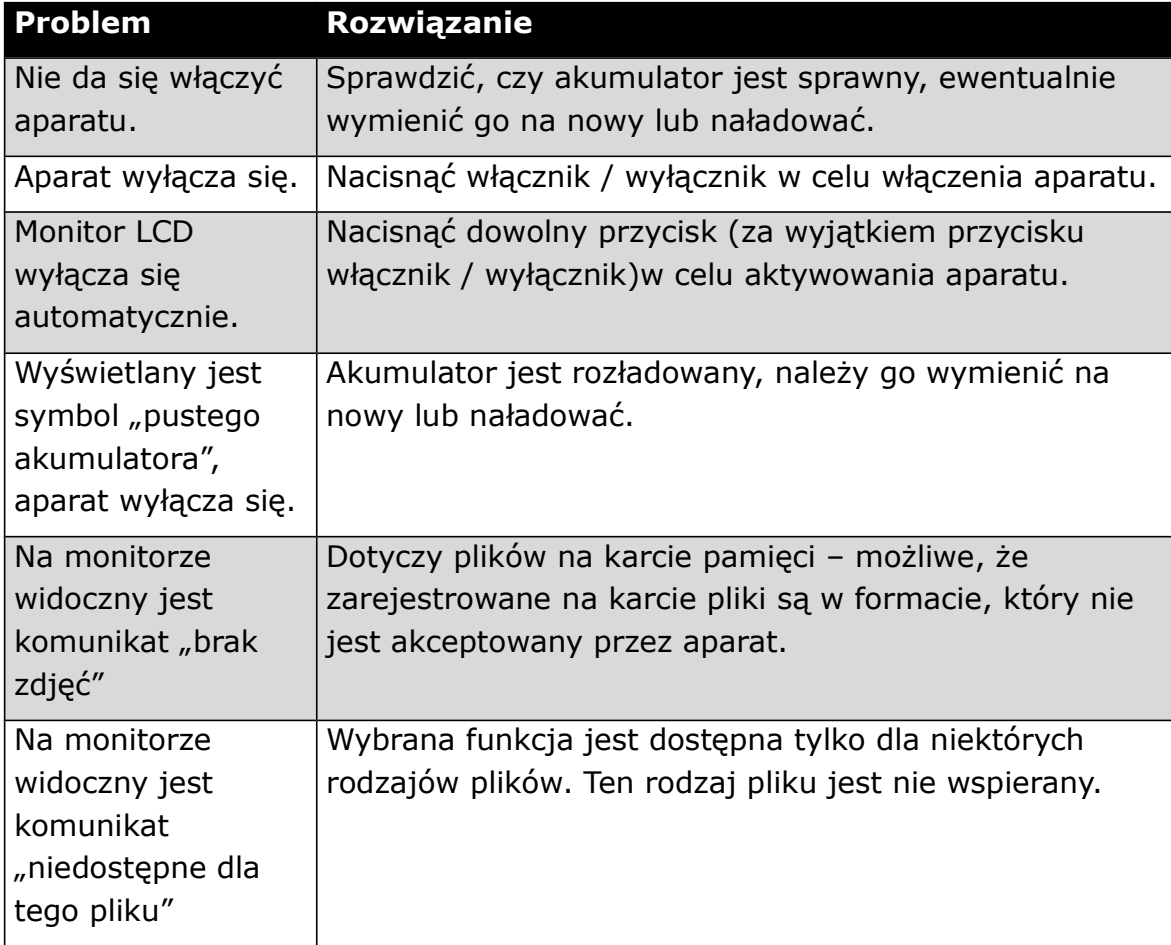

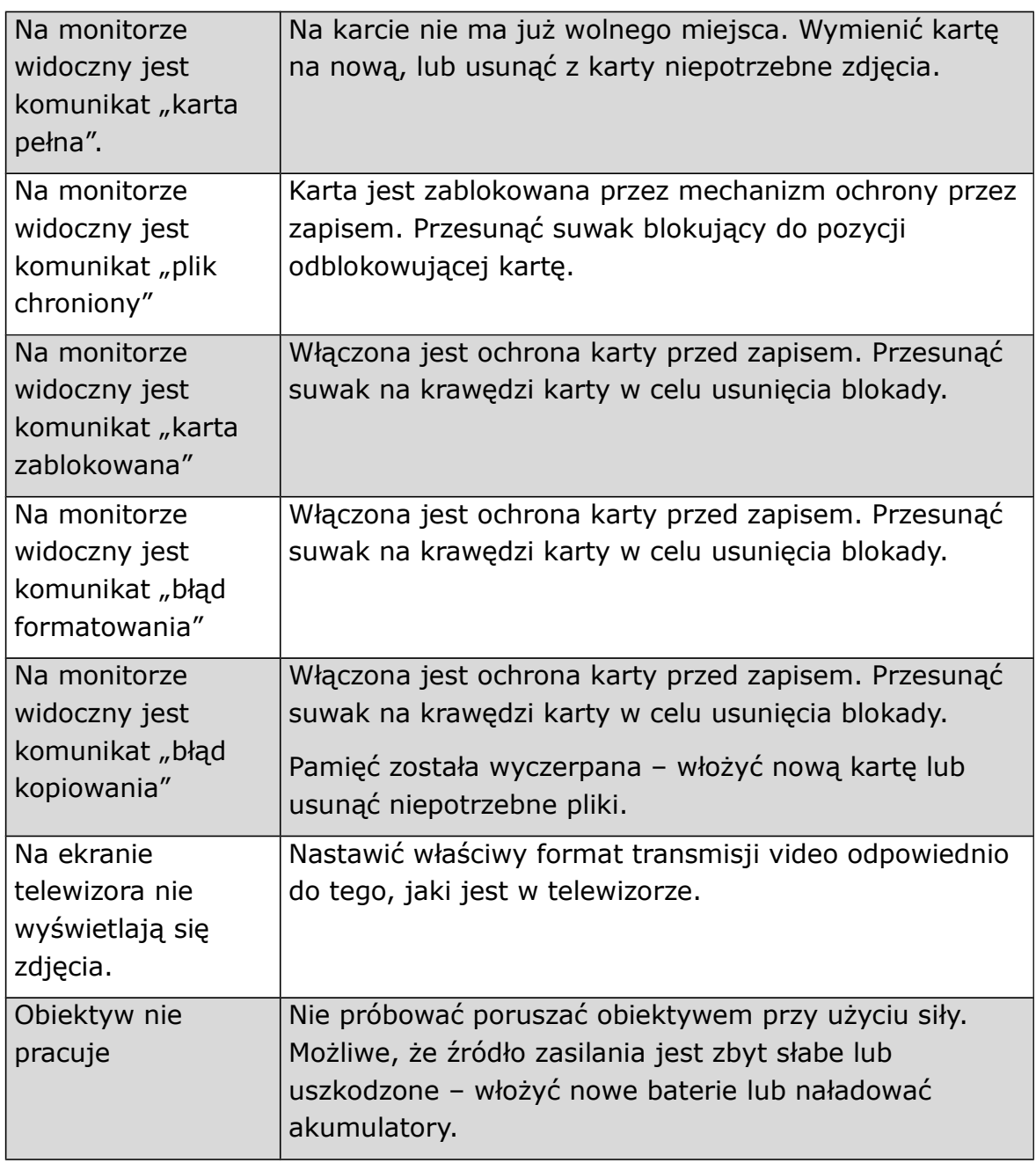

## Dane techniczne

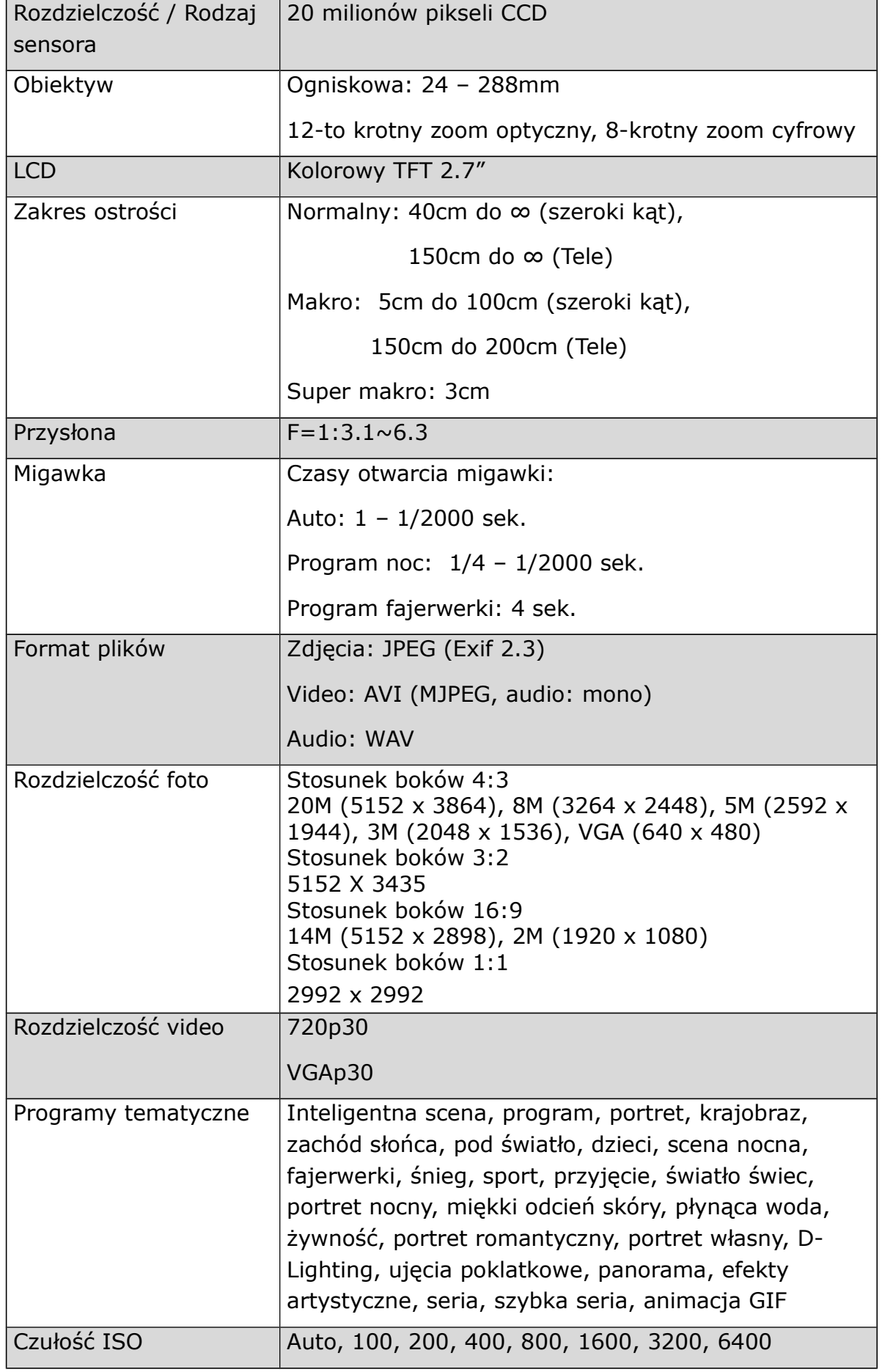

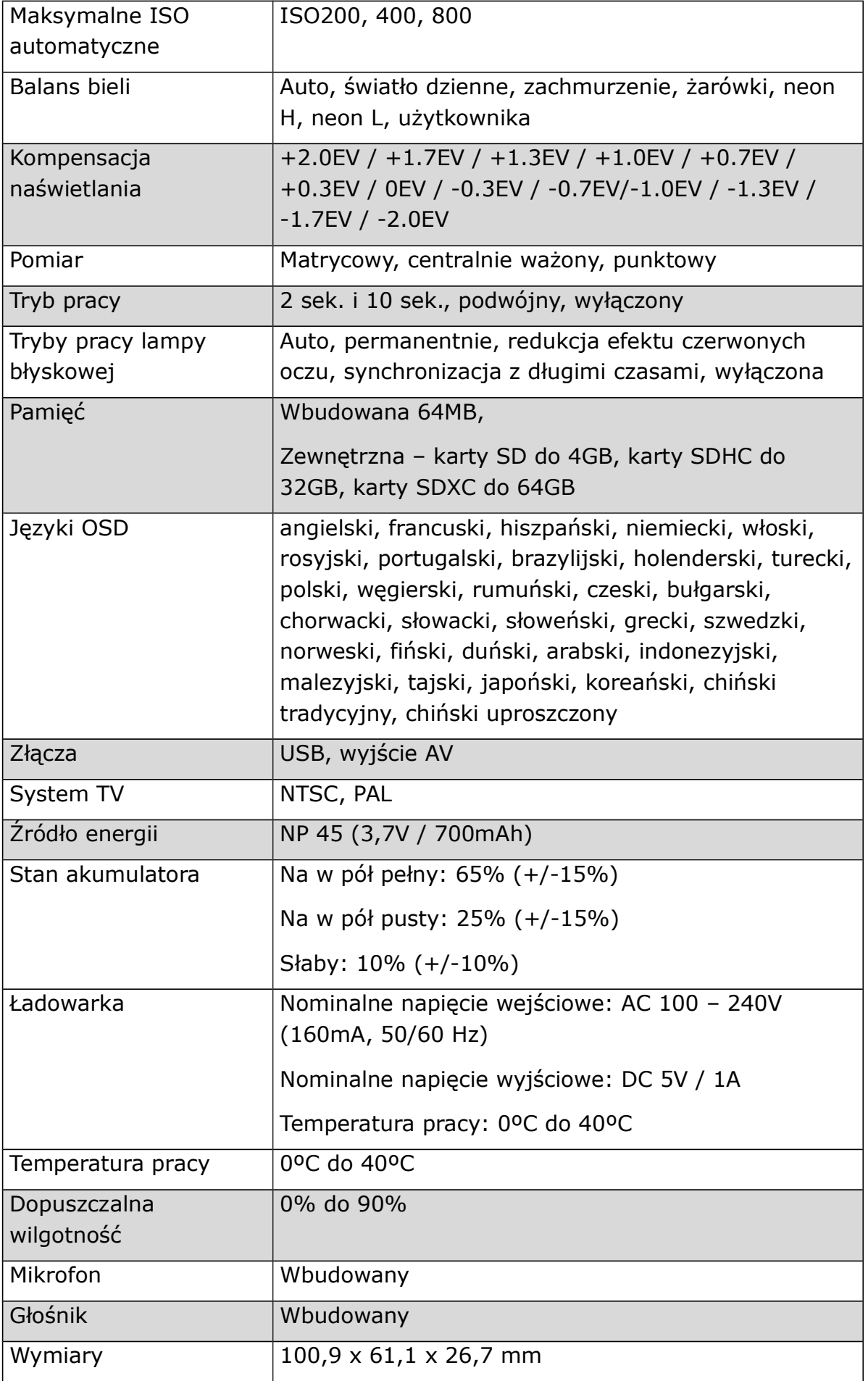

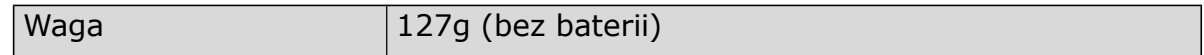

Możliwość zmiany szczegółów technicznych zastrzeżona.

#### *Informacje dla użytkownika o zbieraniu i utylizacji starych urządzeń i baterii.*

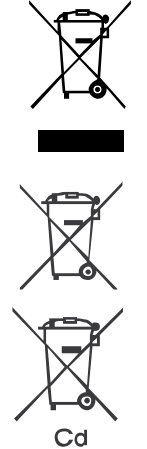

Widoczne na produktach i ich opakowaniach lub/i w dołączonych dokumentach symbole oznaczają, że urządzenia elektryczne i elektroniczne oraz baterie nie mogą być wyrzucane razem ze zwykłymi odpadami domowymi. Urządzenia elektryczne i elektroniczne oraz baterie muszą być traktowane szczególnie, zgodnie z obowiązującymi przepisami, które nakazują ich odpowiednią obróbkę, odzysk i recykling. Po wprowadzeniu do krajów członkowskich, prywatni użytkownicy mogą na obszarze UE oddać\* nieodpłatnie swoje zużyte urządzenia elektryczne / elektroniczne oraz baterie i akumulatory w oznaczonych miejscach zbiórki. W niektórych krajach lokalne placówki handlowe przyjmują zużyty sprzęt przy zakupie nowego sprzętu.

\* Prosimy pytać lokalne władze o szczegółowe informacje. Podczas usuwania tego produktu możecie Państwo pomóc upewnić się, że ten odpad został poddany niezbędnej obróbce, odzyskowi i recyklingowi. To zapobiegnie potencjalnym negatywnym efektom (działaniu) na środowisko i zdrowie ludzi, które może wystąpić w przypadku niewłaściwego obchodzenia się z odpadami.

Importer w Polsce:

 $<sub>II</sub>$ G&P Focus" Sp. z o.o.</sub> ul. Browarna 2, 43-300 Bielsko-Biała www.praktica.pl